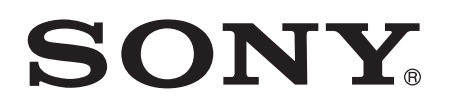

# Uživatelská píru ka

Xperia™ E4g E2003/E2006/E2053

## Obsah

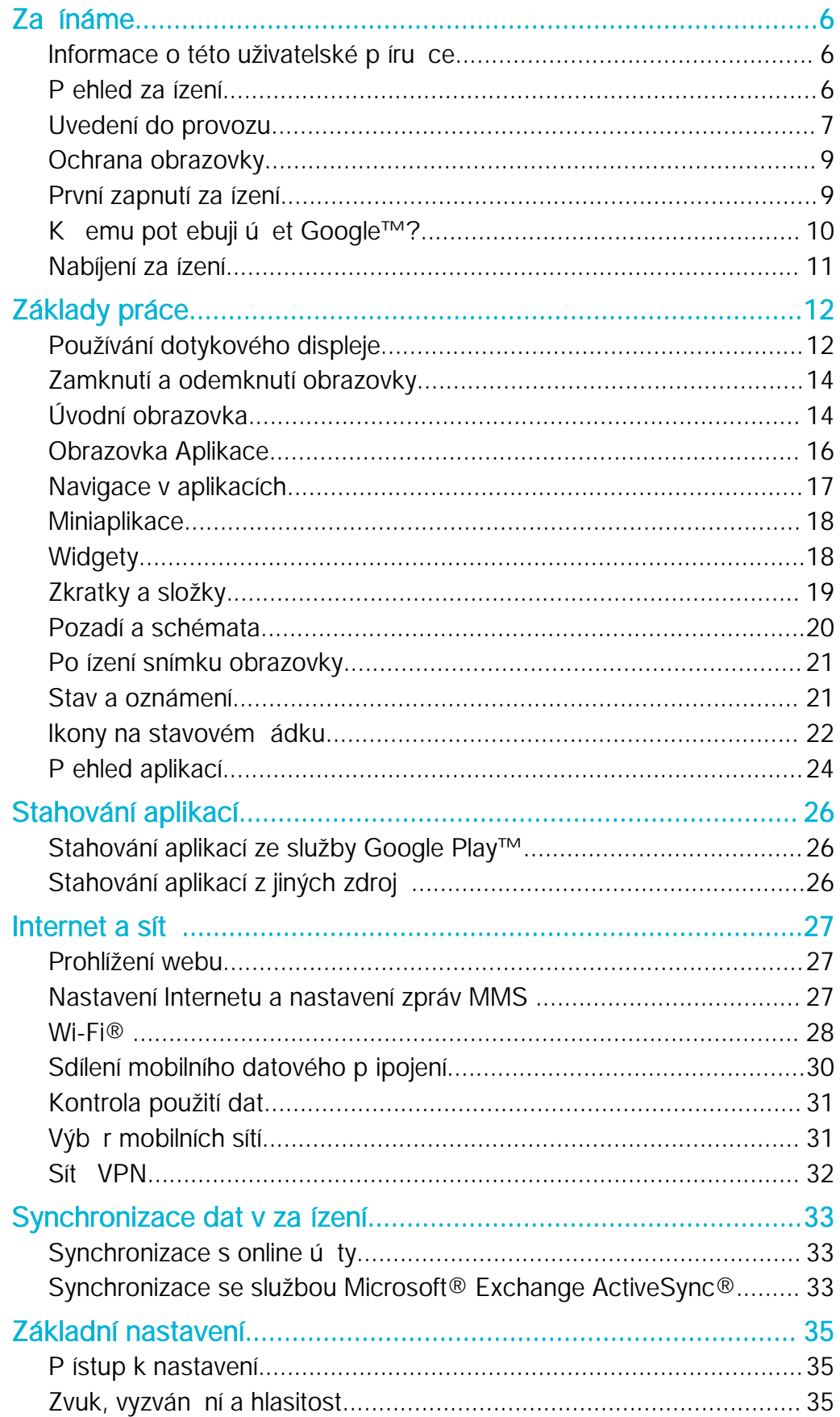

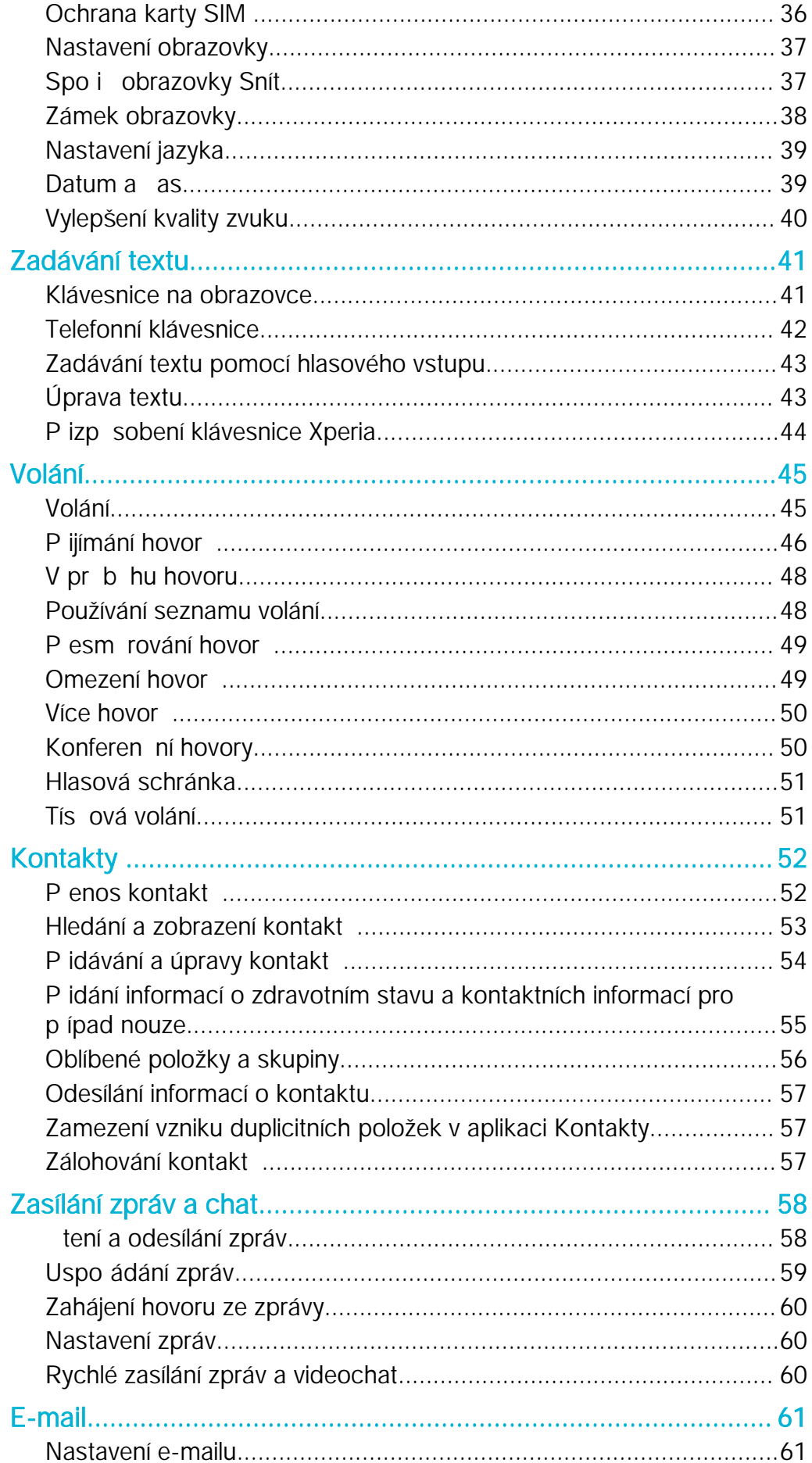

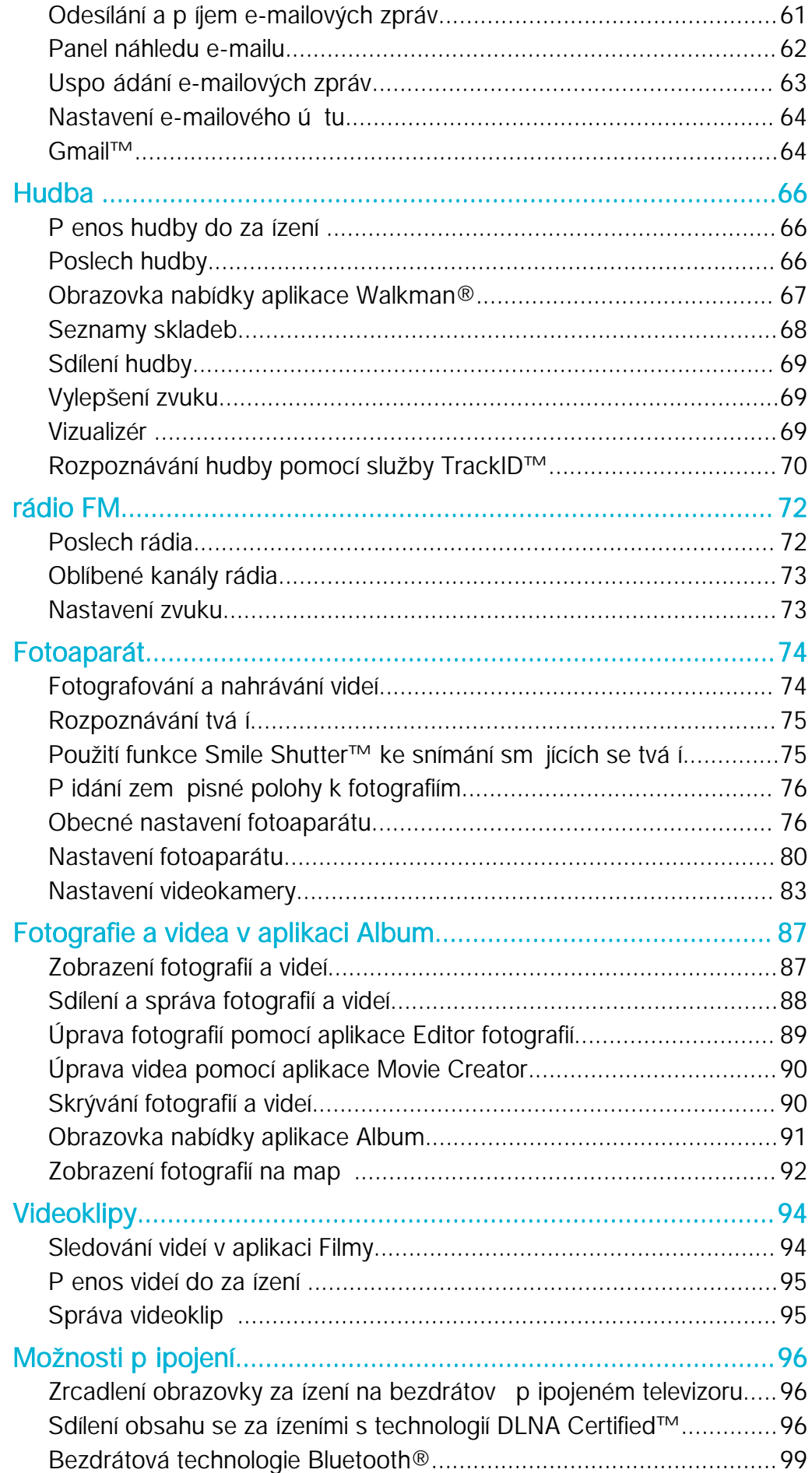

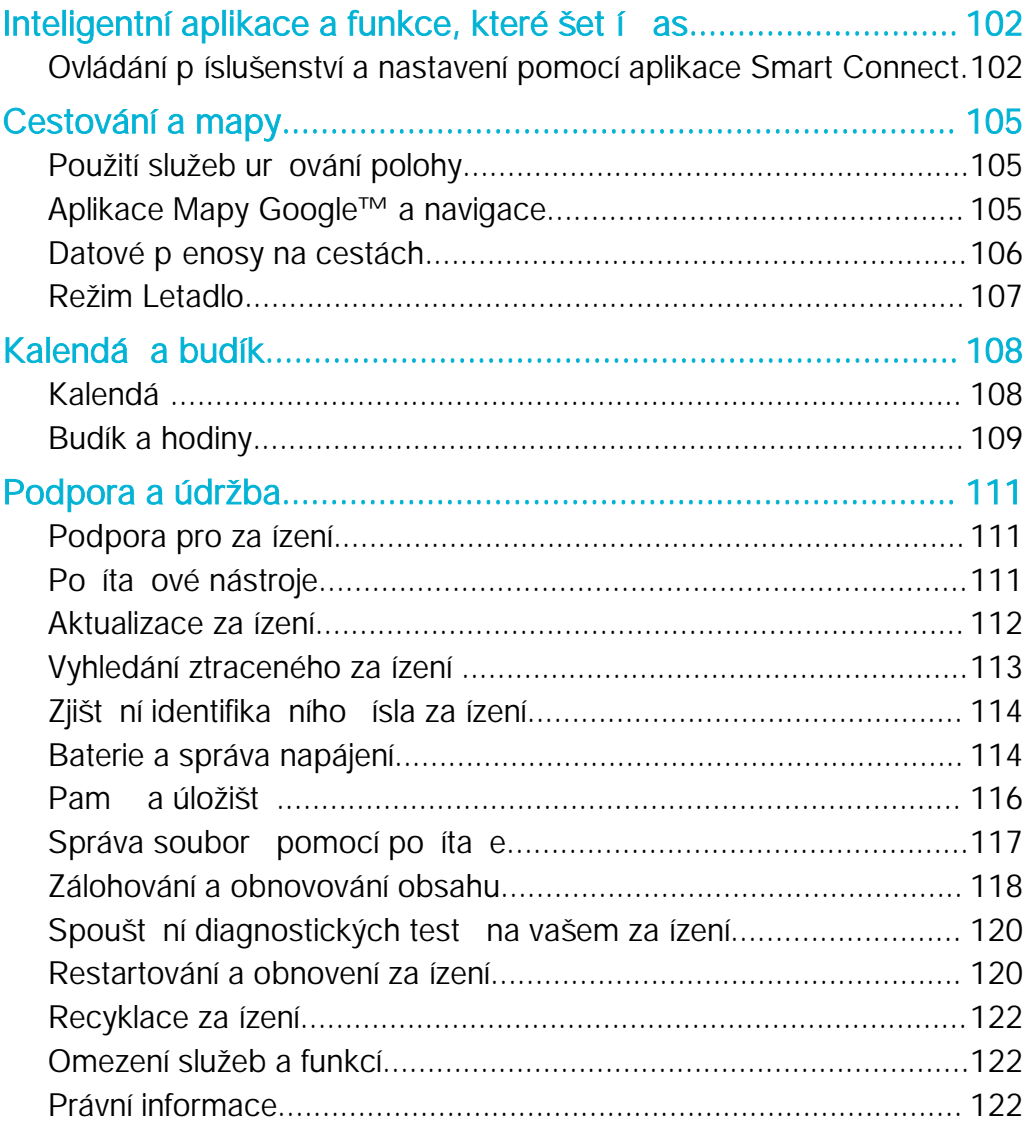

## <span id="page-5-0"></span>Začínáme

## Informace o této uživatelské píru ce

Toto je uživatelská píru ka k telefonu Xperia™ E4g pro verzi softwaru Android™ 4.4.4. Pokud si nejste jisti, jaká verze softwaru je v za ízení spušt na, m žete ji zjistit pomocí nabídky Nastavení. Další informace o aktualizacích softwaru najdete v ásti [Aktualizace](#page-111-0) za ízení na stran $112$ .

Kontrola aktuální verze softwaru zařízení

- 1 Na Plocha ukn te na položku .
- 2 Najděte následující položky a úkněte na ne: Nastavení > Informace o telefonu > Verze systému Android.

## P ehled za ízení

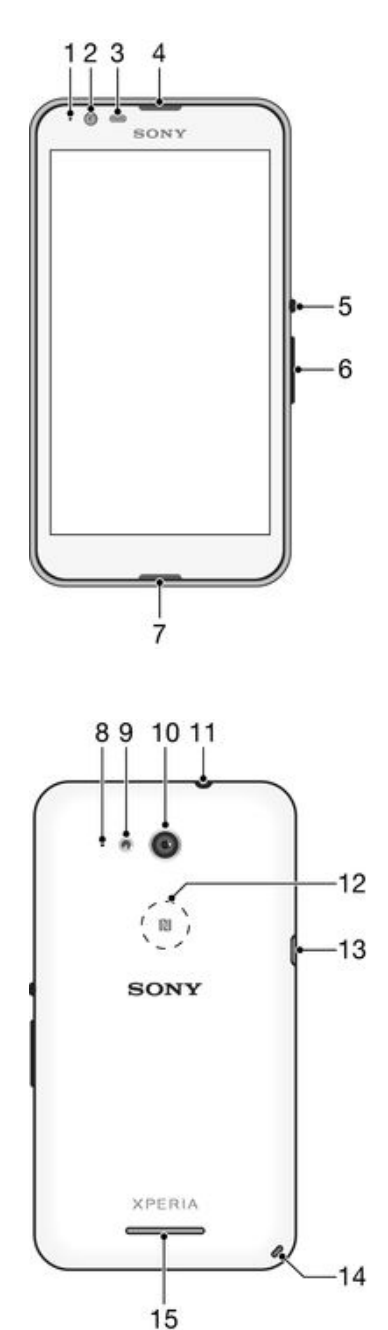

- <span id="page-6-0"></span>1. Kontrolka nabíjení a oznámení
- 2. Objektiv p edního fotoaparátu
- 3. idlo vzdálenosti/osv tlení
- 4. Sluchátko
- 5. Tla ítko zapnutí/vypnutí
- 6. Tla ítko ovládání hlasitosti a p iblížení
- 7. Hlavní mikrofon
- 8. Druhý mikrofon
- $\ddot{\bm{r}}$ Funkce NFC není k dispozici na všech trzích.

## Uvedení do provozu

K obrazovce je pípevní na ochranná plastová fólie. Před použitím dotykového displeje byste měli tuto fólii odlepit. Pokud tak neu iníte, nemusí dotykový displej fungovat správn.

## Sejmutí zadního krytu

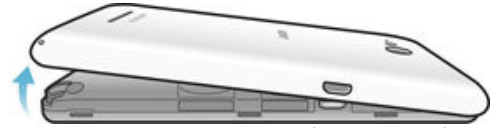

Zasu te nehet do mezery (viz obrázek) a poté kryt zvedn te.

Nasazení zadního krytu

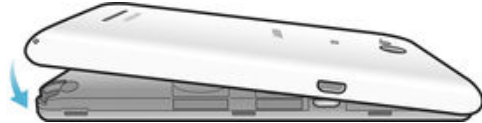

- 1 Přiložte zadní kryt k zadní straně za ízení a zatlačte na jeho spodní rohy, aby kryt zaklapl na místo.
- 2 Pohybem zdola nahoru zatla te na okraje krytu, aby kryt zaklapl na místo.

## Vložení karty mikro SIM

Pokud vložíte kartu mikro SIM do zapnutého za ízení, provede se automaticky restart.

- 9. Sv tlo fotoaparátu
- 10. Objektiv hlavního fotoaparátu
- 11. Konektor náhlavní soupravy
- 12. Detek ní oblast NFC™
- 13. Port pro nabíje ku / kabel USB
- 14. O ko pro upevní ní emínku
- 15. Reproduktor

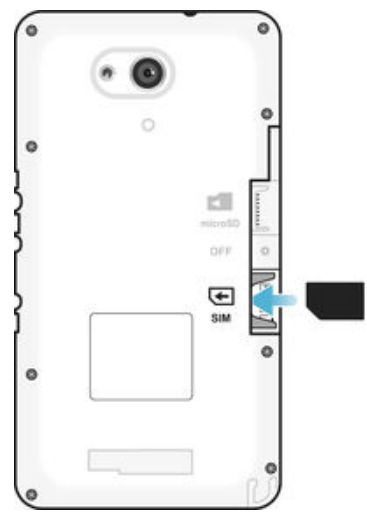

- Vyjm te zadní kryt a poté vložte kartu mikro SIM do te ky tak, aby zlaté kontakty sm ovaly dol .
- Aby za ízení pracovalo správní, je třeba použít kartu mikro SIM. Níkteré karty SIM standardní velikosti umož ují extrakci karty velikosti mikro SIM. Jakmile bude karta mikro SIM vylomena z karty SIM standardní velikosti, nelze ji už znovu použít jako kartu SIM standardní velikosti. Pokud nemáte k dispozici kartu mikro SIM nebo pokud aktuální karta SIM neumož uje extrakci karty mikro SIM, obra te se na operátora sítě s dotazem, jak získat nebo vyměnit svou kartu SIM.

## Vložení paměťové karty

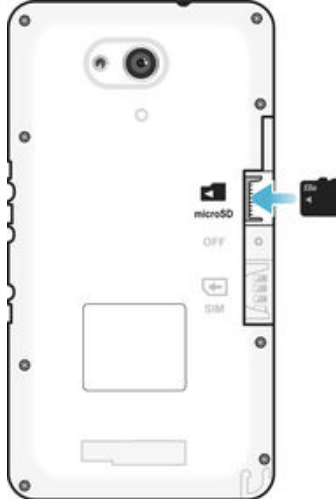

- 1 Sejm te zadní kryt.
- 2 Vložte paměťovou kartu do jejího slotu tak, aby zlaté kontakty směťovaly dolů.

## <span id="page-8-0"></span>Vyjmutí karty mikro SIM

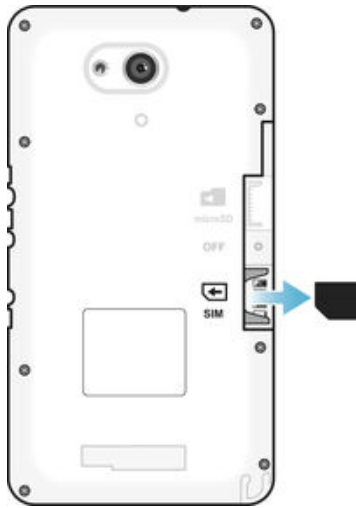

- 1 Sejm te zadní kryt.
- 2 Vytáhn te kartu mikro SIM z jejího slotu ven.

## Vyjmutí paměťové karty

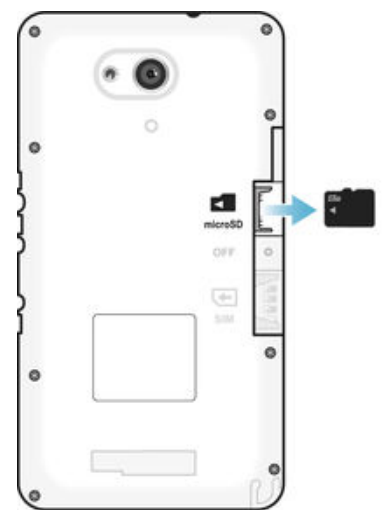

- 1 Vypn te telefon nebo odpojte pamé ovou kartu v nabídce **Nastavení > Úložiště >** Odpojit kartu SD .
- 2 Odstra te zadní kryt a poté vytáhn te pam ovou kartu.

## Ochrana obrazovky

Před použitím za ízení odstra te průhlednou ochrannou fólii vytažením vyčnívajícího prvku nahoru.

Doporu uje se chránit za ízení zna kovým krytem obrazovky Sony nebo chráni em ur eným pro model Xperia™. Použití p íslušenství pro ochranu obrazovky od t etí strany m že bránit v innosti za ízení tím, že zakryje sníma e, o ky, reproduktory nebo mikrofony, a mže i zneplatnit záruku.

## První zapnutí za ízení

P i prvním zapnutí za ízení se spustí pr vodce nastavením a poměže vám provést základní nastavení, p ihlásit se do online ú t a p izp sobit si za ízení. Máte-li nap íklad ú et Sony Entertainment Network, mžete se k němu nyní přihlásit a rovnou si jej nastavit.

 $-\bullet$ P ístup k průvodci nastavením můžete také získat později prostědnictvím nabídky Nastavení.

## Zapnutí zařízení

<span id="page-9-0"></span>Ţ Zajist te, aby se baterie p ed prvním zapnutím za ízení nabíjela alespo po dobu 30 minut.

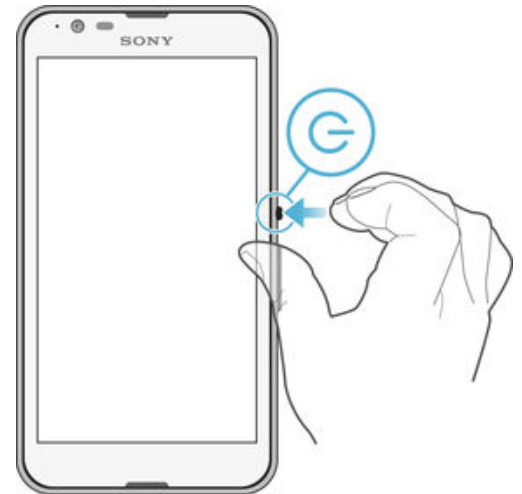

- 1 Stiskn te tla ítko pro zapnutí/vypnutí (l) a podržte ho, dokud za ízení nezavibruje.
- 2 P i zobrazení výzvy zadejte kód PIN karty SIM a poté ukn te na možnost .
- 3 Po kejte, než se za ízení spustí.
- $\frac{1}{2}$ Kód PIN vaší karty SIM vám dodá operátor síte, ale máte možnost ho později změnit v nabídce Nastavení. Chcete-li opravit chybu p i zadávání kódu PIN karty SIM, ukn te na tla ítko .

#### Vypnutí zařízení

- 1 Stiskn te tla ítko pro zapnutí/vypnutí (l) a podržte ho, dokud se neotev e nabídka možností.
- 2 V nabídce možností ukn te na volbu Vypnout.
- $3$  ukn te na volbu OK.
- Ţ Vypnutí za ízení měže nejakou dobu trvat.

## K emu pot ebuji ú et Google™?

Za ízení Xperia™ od spole nosti Sony využívá platformu Android™, vyvinutou spole ností Google™. V za ízení je již od jeho zakoupení k dispozici ada aplikací a služeb Google™, nap íklad služby Gmail™, Google Maps™, YouTube™ a aplikace Play Store™, díky které máte p ístup do online obchodu Google Play™ umož ujícího stahování aplikací pro systém Android™. Ú et Google™ pot ebujete k tomu, abyste mohli tyto služby využívat na maximum. Ú et Google™ je nap íklad povinný, pokud chcete provád t následující innosti:

- Stahovat a instalovat aplikace z webu Google Play™
- Synchronizovat e-maily, kontakty a kalendá pomocí služby Gmail™.
- Chatovat s p áteli pomocí aplikace Hangouts™
- Synchronizovat svou historii procházení a záložky pomocí webového prohlíže e Google Chrome™.
- Identifikovat se jako ověřený uživatel po provedení opravy softwaru pomocí aplikace Xperia™ Companion.
- Vzdálen vyhledat, zamknout nebo vymazat ztracené nebo odcizené za ízení pomocí služeb my Xperia™ nebo Správce za ízení Android™.

Další informace o systému Android™ a službách Google™ naleznete na stránce [http://support.google.com](http://http://support.google.com).

Je zásadní, abyste si zapamatovali uživatelské jméno a heslo ke svému ú tu Google™. V některých situacích se možná budete muset z bezpečnostních dovodů identifikovat pomocí svého ú tu Google™. Pokud v takové situaci nezadáte uživatelské jméno a heslo ú tu Google™, vaše za ízení se uzamkne. Pokud máte více než jeden ú et Google™, musíte zadat údaje pro správný ú et.

#### Nastavení účtu služby Google™ v zařízení

- <span id="page-10-0"></span>1 Na obrazovce Plocha ukn te na položku .
- 2 Najd te položku Nastavení > Přidat účet > Google a ukn te na ni.
- 3 Podle pokynů v průvodci registrací si vytvo te účet Google™ nebo se přihlaste k existujícímu ú tu.
- -∳-Ú et Google™ mžete také vytvo it nebo se k nímu přihlásit v průvodci nastavením při prvním spušt ní za ízení. Nebo m žete p ejít do režimu online a vytvo it ú et na adrese [www.google.com/accounts](http://www.google.com/accounts).

## Nabíjení za ízení

Vaše za ízení je vybaveno vestaví nou dobíjecí baterií, kterou je oprávní na vymě ovat pouze spole nost Sony nebo autorizované servisní st edisko Sony. Nikdy neotvírejte ani nerozebírejte za ízení sami. Otev ením za ízení m žete zp sobit poškození za ízení, které zruší platnost záruky.

Za ízení se z výroby dodává s áste n nabitou baterií. V závislosti na tom, jak dlouho bylo za ízení před prodejem skladováno, může být jeho baterie témě vybitá. Proto se doporu uje před prvním zapnutím nechat za ízení nabíjet alespon 30 minut. Za ízení lze používat i b hem nabíjení. Další informace o baterii a o zvýšení výkonu naleznete v tématu [Baterie a správa napájení](#page-113-0) na stránce 114.

#### Nabíjení zařízení

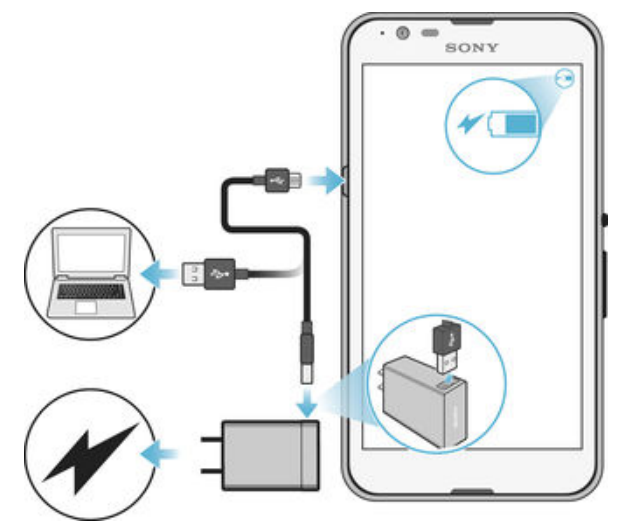

- 1 Zapojte nabíje ku do elektrické zásuvky.
- 2 Jeden konec kabelu USB zapojte do nabíje ky (nebo do portu USB po íta e).
- 3 Druhý konec kabelu zapojte do portu micro USB za ízení tak, aby byl obrácen symbolem USB nahoru. Jakmile se zahájí napájení, rozsvítí se kontrolka oznámení.
- 4 Když je za ízení zcela nabito, tahem ven odpojte kabel USB od za ízení. Dávejte pozor, abyste neohnuli konektor.
- ÷ó. Je-li baterie zcela vybitá, kontrolka oznámení se m že rozsvítit a ikona nabíjení *∱* se m že zobrazit až za n kolik minut.

## Indikátor stavu baterie

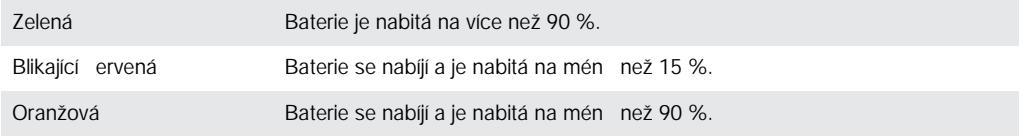

## <span id="page-11-0"></span>Základy práce

## Používání dotykového displeje

Ťuknutí

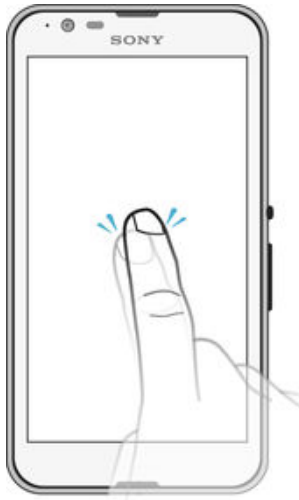

- Otev ení nebo výb r položky
- Zaškrtnutí i zrušení zaškrtnutí polí ka nebo volby
- Zadávání textu pomocí klávesnice na obrazovce

## Dotek a podržení

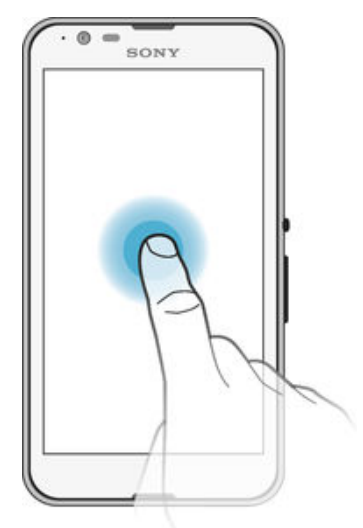

- P esunutí položky
- Aktivace nabídky pro ur itou položku
- Aktivace režimu výbíru, nap íklad za účelem výbíru více položek v seznamu

## Sevření a roztažení prstů

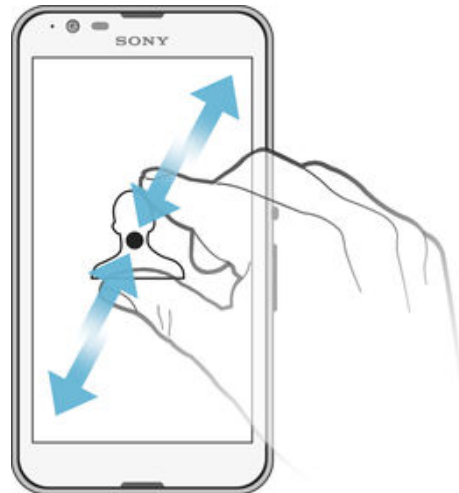

• Tato gesta umož ují p iblížit i oddálit webovou stránku, fotografii nebo mapu.

## Přejetí prstem

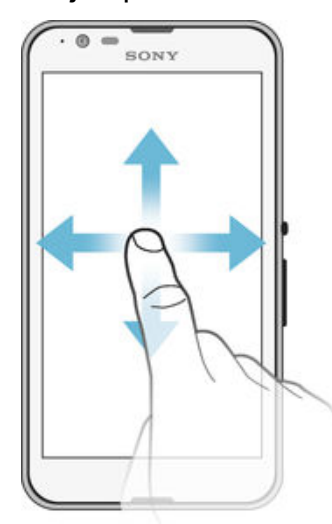

- Posun nahoru nebo dol v seznamu
- Posun doleva nebo doprava, například mezi panely obrazovky Plocha

## <span id="page-13-0"></span>Listování

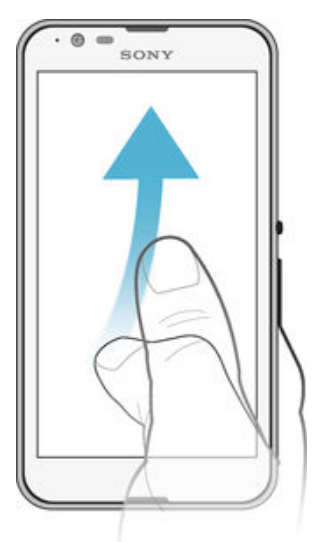

• Tato funkce umož uje rychle posouvat zobrazení, nap íklad v seznamu nebo na webové stránce. Posouvání zastavíte uknutím na obrazovku.

## Zamknutí a odemknutí obrazovky

Když je vaše za ízení zapnuté a je po níjakou dobu v nejinnosti, obrazovka ztmavne, aby se šet ila baterie, a automaticky se zamkne. Tento zámek brání provedení necht ných akcí na dotykovém displeji, když jej nepoužíváte. U nového za ízení je p ednastavené základní odemknutí posunutím. Pokud tedy chcete obrazovku odemknout, přeje te po ní nahoru nebo dolů. Později můžete v nastavení zabezpečení p idat další druhy zamykání. Viz [Zámek obrazovky](#page-37-0) na stránce 38.

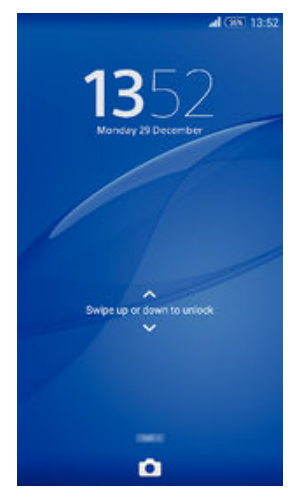

## Aktivace obrazovky

• Krátce stiskn te tla ítko napájení (!).

## Zamknutí obrazovky

Fokud je obrazovka aktivní, krátce stiskní te tlalítko pro zapnutí/vypnutí (t).

## Úvodní obrazovka

Obrazovka Plocha p edstavuje výchozí bod pro použití za ízení. V tom se podobá ploše po íta e. Úvodní obrazovka měže obsahovat až sedm panel , které zvětšují ší ku běžného zobrazení obrazovky. Po et panel úvodní obrazovky je znázorní nadou telek v dolní ásti úvodní obrazovky. Zvýrazn ná te ka znázor uje panel, na kterém se práv nacházíte.

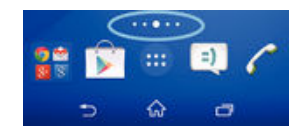

## Přechod na Domovskou obrazovku

• Stiskn te tla ítko  $\hat{C}$ .

## Procházení obrazovky Plocha

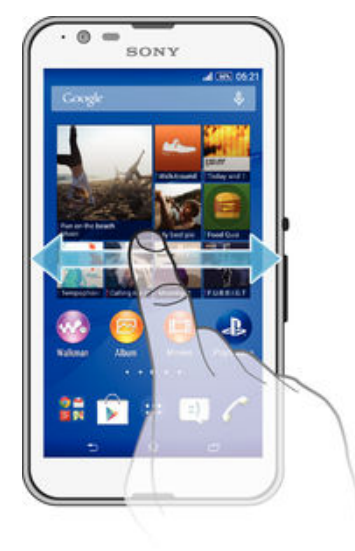

## Panely obrazovky Plocha

Na obrazovku Plocha můžete pídávat nové panely (maximální sedm panelí) nebo z ní panely odstra ovat. M žete také nastavit panel, který chcete nastavit jako hlavní panel obrazovky Plocha.

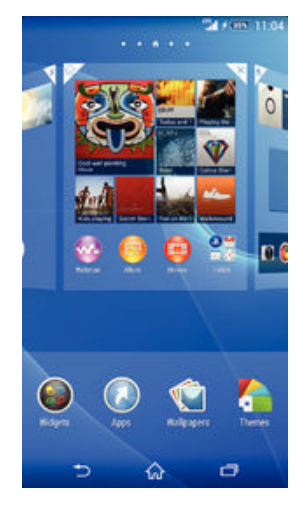

## Nastavení panelu jako hlavního panelu obrazovky Plocha

- 1 Dotkn<sub>te</sub> se prázdné oblasti na obrazovce Plocha a podržte ji, dokud za ízení nezavibruje.
- 2 Listováním doleva nebo doprava p ejd te na panel, který chcete nastavit jako hlavní panel úvodní obrazovky, a ukn te na položku  $\spadesuit$ .

## Přidání panelu na úvodní obrazovku

- 1 Dotkn te se prázdné oblasti na obrazovce Plocha a podržte ji, dokud za ízení nezavibruje.
- 2 Procházejte panely listováním vlevo nebo vpravo a poté ukn te na možnost ...

#### Odstranění panelu z úvodní obrazovky

- <span id="page-15-0"></span>1 Dotkn te se prázdné oblasti na obrazovce Plocha a podržte ji, dokud za ízení nezavibruje.
- 2 Procházejte listováním vlevo nebo vpravo na panel, který chcete odstranit a poté ukn te na možnost  $\overline{\mathscr{B}}$ .

## Obrazovka Aplikace

Obrazovka Aplikace, která se otevírá z Plochy, obsahuje aplikace p edinstalované v telefonu a také aplikace, které jste stáhli.

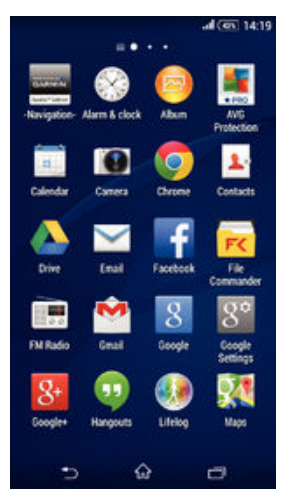

Zobrazení všech aplikací na obrazovce Aplikace

- 1 Na obrazovce Plocha ukn te na položku ...
- 2 Na obrazovce Aplikace listujte doleva nebo doprava.

## Spuštění aplikace z obrazovky Aplikace

• Listováním doleva nebo doprava vyhledejte požadovanou aplikaci a pak na ni ukn te.

Otevření nabídky obrazovky Aplikace

• Na otev ené obrazovce Aplikace přetáhní te levý okraj obrazovky doprava.

### Přesunutí aplikace na obrazovce Aplikace

- 1 Chcete-li otev ít nabídku obrazovky Aplikace, p etáhn te levý okraj obrazovky Aplikace doprava.
- 2 Zkontrolujte, zda je možnost ZOBRAZIT APLIKACE nastavena na Vlastní pořadí.
- 3 Stiskn te a podržte aplikaci, dokud se nezv tší a telefon nezavibruje. Potom aplikaci p etáhn te na jiné místo.

Přidání zkratky aplikace na obrazovku Plocha

- 1 Na obrazovce Aplikace se dotkn te ikony požadované aplikace, podržte ji, dokud za ízení nezavibruje, a poté p etáhn te ikonu do horní ásti obrazovky. Otev e se obrazovka Plocha.
- 2 Petáhn te ikonu na požadované místo na obrazovce Plocha a pak zvedníte prst.

## Uspořádání aplikací na obrazovce Aplikace

- 1 Chcete-li otev ít nabídku obrazovky Aplikace, p etáhn te levý okraj obrazovky Aplikace doprava.
- 2 V ásti ZOBRAZIT APLIKACE vyberte požadovanou možnost.

#### Hledání aplikace na obrazovce Aplikace

- <span id="page-16-0"></span>1 Chcete-li otevít nabídku obrazovky Aplikace, přetáhní te levý okraj obrazovky Aplikace doprava.
- 2 ukn te na položku Prohledat aplikace.
- 3 Zadejte název aplikace, kterou chcete vyhledat.

Odinstalace aplikace z obrazovky Aplikace

- 1 Chcete-li otev ít nabídku obrazovky Aplikace, p etáhn te levý okraj obrazovky Aplikace doprava.
- 2 ukn te na tla ítko Odinstalovat. Všechny aplikace, které lze odinstalovat, jsou ozna eny položkou **x**.
- 3 ukn te na aplikaci, kterou chcete odinstalovat, a potom ukníte na položku Odinstalovat.

## Navigace v aplikacích

Pomocí naviga ních tla ítek měžete přecházet mezi aplikacemi, lištou oblíbených aplikací a oknem naposledy použitých aplikací, takže m<sup>žete</sup> snadno p epínat mezi všemi naposledy použitými aplikacemi. Nekteré aplikace budou p i stisknutí tlatika  $\hat{\omega}$ ukon eny, zatímco jiné aplikace mohou i nadále b žet na pozadí nebo být pozastaveny. Pokud ur itou aplikaci pozastavíte nebo necháte spuštínou na pozadí, pí příštím otev ení aplikace měžete pokračovat v práci na stejném míste.

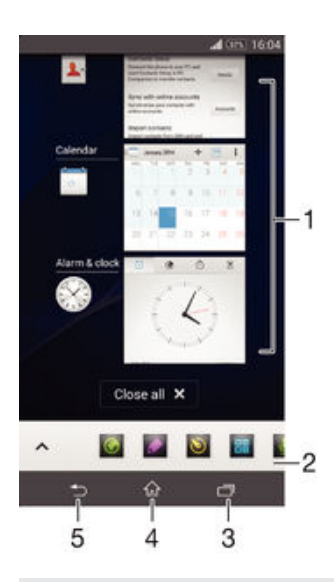

- 1 Okno naposledy použitých aplikací otev ení nedávno použité aplikace
- 2 Lišta oblíbených zkratky k aplikacím nebo widget m
- 3 Naviga ní tla ítko Úlohy otev ení okna naposledy použitých aplikací a lišty oblíbených
- 4 Naviga ní tla ítko Plocha opušt ní aplikace a návrat na obrazovku Plocha
- 5 Naviga ní tla ítko Zpt návrat na pedchozí obrazovku v rámci aplikace nebo ukon ení aplikace

#### Otevření okna naposledy použitých aplikací

• Stiskn te $\Box$ .

#### Zavření všech naposledy použitých aplikací

ukn te na tla ítko a pak na položku Zavřít vše.

#### Otevření nabídky v aplikaci

- B hem používání aplikace stiskn te tla ítko .
- Ţ Nabídky nejsou k dispozici ve všech aplikacích.

## <span id="page-17-0"></span>**Miniaplikace**

Miniaplikace jsou malé aplikace, které mohou běžet v popředí před jinými aplikacemi na stejné obrazovce, což umož uje používání více aplikací sou asn. Měžete mít nap íklad otev enou webovou stránku se směnnými kurzy a přes ni otevřít miniaplikaci Kalkulačka a spo ítat v ní výslednou cenu. Miniaplikace jsou p ístupné z lišty oblíbených. Další miniaplikace si mžete stáhnout z Google Play™.

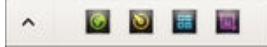

## Otevření miniaplikace

- Chcete-li zobrazit lištu oblíbených, stiskn te položku ...
- 2 ukn te na miniaplikaci, kterou chcete otev ít.
- $\bullet$ M žete otev ít více miniaplikací sou asn.

## Zavření malé aplikace

ukníte v okní malé aplikace na možnost **XI**.

## Stažení miniaplikace

- 1 Na liště oblíbených ukněte na ikonu  $\wedge$  a pak na možnosti  $\uparrow$  a  $\uparrow$ .
- 2 Najd te miniaplikaci, kterou chcete stáhnout, a podle pokynů ji stáhníte a dokon ete instalaci.

## Přesunutí malé aplikace

Pokud je otev ena malá aplikace, dotkn te se levého horního rohu aplikace a podržte ho, a poté ho přesu te do požadovaného umístíní.

## Minimalizace malé aplikace

Pokud je otev ena malá aplikace, dotkníte se levého horního rohu malé aplikace a podržte ho, poté ho táhn te do pravého nebo spodního rohu obrazovky.

## Změna uspořádání miniaplikací na liště oblíbených

Dotkn<sub>te</sub> se miniaplikace, podržte ji a pjetáhn<sub>te ji</sub> na požadované místo.

## Odebrání miniaplikace z lišty oblíbených aplikací

- 1 Dlouze stiskn te ikonu miniaplikace a petáhn te ji na  $\frac{1}{m}$ .
- 2 Vyberte OK.

## Obnovení dříve odebrané miniaplikace

- 1 Otev ete lištu oblíbených a ukn te na ikonu .
- 2 Dlouze stiskn<sub>te</sub> miniaplikaci, kterou chcete obnovit a přetáhn<sub>í</sub> te ji na lištu oblíbených.

## Přidání widgetu jako miniaplikace

- 1 Chcete-li zobrazit lištu oblíbených, stiskní te položku ...
- 2 ukn te na možnosti  $\triangleright$   $\rightarrow$   $\rightarrow$   $\odot$ .
- 3 Vyberte widget.
- 4 Pokud chcete, zadejte název widgetu a ukn te na tla ítko OK.

## **Widgety**

Widgety jsou malé aplikace, které lze používat pímo na obrazovce Plocha. Také fungují jako zkratky. Nap íklad widget Po así umož uje zobrazit pímo na obrazovce Plocha základní informace o po así. Když ale na tento widget uknete, otev e se kompletní aplikace Po así. Další widgety si mžete stáhnout z webu Google Play™.

<span id="page-18-0"></span>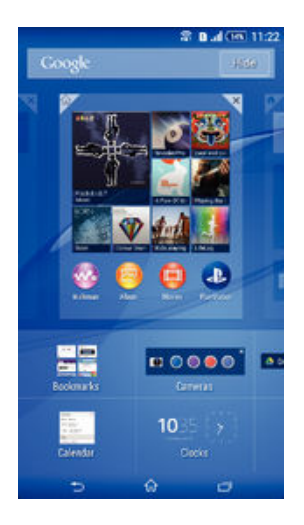

## Přidání nástroje widget na Domovskou obrazovku

- 1 Dotkn te se a podržte prázdnou oblast na obrazovce Plocha, dokud za ízení neza ne vibrovat, a poté ukn te na možnost Widgety.
- 2 Vyhledejte widget, který chcete pídat, a ukníte na níj.

## Změna velikosti widgetu

- 1 Dotkn te se widgetu a podržte na ném prst, dokud se ikona nezvítší a za ízení neza ne vibrovat. Potom widget pus te. Pokud lze změnit velikost vybraného widgetu, například widgetu Kalendá, zobrazí se zvýrazní ný rámeček a tečky pro změnu velikosti.
- 2 Zmenšete nebo zvítšete widget přetažením telek dovnitř nebo ven.<br>3 roknutím kamkoli na obrazovku Plocha potvri te novou velikost
- uknutím kamkoli na obrazovku Plocha potvr te novou velikost.

#### Přesunutí widgetu

• Stiskn te a podržte widget, dokud se nezv tší a telefon neza ne vibrovat. Potom widget p etáhn te na jiné místo.

## Odstranění widgetu

• Stiskn te a podržte widget, dokud se nezv tší a za ízení nezavibruje. Potom ho p etáhn te na ikonu  $\times$  v horní ásti obrazovky.

## Zkratky a složky

Pomocí zkratek a složek můžete spravovat své aplikace a udržovat si po ádek na obrazovce Plocha.

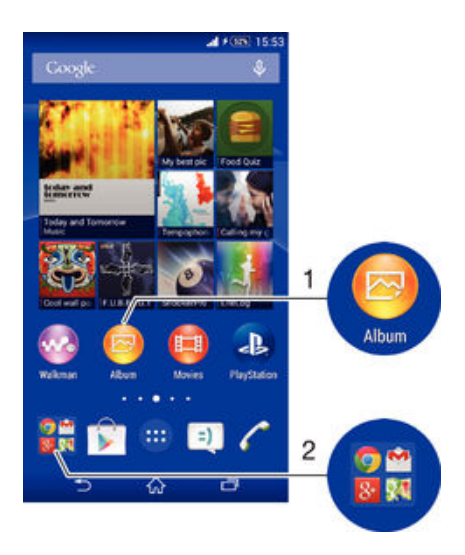

- <span id="page-19-0"></span>1 Pístup k aplikaci prost ednictvím zkratky
- 2 P ístup ke složce obsahující aplikace

## Přidání zkratky aplikace na obrazovku Plocha

- 1 Dotkn te se prázdného místa na obrazovce Plocha a podržte je, dokud za ízení nezavibruje a nezobrazí se nabídka p izp sobení.
- 2 V nabídce přizpěsobení ukněte na možnost Aplikace.
- 3 Posouvejte se v seznamu aplikací a vyberte požadovanou aplikaci. Vybraná aplikace bude p idána na obrazovku Plocha.
- -∳-Pípadné můžete v kroku 3 úknout na položku Zkratky a poté vybrat aplikaci z dostupného seznamu. Pídáte-li zkratky pomocí této metody, nekteré z dostupných aplikací umožují nastavit u zkratky ur ité funkce.

### Přesun položky na obrazovce Plocha

Dotkn te se a podržte položku, dokud se nezv tší a za ízení nezavibruje, poté položku posu te do nového umíst ní.

## Odstranění položky z plochy

Stiskn te a podržte položku, dokud se nezv tší a za ízení nezavibruje. Potom položku p $eta$ táhn $i$ te na ikonu  $\times$  v horní ásti obrazovky.

#### Vytvoření složky na úvodní obrazovce

Dotkn te se ikony aplikace nebo zkratky a podržte ji, dokud se nezv tší a za ízení nezavibruje. Poté ji přetáhní te na jinou ikonu aplikace nebo zkratku.

#### Přidávání položek a složek na úvodní obrazovku

• Stiskní te a podržte položku, dokud se nezvítší a za ízení neza ne vibrovat. Potom položku p etáhn te do složky.

#### Přejmenování složky na úvodní obrazovce

- 1 uknutím na složku ji otev ete.
- 2 ukn te na záhlaví složky podržte je. Zobrazí se pole Název složky.
- 3 Zadejte nový název složky a ukn te na možnost Hotovo.

## Pozadí a schémata

Obrazovku Plocha můžete pízpůsobit svému vkusu pomocí tapet a různých schémat. M<sub>žete také zm</sub>enit tapetu na uzamé ené obrazovce.

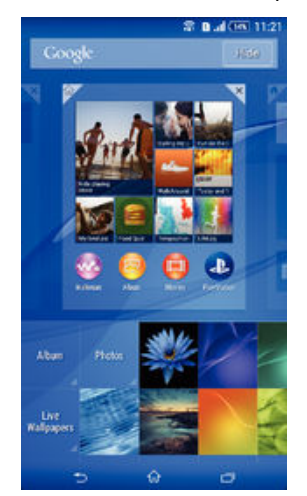

### Změna tapety na obrazovce Plocha

- <span id="page-20-0"></span>1 Dotkn te se prázdného místa na obrazovce Plocha a podržte je, dokud za ízení nezavibruje.
- 2 ukn<sub>te na</sub> možnost Tapety a vyberte požadovanou možnost.

#### Nastavení schématu

- 1 Dotkn te se prázdného místa na obrazovce Plocha a podržte je, dokud za ízení nezavibruje.
- 2 Vyberte Schémata.
- 3 Vyberte požadovanou možnost a postupujte podle pokyn v za ízení.
- Pízmíní schématu se také zmíní pozadí níkterých aplikací.

## Změna tapety na uzamčené obrazovce

- 1 Na Ploše ukn te na položku .
- 2 ukn te na položky Nastavení > Personalizace > Lock Screen.
- 3 Vyberte požadovanou možnost a pak podle pokyní změte tapetu.

## Po ízení snímku obrazovky

M žete po ídit snímek jakékoli obrazovky za ízení a uložit jej jako snímek obrazovky. Po ízené snímky obrazovky jsou automaticky ukládány do složky Album.

#### Pořízení snímku obrazovky

- 1 Stiskn<sub>te a podržte tlatítko zapnutí/vypnutí, dokud se nezobrazí okno výzvy.</sub>
- 2 ukn te na $\mathfrak{g}$ +?
- $\bullet$ Snímek obrazovky můžete po ídit také stisknutím tlačítka vypnutí/zapnutí a tlačítka snížení hlasitosti zárove tak, aby byl slyšet zvuk cvaknutí.

#### Prohlížení snímku obrazovky

- Petáhn te stavový ádek zcela dol a poté ukn te na snímek obrazovky, který chcete zobrazit.
- $-\bullet$ Snímky obrazovky lze zobrazit také v aplikaci Album.

## Stav a oznámení

Ikony na stavovém ádku vás informují o událostech, jako jsou nové zprávy a oznámení v kalendá i, o probíhajících innostech, jako je stahování soubor, a o stavu, nap íklad o stavu baterie a síle signálu. Stažením stavového ádku dol měžete otev ít panel oznámení a spravovat dostupná oznámení. Ikony a oznámení měžete přizpěsobit – lze zvolit, které systémové ikony chcete na stavovém ádku zobrazovat, a ur it aplikace, které mohou zobrazovat oznámení.

## <span id="page-21-0"></span>Otevření nebo zavření panelu oznámení

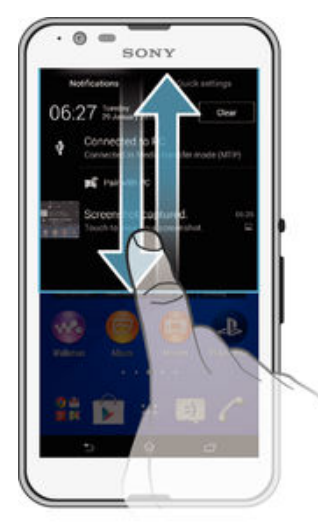

## Provedení akce s oznámením

ukn<sub>te na oznámení.</sub>

## Skrytí upozornění na panelu Upozornění

• Položte prst na upozorní ní a listujte doleva nebo doprava.

## Vymazání všech oznámení z panelu oznámení

• ukn te na tla ítko Vymaz..

## Oznamovací kontrolka

Oznamovací kontrolka upozor uje na stav baterie a n které další události. Nap íklad blikající bílé sv tlo ozna uje novou zprávu nebo zmeškaný hovor.

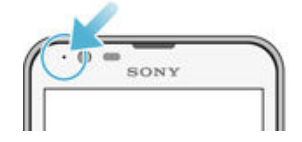

## Ikony na stavovém ádku

## Stavové ikony

- Síla signálu all
- ddo Žádný signál
- **Bull** Roaming
- 哪 Sí LTE je k dispozici.
- $\frac{G}{\sqrt{n}}$ Sí GPRS je k dispozici.
- ъ. Sí EDGE je k dispozici.
- $\frac{3G}{\sqrt{2}}$ Sí 3G je k dispozici.
- 'n. Je k dispozici mobilní datová sí.
- 쨆. Odesílání a stahování dat p es LTE
- $\frac{G}{2}$ Probíhá odesílání a stahování dat prost ednictvím sít GPRS.
- 易計 Probíhá odesílání a stahování dat prost ednictvím sít EDGE.
- $\frac{3G}{2}$ Probíhá odesílání a stahování dat prost ednictvím sít 3G.
- 帶計 Odesílání a stahování dat p es mobilní sí
- $10%$ Stav baterie
- $\overline{\mathbf{r}}$ Baterie se nabíjí
- $\mathbf{E}$ Režim STAMINA je aktivní
- $\circledcirc$ Je aktivován režim slabé baterie.
- Režim V letadle je aktivní  $\blacktriangle$
- $\ast$ Funkce Bluetooth® je aktivována
- 殿 Není vložena karta SIM.
- s. Mikrofon je ztlumen
- $\blacksquare$ Hlasitý odposlech je zapnutý
- $\mathbf{I}$   $\times$ Tichý režim
- $\infty$ Režim vibrací
- $\heartsuit$ Je nastaven budík
- $\mathbf{\hat{z}}$ Systém GPS je aktivní
- Ò Probíhá synchronizace
- $\phi$ l Problém s p ihlášením nebo synchronizací
- V závislosti na mobilním operátorovi, síti a oblasti nemusí být funkce a služby znázorn né n kterými ikonami v tomto seznamu k dispozici.

#### Správa ikon stavového řádku

- 1 Na úvodní obrazovce ukn te na položku .
- 2 ukn te na položky Nastavení > Personalizace > Ikony na stavovém řádku.
- 3 Zaškrtn te políka u systémových ikon, které se mají zobrazovat na stavovém ádku.

## Ikony oznámení

- $\Box$ Nová zpráva SMS nebo zpráva MMS
- $\tilde{\phantom{a}}$ Zmeškaný hovor
- $\mathcal{L}$ Probíhá hovor
- ┅ Je zapnuto přesmí rování hovor
- $\Omega$ Nová hlasová zpráva
- $\overline{\mathbf{x}}$ Nová e-mailová zpráva
- $\widehat{\mathbb{C}}$ P ipojení Wi-Fi® je aktivní a jsou p enášena data
- J Stahování dat
- $\hat{\Upsilon}$ Odesílání dat
- $\overline{\Xi}\underline{\times}$ Mobilní data jsou vypnuta
- Ö Je k dispozici nová aktualizace softwaru
- <span id="page-23-0"></span> $\circ$ Jsou k dispozici aktualizace systému
- $\overline{\mathcal{F}}$ Stahování aktualizací systému
- $\downarrow$ uknutím nainstalujete stažené aktualizace systému
- $\blacksquare$ Byl zachycen snímek obrazovky
- $\bullet$ P išla nová zpráva aplikace Hangouts™
- $\bullet$ Videohovor s páteli pomocí aplikace Hangouts™
- 廊 Nadcházející událost v kalendá i
- 庐 B ží miniaplikace
- S Funkce Smart Connect je aktivní
- w. P ehrávání skladby
- $\leftarrow$ Hraje rádio
- $|\hat{\psi}|$ Za ízení je p ipojeno k po íta i prost ednictvím kabelu USB
- G. Vnit ní úložiště je ze 75 % plné. uknutím na oznámení měžete přesunout n která data na pam ovou kartu.
- $\blacktriangle$ Varování
- Chybová zpráva  $\blacktriangle$
- $\leftarrow$ Další (nezobrazená) oznámení
- Ţ Poznámka: Nejsou zde uvedeny všechny ikony, které se mohou v za ízení zobrazit. Tyto ikony jsou pouze pro referen ní ú ely a může dojít ke změnám bez předchozího upozornění.

#### Správa oznámení

- 1 Na Ploše ukn te na položku .
- 2 ukn<sub>te na položky</sub> Nastavení > Personalizace > Správa oznámení.
- 3 Zaškrtní te polí ka u aplikací, u nichž je povoleno zasílání oznámení.

## P ehled aplikací

- $\mathbb{C}$ K nastavení r zných druh budík použijte aplikaci Budík a hodiny.
- K zobrazení webových stránek, správ záložek a práci s textem a obrázky **kg** použijte webový prohlíže.
- K provád ní základních výpo t použijte aplikaci Kalkula ka.  $rac{2}{\sqrt{2}}$
- $\sim$ K zaznamenávání události a správ sch zek použijte aplikaci Kalendá.
- K po ízení fotografií a záznamu videa použijte Fotoaparát.  $\circ$
- $\mathbf{L}$ Ke správ telefonních ísel, e-mailových adres a dalších informací spojených s kontakty použijte aplikaci Kontakty.
- Zobrazení seznamu stažených aplikací, dokument a obrázků.
- $\checkmark$ K odesílání a přijímání e-mail prost ednictvím soukromého nebo firemního ú tu použijte aplikaci E-mail.
- 王 Pokud se chcete setkávat prost ednictvím sociálních sítí s p áteli, kolegy a leny rodiny po celém sv<sup>t</sup>, použijte aplikaci Facebook™.
- Procházejte a poslouchejte stanice rádia FM. **ILLES**
- $\blacksquare$ K zobrazení a práci s fotografiemi a videem použijte aplikaci Album.
- Ke tení, psaní a tíd ní e-mailových zpráv použijte aplikaci Gmail™.  $\blacktriangledown$
- $\overline{8}$ Vyhledávejte informace v za ízení a na webu.
- 98 Zobrazte svou aktuální polohu, vyhledávejte místa a po ítejte trasy pomocí služby Google Maps™.
- Chcete-li do za ízení stahovat bezplatné i placené aplikace, použijte službu  $\blacktriangleright$ Google Play™.
- $\vert$  =)  $\vert$ K odesílání a p íjmu textových zpráv nebo zpráv MMS použijte aplikaci Zprávy.
- $\blacksquare$ K přehrávání videí v za ízení a sdílení videí s přáteli použijte aplikaci Filmy.
- K tíd ní a p ehrávání hudby, zvukových knih a podcast použijte aplikaci w. Walkman®.
- Pe t te si zprávy a předpovídi po así. **TR**
- $\mathcal{C}$ Telefonní hovory provedete ru ním zadáním ísla nebo pomocí funkce chytrého vytá ení.
- $\boldsymbol{\varkappa}$ Optimalizujte nastavení tak, aby odpovídalo vašim požadavk m.
- $\bullet$ K rozhovorům s páteli online použijte aplikaci Hangouts™.
- $\circledR$ Můžete využít aplikaci pro rozpoznání skladeb, které slyšíte hrát v okolí, a získat podrobnosti o interpretovi a albu.
- $\blacktriangleright$ Ke sdílení a prohlížení videoklip z celého sv ta použijte aplikaci YouTube™.
- **Xperia** K pístupu k uživatelské podpo e v za ízení použijte aplikaci Podpora. M žete nap íklad získat p ístup k uživatelské p íru ce, podrobné informace o odstra ování potíží a navíc také tipy a rady.
- Stáhn te a nainstaluite si nové aplikace a aktualizace.
- Ţ N které aplikace nejsou podporovány nebo zobrazeny všemi sít mi nebo mobilními operátory ve všech oblastech.

## <span id="page-25-0"></span>Stahování aplikací

## Stahování aplikací ze služby Google Play™

Google Play™ je oficiální obchod online spole nosti Google, ze kterého lze stahovat aplikace, hry, hudbu, filmy a knihy. Obsahuje bezplatné i placené aplikace. Než za nete stahovat ze služby Google Play™, ujist te se, že máte funk ní p ipojení k Internetu, ideálně prost ednictvím sítě Wi-Fi®, abyste se vyhnuli vysokým poplatkům za přenos dat.

Chcete-li používat službu Google Play™, musíte mít účet Google™. Služba Google Play™ nemusí být k dispozici ve všech zemích nebo oblastech.

## Stažení aplikace z webu Google Play™

- 1 Na obrazovce Plocha ukn te na ikonu  $\oplus$ .
- 2 Vyhledejte položku Obchod Play a ukněte na ni.
- 3 Procházením kategorií nebo pomocí funkce hledání najd te položku, kterou chcete stáhnout.
- 4 uknutím na položku zobrazte podrobnosti a postupujte podle pokyní k dokon ení instalace.
- $\mathbf{r}$ Některé aplikace vyžadují ke správnému fungování p ístup k datům, nastavení a různým funkcím vašeho za ízení. Instalujte a povolujte pouze aplikace, kterým d<sup>v</sup>ujete.
- -64 Oprávn ní ud lená stažené aplikaci m žete zobrazit uknutím na danou aplikaci v nabídce Nastavení > Aplikace.

## Stahování aplikací z jiných zdroj

Je-li vaše za ízení nastaveno tak, aby umož ovalo stahování z jiných zdroj než ze služby Google Play™, mžete podle příslušných pokynů ke stažení stahovat aplikace přímo z jiných web<sup>1</sup>.

 $\mathbf{r}$ Instalace aplikací neznámého i nespolehlivého p vodu může způsobit poškození za ízení. Aplikace stahujte pouze ze spolehlivých zdroj. S pípadnými dotazy nebo pípomínkami kontaktujte poskytovatele aplikace.

## Povolení stahování aplikací z jiných zdrojů

- 1 Na obrazovce Plocha ukn<sub>te na položku</sub>.
- 2 Vyhledejte položky Nastavení > Zabezpečení a ukněte na ne.
- 3 Zaškrtní te políko Neznámé zdroje.
- 4  $\mu$ ukn te na tla $\mu$ ítko **OK**
- Některé aplikace vyžadují ke správnému fungování p ístup k datům, nastavení a různým funkcím vašeho za ízení. Instalujte a povolujte pouze aplikace, kterým d<sup>v</sup>ujete.
- -61 Oprávn ní ud lená stažené aplikaci m žete zobrazit uknutím na danou aplikaci v nabídce Nastavení > Aplikace.

## <span id="page-26-0"></span>Internet a sítě

## Prohlížení webu

Na v tšině trhů je v za ízení předinstalován webový prohlížeť Google Chrome™ pro za ízení Android™. Podrobn jší informace o použití tohoto webového prohlíže e získáte na stránce http://support.google.com/chrome po kliknutí na odkaz "Chrome pro mobily".

## Použití prohlížeče Google Chrome™

- 1 Na obrazovce Plocha ukn te na položku ...
- 2 Vyhledejte položku o a ukn te na ni.
- 3 Pokud prohlíže Google Chrome™ používáte poprvé, vyberte, zda se p ihlásíte k ú tu Google™ nebo zda jej budete používat anonymn
- 4 Do pole hledání a adresy zadejte hledaný výraz nebo webovou adresu a na klávesnici ukn<sub>te na tla</sub>čítko Přejít.

## Nastavení Internetu a nastavení zpráv MMS

Chcete-li odesílat zprávy MMS a mít p ístup k Internetu a není-li k dispozici sí Wi-Fi®, je nutné mít fungující mobilní datové p ipojení se správným nastavením pro Internet a zprávy MMS (Multimedia Messaging Service). Dále je uvedeno několik tipů:

- Nastavení Internetu a zpráv MMS pro v tšinu mobilních sítí a operátor jsou p edinstalována v za ízení. Používat Internet a odesílat zprávy MMS m $\check{z}$ ete za ít ihned.
- V některých případech budete mít možnost stáhnout nastavení Internetu a zpráv MMS p i prvním zapnutí za ízení, je-li vložena karta SIM. Tato nastavení lze rovněž stáhnout pozd<sub>ii</sub> prost ednictvím nabídky Nastavení.
- Nastavení Internetu a zasílání zpráv MMS v za ízení m žete kdykoli ru n pidat, zm nit nebo odstranit. Pokud omylem změníte nebo odstraníte nastavení Internetu nebo MMS, stáhn<sub>te</sub> si nastavení Internetu a MMS znovu.
- Pokud jste si do vašeho za ízení úspěšně stáhli nastavení Internetu a zpráv MMS a přesto v mobilní síti nelze používat Internet a zprávy MMS, přečtěte si tipy pro vaše za ízení p i ešení potíží s pokrytím sít, mobilními daty a zprávami MMS na stránkách [www.sonymobile.com/support/](http://www.sonymobile.com/support/).
- $\mathbf{y}$ Pokud je aktivován režim STAMINA pro úsporu energie, veškerý mobilní p enos dat je pi vypnutém displeji pozastaven. Pokud to způsobuje potíže s připojením, zkuste udělit některým aplikacím a službám výjimku p i pozastavování nebo do asně režim STAMINA deaktivujte. Další informace naleznete v ásti P ehled funkcí režimu STAMINA na stran 115.

## Stažení nastavení Internetu a zpráv MMS

- 1 Na obrazovce Plocha ukn te na položku .
- 2 Najd te položku Nastavení > Další... > Nastavení Internetu a ukn te na ni.
- 3 ukn te na volbu Přijmout. Jakmile úspěsně stáhnete nastavení, zobrazí se ve stavovém ádku ikona v a mobilní data budou automaticky zapnuta.
- $\mathbf{r}$ Pokud nastavení nelze do vašeho za ízení stáhnout, ové te sílu signálu mobilní sítě. Přesu te se na volné prostranství bez p ekážek nebo blíže k oknu a zkuste akci zopakovat.

## Zjištění, zda jsou mobilní datové přenosy zapnuté nebo vypnuté

- 1 Na obrazovce Plocha ukn te na položku .
- 2 ukn te na položky Nastavení > Další... > Mobilní sítě.
- 3 Podívejte se, zda je zaškrtnuté polí ko Mobilní datový přenos.

## Ruční přidání nastavení Internetu a zpráv MMS

- <span id="page-27-0"></span>1 Na obrazovce Plocha ukn<sub>te na položku</sub> ...
- 2 ukn te na položky Nastavení > Další... > Mobilní sítě.
- 3 ukn te na možnost Názvy přístupových bodů >  $+$ .
- 4 Klepn te na možnost Jméno a zadejte požadovaný název.
- 5 ukn te na položku Název AP a zadejte název p ístupového bodu.
- 6 Zadeite všechny ostatní požadované údaje. Pokud si nejste jisti, jaké údaje je t eba zadat, vyžádejte si podrobní jší informace od svého mobilního operátora.
- 7 Po dokon ení klepn te na ikonu a poté na možnost ULOŽIT.
- 8 Chcete-li vybrat přístupový bod, který jste právě přidali, čukněte na přepína vedle jeho názvu. Po vybrání se p ístupový bod stane výchozím pro internet a služby MMS.

### Zobrazení stažených nastavení Internetu a zpráv MMS

- 1 Na obrazovce Plocha tukní te na položku  $\blacksquare$ .
- 2 Najděte položku Nastavení > Další... > Mobilní sítě a úkněte na ni.
- 3 ukn te na volbu Názvy přístupových bodů.
- 4 Chcete-li zobrazit další podrobnosti, klepněte na některou z dostupných položek.
- $\mathbf{r}$ Pokud existujte více dostupných připojení, je aktivní sí ové připojení oznaženo zvýrazní ným tla ítkem **.**

## Wi-Fi®

P ipojení Wi-Fi® umož uje procházení internetových stránek, stahování aplikací nebo odesílání a p íjem e-mail . Jakmile se p ipojíte k ur ité síti Wi-Fi®, vaše za ízení si tuto sí zapamatuje, a až se píště ocitnete v jejím dosahu, automaticky se k ní připojí.

Některé sítě Wi-Fi® vyžadují, abyste se před získáním přístupu přihlásili na webové stránce. Další informace vám poskytne správce p íslušné sít Wi-Fi®.

Dostupné sít Wi-Fi® mohou být otev ené, nebo zabezpe ené:

- Otev ené sítě jsou ozna eny symbolem  $\approx$  vedle názvu sítě Wi-Fi®.
- Zabezpe ené sít jsou ozna eny symbolem <sub>in</sub> vedle názvu sít Wi-Fi®.
- · V které sít Wi-Fi® se v seznamu dostupných sítí nezobrazují, protože nevysílají sv j sí ový název (SSID). Pokud název takové sít znáte, m žete jej do seznamu dostupných sítí Wi-Fi®  $p$  idat ru $n$ .

#### Zapnutí připojení Wi-Fi®

- 1 Na obrazovce Plocha ukn te na položku ...
- 2 Najd te položku Nastavení a ukn te na ni.
- 3 P etáhn te jezdec u položky Wi-Fi doprava a zapn te tak funkci Wi-Fi®.
- $\mathbf{r}$ P ipojování k síti Wi-Fi® mže trvat n kolik sekund.

#### Automatické připojení k síti Wi-Fi®

- 1 Na obrazovce Plocha, ukn<sub>e</sub>te na položku **en**.
- 2 Najděte položku **Nastavení** a ukněte na ni.
- 3 ukn te na volbu Wi-Fi. Všechny dostupné sít Wi-Fi® jsou zobrazeny.
- 4 ukn te na sí Wi-Fi® a připojte se k ní. V případě zabezpeřených sítí zadejte p íslušné heslo. Po p ipojení se ve stavovém ádku zobrazí ikona  $\approx$
- $\bullet$ Chcete-li hledat nové dostupné sít, ukn te na možnost a poté na možnost Vyhledávání. Pokud se nem žete úspěšně připojit k síti Wi-Fi, vyhledejte příslušné tipy pro odstra ování potíží pro své za ízení na adrese[www.sonymobile.com/support/](http://www.sonymobile.com/support/).

#### Ruční přidání sítě Wi-Fi®

- 1 Na obrazovce Plocha ukn<sub>te na položku</sub> ...
- 2 Vyhledejte položku Nastavení > Wi-Fi a ukn te na ni.
- $3$  ukn te na položku  $+$ .
- 4 Zadejte údaj Název sítě (SSID).
- 5 Chcete-li vybrat typ zabezpe ení, ukn te na pole Zabezpečení.
- 6 Zobrazí-li se výzva, zadejte heslo.
- 7 Chcete-li upravit pokro ilá nastavení, nap íklad nastavení proxy a IP adresy, zaškrtní te políko Zobrazit pokročilé možnosti a pak proveť te požadované úpravy.
- 8 ukníte na položku Uložit.
- Ţ Kontaktujte správce sít Wi-Fi®, který vám poskytne sí ový identifikátor SSID a heslo.

## Zlepšení síly signálu Wi-Fi®

Existuje nekolik postupů, jimiž měžete zvýšit sílu signálu Wi-Fi®.

- Pesu te za ízení blíže k p ístupovému bodu Wi-Fi®.
- Pesu te pístupový bod Wi-Fi® dále od pípadných p $e$ kážek i zdroj rušení.
- Nazakrývejte oblast antény Wi-Fi® na za ízení (oblast zvýrazní ná na obrázku).

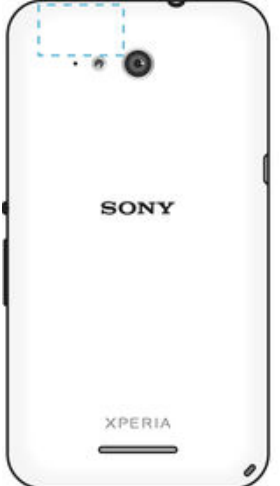

## Nastavení sítě Wi-Fi®

Pokud jste p ipojeni k síti Wi-Fi® jsou sít Wi-Fi® k dispozici ve vašem okolí, m žete zobrazit stav těchto sítí. Za ízení také měžete nastavit tak, aby vás při zjištění otevřené sít Wi-Fi® upozornilo.

Nejste-li p ipojeni k síti Wi-Fi®, za ízení používá pro p ipojení k Internetu mobilní datové pípojení (je-li v za ízení nastaveno a povoleno mobilní datové pípojení). Nastavením zásad spánku p ipojení k síti Wi-Fi® m žete urit, kdy má dojít k p epnutí z p ipojení k síti Wi-Fi® na mobilní datové p ipojení.

### Povolení upozornění sítě Wi-Fi®

- 1 Zapn te sí Wi-Fi®, pokud ješt není zapnutá.
- 2 Na obrazovce Plocha ukníte na položku .
- 3 Vyhledejte položky Nastavení > Wi-Fi a ukn te na n.
- 4 Stiskn te tla ítko .
- 5 ukn te na možnost Pokročilé.
- 6 Zaškrtn te políko Oznamování sítě.

#### Zobrazení podrobných údajů o připojené síti Wi-Fi®

- 1 Na obrazovce Plocha ukn te na ikonu ...
- 2 Vyhledejte položky Nastavení > Wi-Fi a ukn te na n.
- 3 ukn te na sí Wi-Fi®, ke které jste práv připojeni. Zobrazí se podrobné informace o síti.

## Přidání zásady režimu spánku Wi-Fi®

- <span id="page-29-0"></span>1 Na obrazovce Plocha  $\mu$ kn te na ikonu  $\mathbf{m}$ .
- 2 Vyhledejte položku Nastavení > Wi-Fi a ukn te na ni.
- 3 ukn te na ikonu a pak na možnosti Pokročilé > Ponechat Wi-Fi během spánku.
- 4 Vyberte požadovanou možnost.

## Sdílení mobilního datového p ipojení

Mobilní datové p ipojení svého za ízení můžete prost ednictvím kabelu USB sdílet s jedním po íta em. Tento proces se nazývá sdílení Internetu p es rozhraní USB. Aktivací za ízení jako p enosného p ístupového bodu Wi-Fi® m žete sdílet datové p ipojení telefonu až s osmi za ízeními sou asn. Je-li mobilní datové p ipojení za ízení úsp šn sdíleno, sdílející za ízení mohou používat datové p ipojení vašeho za ízení, nap íklad k procházení Internetu, stahování aplikací nebo odesílání a p íjmu e-mail.

 $-\bullet$ Chcete-li vytvo it sí ové připojení prostřednictvím kabelu USB, je třeba poříta připravit. Aktuální informace získáte na stránce www.android.com/tether.

## Sdílení datového připojení pomocí kabelu USB

- 1 Deaktivujte všechna p ipojení k za ízení pomocí kabelu USB.
- 2 Pomocí kabelu USB, který byl dodán se za ízením, p ipojte za ízení k po íta i.
- 3 Na Plocha ukn te na položku **...**
- 4 Najděte následující položky a úkněte na ne: Nastavení > Další... > Sdílení Internetu a přenosného přístup. bodu.
- 5 Zaškrtn te polí ko Sdílení připojení pomocí USB. Pokud budete vyzváni, ukn te na položku OK. Po pípojení se na stavovém ádku zobrazí položka .
- 6 Chcete-li sdílení datového p ipojení zastavit, zrušte zaškrtnutí polí ka Sdílení připojení pomocí USB nebo odpojte kabel USB.
- Pomocí kabelu USB nelze sou asní sdílet datové připojení za ízení a kartu SD.

## Použití zařízení jako přenosného přístupového bodu Wi-Fi®

- 1 Na Plocha ukn te na položku ...
- 2 Najděte následující položky a úkněte na ně: Nastavení > Další... > Sdílení Internetu a přenosného přístup. bodu.
- 3 ukn te na volby Nastavení přenos. příst. bodu Wi-Fi > Konfigurace přístupového bodu Wi-Fi.
- 4 Zadejte údaj Název sítě (SSID).
- 5 Chcete-li vybrat typ zabezpe ení, ukn te na pole Zabezpečení. Jste-li vyzváni, zadejte heslo.
- $6$  ukn te na volbu Uložit.
- 7 ukn te na položku → a poté zaškrtn te políko Přenosný příst. bod Wi-Fi.
- 8 Jestliže budete vyzváni, uknutím na tla ítko OK volbu potvr te. Na stavovém ádku se zobrazí ikona », jakmile bude portable Wi-Fi® p enosný p ístupový bod aktivní.
- 9 Chcete-li ukon it sdílení datového p ipojení prost ednictvím sít Wi-Fi®, zrušte zaškrtnutí polí ka Přenosný příst. bod Wi-Fi.

## Přejmenování nebo zabezpečení přenosného přístupového bodu

- 1 Na obrazovce Plocha ukn te na ikonu ...
- 2 Najděte následující položky a úkněte na ně: Nastavení > Další... > Sdílení Internetu a přenosného přístup. bodu.
- 3 ukn te na volby Nastavení přenos. příst. bodu Wi-Fi > Konfigurace přístupového bodu Wi-Fi.
- 4 Zadejte Název sítě (SSID) sít.
- 5 Chcete-li vybrat typ zabezpe ení, ukn te na pole Zabezpečení.
- 6 Jste-li vyzváni, zadejte heslo.
- ukn<sub>te na volbu</sub> Uložit.

## <span id="page-30-0"></span>Kontrola použití dat

M žete získat přehled o množství přenesených dat do a ze za ízení prostřednictvím mobilního datového připojení nebo připojení Wi-Fi® za určité období. Můžete například zobrazit množství dat přenesených jednotlivými aplikacemi. V případě dat přenesených pomocí mobilního datového p ipojení můžete také nastavit upozorní ní o používání dat a limity, které zamezí dalším poplatk<sub>m</sub>.

Ţ Změnou nastavení datových přenosů získáte lepší kontrolu nad množstvím přenesených dat. Tato nastavení ale nezaruí, že vám nebudou ú továny další poplatky.

## Zapnutí nebo vypnutí přenosu dat

- 1 Na obrazovce Plocha ukn te na položku .
- 2 Najd te položku Nastavení > Využití dat a klepnéte na ni.
- 3 P etáhnutím posuvníku vedle položky Mobilní přenos dat datové p enosy zapn<sub>te</sub> nebo vypn<sub>te.</sub>
- ký Když jsou datové přenosy vypnuty, za ízení může i nadále používat připojení prostřednictvím sít Wi-Fi® a technologie Bluetooth®.

## Nastavení varování objemu datových přenosů

- 1 Zkontrolujte, zda jsou mobilní datové p enosy zapnuty.
- 2 Na obrazovce Plocha ukn te na položku ...
- 3 Vyhledejte položku Nastavení > Využití dat a ukn te na ni.
- 4 Chcete-li nastavit úrove varování, petáhn te áry na požadované hodnoty. Jakmile množství p enesených dat dosáhne nastavené úrovní, obdržíte varovné oznámení.

## Nastavení limitu mobilních datových přenosů

- 1 Zkontrolujte, zda jsou mobilní datové p enosy zapnuty.
- 2 Na obrazovce Plocha ukn te na položku  $\blacksquare$ .
- 3 Vyhledejte položku Nastavení > Využití dat a ukn te na ni.
- 4 Zaškrtnéte políko Omezit využití mobilních dat, pokud ještě není zaškrtnuto, a poté ukn te na možnost OK.
- 5 Chcete-li nastavit limit mobilních datových pěnosů, pětáhněte příslušnou čáru na požadovanou hodnotu.
- 1 Jakmile množství přenesených dat dosáhne nastaveného limitu, mobilní přenos dat v za ízení se automaticky vypne.

## Řízení mobilních datových přenosů jednotlivých aplikací

- 1 Na obrazovce Plocha ukn te na položku .
- 2 Vyhledejte položku Nastavení > Využití dat a ukn te na ni.
- 3 Najd te požadovanou aplikaci a ukn te na ni.
- 4 Zaškrtn te políko Omezit data na pozadí.
- 5 Chcete-li upravit podrobnější nastavení aplikace (jsou-li k dispozici), klepněte na možnost Zobrazit nastavení aplikací a prove te požadované změny.
- <sup>2</sup><sup>2</sup> Změna nastavení použití datových přenosů může mít vliv na fungování jednotlivých aplikací.

## Zobrazení dat přenesených v síti Wi-Fi®

- 1 Na obrazovce Plocha ukn te na položku ...
- 2 Najd te položku Nastavení > Využití dat a ukn te na ni.
- ukn<sub>te na položku a pokud není ozna eno políko Zobrazit využití Wi-Fi,</sub> ozna te ho.
- 4 ukn te na kartu Wi-Fi.

## Výb r mobilních sítí

Za ízení automaticky p epíná používané mobilní síte v závislosti na tom, které jsou dostupné v míst vaší polohy. Za ízení můžete ru n nastavit, aby používalo uritý režim mobilní sít, nap. LTE, WCDMA nebo GSM.

#### Výběr režimu sítě

- <span id="page-31-0"></span>1 Na obrazovce Plocha ukn te na položku ...
- 2 Přejděte na položku Nastavení > Další... > Mobilní sítě a řukněte na ni.
- 3 ukn te na položku Režim sítě a potom vyberte režim sít.

#### Ruční výběr jiné sítě

- 1 Na obrazovce Plocha ukn te na položku .
- 2 ukn. te na položky **Nastavení > Další... > Mobilní sítě > Síťoví operátoři**.<br>3 ukn. te na jkonu **Režim hledání** a vyberte možnost **Ručně.**
- ukn te na ikonu Režim hledání a vyberte možnost Ručně.
- 4 Vyberte sí.
- Ţ. Pokud sí vyberete ru n, za ízení nebude vyhledávat další sít, a to ani v p ípad, že se dostanete mimo dosah ru n vybrané sít.

#### Aktivace automatické volby sítě

- 1 Na obrazovce Plocha ukníte na položku  $\blacksquare$ .
- 2 ukn te na položky Nastavení > Další... > Mobilní sítě > Síťoví operátoři.
- 3 ukn te na možnost Režim hledání > Vybrat automaticky.

## Sít VPN

Za ízení měžete použít pro připojení k sítím VPN, které vám povolí přístup ke zdrojím uvnit zabezpe ených místních sítí z ve ejné sít. P ipojení VPN jsou nap íklad asto využívána velkými spole nostmi a vzd lávacími institucemi pro uživatele, kte í pot ebují pístup k firemním intranet m a dalším interním službám v době, kdy se nacházejí mimo interní sí, nap íklad b hem cestování.

P jpojení pomocí sítě VPN lze v závislosti na síti uskutečnit mnoha různými způsoby. Některé sítě mohou vyžadovat přenesení a instalaci certifikátu zabezpeření do zařízení. Podrobné informace o uskute n ní p ipojení k síti VPN získáte u správce sít vaší spole nosti nebo organizace.

#### Přidání virtuální privátní sítě (VPN)

- 1 Na obrazovce Plocha ukníte na položku **...**<br>2 likníte na položky Nastavení > Další... > S
- ukn<sub>te na položky Nastavení > Další... > Síť VPN.</sub>
- 3 ukn te na možnost $\div$
- 4 Vyberte typ sít VPN, který chcete přidat.
- 5 Zadejte nastavení sít VPN.<br>6 Likn to na možnost Uložit
- ukní te na možnost Uložit.

#### Připojení k virtuální privátní síti (VPN)

- 1 Na obrazovce Plocha ukn te na položku .
- 2 ukn te na položky Nastavení > Další... > Síť VPN.
- 3 V seznamu dostupných sítí ukn te na sí VPN, ke které se chcete p ipojit.
- 4 Zadejte požadované informace.
- 5 ukn te na možnost Připojit.

#### Odpojení od sítě VPN

- 1 uknutím na stavový ádek otev ete panel Upozorní.
- 2 uknutím na oznámení p ipojení VPN vypn<sub>te</sub> pripojení.

## <span id="page-32-0"></span>Synchronizace dat v zařízení

## Synchronizace s online ú ty

Kontakty, e-maily, události v kalendá i a další informace ve svém za ízení m žete synchronizovat s r znými online ú ty, nap íklad s e-mailovými ú ty (Gmail™ a Exchange ActiveSync), Facebook™, Flickr™ a Twitter™. Aktivujete-li funkci automatické synchronizace, m žete data pro všechny ú ty synchronizovat automaticky. Další možností je synchronizovat jednotlivé ú ty ru n.

## Nastavení online účtu pro synchronizaci

- 1 Na obrazovce Plocha ukn te na položku .
- 2 ukn te na položky **Nastavení > Přidat účet** a vyberte ú et, který chcete p idat.
- 3 Podle pokyní vytvo te úlet nebo se plihlaste k existujícímu ú tu.

#### Ruční synchronizace s online účtem

- 1 Na obrazovce Plocha ukníte na možnost **a** > **Nastavení**.
- 2 V ásti Účty vyberte typ ú tu a pak ukn te na název ú tu, s nímž chcete provést synchronizaci. Zobrazí se seznam položek, které lze synchronizovat s daným ú tem.
- 3 Ozna te položky, které si p ejete synchronizovat.
- 4 ukn te na a potom na položku **Synchronizovat**.

## Odebrání online účtu

- 1 Na obrazovce Plocha ukn te na možnost **···** > **Nastavení**.
- 2 V ásti Účty vyberte typ ú tu a pak uknéte na název ú tu, který chcete odebrat.
- 3 ukn te na a potom na položku Odebrat účet.
- 4 Potvr te akci dalším uknutím na možnost **Odebrat účet**.

## Synchronizace se službou Microsoft® Exchange ActiveSync®

Pomocí ú tu Microsoft Exchange ActiveSync měžete pímo ze svého za ízení získat pístup k firemním e-mailovým zprávám, schozkám v kalendá i a kontaktom. Po nastavení najdete požadované informace v aplikaci E-mail, Kalendář a Kontakty.

## Nastavení účtu EAS pro synchronizaci

- 1 P ipravte si informace o serveru a domén, které vám poskytl správce podnikové sít.
- 2 Na obrazovce Plocha ukn te na položku .
- 3 ukn te na možnosti Nastavení > Přidat účet > Exchange ActiveSync.
- 4 Zadejte podnikovou e-mailovou adresu a heslo.<br>5 Likn te na položku **Další** Za ízení za ne nalíta
- ukn te na položku Další. Za ízení za ne na ítat informace o ú tu. Pokud dojde k chyb, informace o serveru a doméně pro daný ú et zadejte ručně a pak ukněte na položku Další.
- 6 uknutím na položku OK povolte podnikovému serveru kontrolovat vaše za ízení.
- 7 Vyberte, která data chcete synchronizovat se zařízením, například kontakty a položky kalendá e.
- 8 Pokud si to p ejete, mžete aktivovat správce za ízení, který podnikovému serveru umožní kontrolu nekterých funkcí zabezpecení za ízení. Podnikovému serveru lze nap íklad povolit nastavení pravidel pro hesla a šifrování úložište.
- 9 Po dokon ení nastavení zadejte název podnikového ú tu.
- Pokud změníte přihlašovací heslo pro účet EAS v počítači, musíte se znovu přihlásit k účtu EAS v za ízení.

## Změna nastavení účtu EAS

- 1 Na obrazovce Plocha ukn te na položku ...
- 2 Tukn<sub>te</sub> na **E-mail** a potom na položku .<br>3 Tuknji e na položku **Nastavení** vyberte ú
- ukn<sub>te na položku</sub> Nastavení, vyberte ú et EAS a pak změte nastavení tohoto ú tu podle pot eby.

## Nastavení intervalu synchronizace pro účet EAS

- 1 Na obrazovce Plocha ukn te na položku .
- 2 územ te na položku **E-mail** a poté na položku .<br>3 územ te na položku **Nastavení** a vyberte ú et E
- ukn te na položku **Nastavení** a vyberte ú et EAS.
- 4 ukn te na položky Četnost kontroly > Četnost kontroly a vyberte požadovaný interval.

## Odebrání účtu EAS

- 1 Na obrazovce Plocha ukn te na možnost  $\bullet$  > Nastavení.
- 2 V ásti Účty ukn te na položku Exchange ActiveSync a pak vyberte ú et EAS, který chcete odebrat.
- 3 ukn<sup>t</sup>e na a potom na položku Odebrat účet.
- 4 Potvr te akci dalším uknutím na možnost Odebrat účet.

## <span id="page-34-0"></span>Základní nastavení

## Pístup k nastavení

Nabídka Nastavení umož uje zobrazit a změnit různé položky nastavení za ízení. Nabídku Nastavení lze otev ít z obrazovky Aplikace nebo z panelu Rychlá nastavení.

Otevření nabídky nastavení zařízení z obrazovky Aplikace

- 1 Na obrazovce Plocha ukníte na položku ...<br>2 říjní te na tlatítko **Nastavení**
- ukn te na tla ítko Nastavení.

## Zobrazení informací o zařízení

- 1 Na obrazovce Plocha ukn te na položku .
- 2 Vyhledejte položku Nastavení > Informace o telefonu a ukn te na ni.

#### Otevření panelu Rychlá nastavení

• Pomocí dvou prstů přetáhníte stavový ádek směrem dolů.

#### Výběr nastavení, která se mají zobrazovat na panelu Rychlá nastavení

- 1 Pomocí dvou prstů přetáhníte stavový ádek směrem dolů a pak řukníte na položku Upravit.
- 2 Na panelu ve spodní ásti obrazovky stiskníte a podržte ikonu rychlého nastavení, kterou chcete pídat, a poté ji přetáhní te do horní ásti obrazovky.

## Změna uspořádání panelu Rychlá nastavení

- 1 Pomocí dvou prstěpetáhněte stavový ádek směrem dolů a pak úkněte na položku Upravit.
- 2 Stiskn te a podržte ikonu a přetáhněte ji na požadované místo.
- 3 Vyberte Hotovo.

## Zvuk, vyzván ní a hlasitost

Je možné upravovat hlasitost vyzván ní pro p íchozí hovory a upozorní ní a zárove pro p ehrávání hudby a videa. Za ízení měžete také přepnout do tichého režimu, aby nezvonilo, když máte sch zku.

## Nastavení hlasitosti

- 1 Na obrazovce Plocha ukn te na položku ...
- 2 ukn te na položky Nastavení > Zvuk > Hlasitost.
- 3 P etáhn te jezdce hlasitosti na požadovanou pozici.
- Ţ K nastavení hlasitosti vyzván ní a p ehrávaní médií m žete rovněž použít tla ítka hlasitosti, a to i p i zam ené obrazovce.

#### Nastavení režimu vibrací

Stiskn<sub>te tla</sub>čítko ovládání hlasitosti směrem dolů a podržte je, dokud se na stavovém ádku nezobrazí symbol  $\langle \rangle$ .

## Nastavení tichého režimu

- 1 Stiskn te tla ítko snížení hlasitosti a podržte je, dokud za ízení nezavibruje a na stavovém ádku se nezobrazí symbol  $\mathbb{Z}_k$ .
- 2 Znovu stiskní te tla ítko snížení hlasitosti. Na stavovém ádku se zobrazí ikona .
- Tichý režim ukon íte stisknutím tla ítka zvýšení hlasitosti.

## Nastavení vibračního režimu a režimu vyzvánění zařízení

- 1 Na obrazovce Plocha ukn te na položku .
- 2 Najd te položku Nastavení > Zvuk a ukněte na ni.
- 3 Zaškrtn te políko Vibrace při vyzvánění.

#### Nastavení vyzvánění

- <span id="page-35-0"></span>1 Na obrazovce Plocha ukn te na položku .
- 2 Najd te položku Nastavení > Zvuk > Vyzváněcí tón telefonu a ukn te na ni.
- 3 Vyberte možnost v seznamu nebo uknutím na položku ¤ vyberte hudební soubor uložený v za ízení.
- 4 Potvr te akci uknutím na možnost Hotovo.

## Výběr zvuků oznámení

- 1 Na obrazovce Plocha ukn te na položku .
- 2 ukn te na položky Nastavení > Zvuk > Zvuk oznámení.
- 3 Vyberte možnost v seznamu nebo ukníte na položku  $\overline{\mu}$  a vyberte hudební soubor uložený v za ízení.
- 4 Potvrte akci úknutím na možnost **Hotovo**.
- · $\dot{\bullet}$  N které aplikace mají své vlastní zvuky oznámení, které je obvykle možné zvolit v nastavení dané aplikace.

## Povolení zvuku kláves

- 1 Na obrazovce Plocha ukn te na položku .
- 2 Vyhledejte položky Nastavení > Zvuk a ukněte na ne.
- 3 Zaškrtní te políka Tóny při dotyku číselníku a Zvuky při dotyku.

## Ochrana karty SIM

Každou kartu SIM používanou v za ízení m žete zamykat a odemykat pomocí kódu PIN (Personal Identity Number). Je-li karta SIM zamená, je ú et ú astníka, kterému byla karta vydána, chrání n před zneužitím, což znamená, že musíte zadat kód PIN při každém zapnutí za ízení.

Pokud zadáte PIN nesprávní víckrát, než je maximální povolený počet pokusů, karta SIM se zablokuje. V takovém pípad musíte zadat kód PUK (Personal Unblocking Key) a nový kód PIN. Kódy PIN a PUK získáte od mobilního operátora.

#### Zamknutí karty SIM

- 1 Na Ploše ukn te na položku ...
- 2 ukn te na položky Nastavení > Zabezpečení > Nastavení zámku karty SIM.
- 3 Zaškrtn te políko Zamykat kartu SIM.
- 4 Zadejte kód PIN karty SIM a ukn te na položku OK. Zámek karty SIM je nyní aktivní a p i každém spoušt ní za ízení bude vyzváni k zadání tohoto kódu.

#### Odstranění zámku karty SIM

- 1 Na Ploše ukn te na položku **...**
- 2 ukn te na položky Nastavení > Zabezpečení > Nastavení zámku karty SIM.
- 3 Zrušte zaškrtnutí polí ka Zamykat kartu SIM.
- 4 Zadejte kód PIN karty SIM a ukn te na položku OK.

## Změna kódu PIN karty SIM

- 1 Na obrazovce Plocha ukn te na ikonu ...
- 2 ukn te na položky Nastavení > Zabezpečení > Nastavení zámku karty SIM.
- 3 Vyberte Zm. kód PIN karty SIM.
- 4 Zadejte starý kód PIN karty SIM a ukn te na volbu OK.
- 5 Zadejte nový kód PIN karty SIM a ukn te na volbu OK.
- 6 Zadejte znovu nový kód PIN karty SIM a ukn te na volbu  $OK$ .

## Odblokování karty SIM pomocí kódu PUK

- 1 Zadejte kód PUK a ukn te na tla ítko ...
- 2 Zadejte nový kód PIN a ukn te na tla ítko ...
- 3 Opakujte zadání nového kódu PIN a ukn te na tla ítko ...
- V pípadě píliš velkého počtu nesprávných pokusů o zadání kódu PUK bude karta SIM trvale zablokována a bude t eba si od operátora vyžádat novou.
# Nastavení obrazovky

## Nastavení jasu obrazovky

- 1 Na úvodní obrazovce ukn te na položku .
- 2 Najděte následující položky a úkněte na ně: Nastavení > Displej > Jas.
- 3 Zrušte zaškrtnutí polí ka Přizpůsobit světelným podmínkám, pokud je zaškrtnuto.
- 4 P etažením posuvníku upravte jas.
- Snížením úrovní jasu zvýšíte výdrž baterie.

## Nastavení obrazovky, aby při doteku vibrovala

- 1 Na obrazovce Plocha ukn te na položku ...
- 2 Vyhledejte položky Nastavení > Zvuk a ukněte na ne.
- 3 Zaškrtní te políko Při dotyku vibrovat. Obrazovka nyní při úknutí na funk ní tla ítka a n které aplikace zavibruje.

## Nastavení doby nečinnosti před vypnutím obrazovky

- 1 Na obrazovce Plocha ukn te na položku .
- 2 ukn te na položky Nastavení > Displej > Režim spánku.
- 3 Vyberte požadovanou možnost.
- · Ehcete-li obrazovku rychle vypnout, stiskn te krátce tla ítko napájení U.

## Inteligentní podsvícení

Funkce Inteligentní podsvícení udržuje obrazovku rozsvícenou po dobu, kdy za ízení držíte v ruce. Jakmile za ízení položíte, obrazovka se vypne v souladu s nastavením režimu spánku.

## Zapnutí funkce Inteligentní podsvícení

- 1 ukn te na úvodní obrazovce na položku ...
- 2 Najd te položku Nastavení > Displej > Chytré řízení podsvícení a ukn te na ni.
- 3 Posuvník vedle položky Chytré řízení podsvícení petáhnéte doprava.

# Spo i obrazovky Snít

Snít je interaktivní spo i obrazovky, který po ur ité dob ne innosti automaticky zobrazuje barvy, fotografie nebo prezentace snímk , pokud je za ízení v kolébce nebo pokud se nabíjí.

Aktivace spořiče obrazovky Snít

- 1 Na obrazovce Plocha ukn te na položku .
- 2 ukn te na položky Nastavení > Displej > Snění.
- 3 Posuvník vedle položky Snění p etáhn te doprava.

## Výběr obsahu spořiče obrazovky Snít

- 1 Na Ploše ukn te na položku .
- 2 ukn te na položky Nastavení > Displej > Snění.
- 3 Posuvník vedle položky Snění p etáhn te doprava.
- 4 Vyberte obsah, má spo i obrazovky zobrazovat.

## Nastavení spouštění spořiče obrazovky Snít

- 1 Na obrazovce Plocha ukn<sub>te na</sub> položku **en**
- 2 ukn te na položky Nastavení > Displej > Snění.
- 3 Posuvník vedle položky Snění p etáhn te doprava.
- 4 Chcete-li spo i obrazovky Snít aktivovat ihned, ukn te na volbu Začít.
- 5 Chcete-li nastavit automatickou aktivaci, ukn te na volbu Kdy spustit spořič obrazovky a vyberte požadovanou možnost.

# Zámek obrazovky

Obrazovku lze zabezpe it několika způsoby. Úrove zabezpečení každého způsobu zamykání je uvedena níže v po adí od nejslabšího k nejsiln<sup>j</sup>šímu:

- P etažení žádné zabezpe ení, ale snadný p ístup na Plochu
- Odemknutí Bluetooth odemknutí za ízení pomocí spárovaného za ízení Bluetooth
- Odemknutí obli ejem odemkne za ízení, když se na n podíváte
- Vzor za ízení se odemkne, když nakreslíte prstem jednoduchý obrazec
- Kód PIN za ízení odemknete zadáním íselného kódu PIN nejmén o 4 íslicích
- Heslo za ízení lze odemknout pouze pomocí hesla
- $\mathbf{y}$ Je velmi děležité, abyste si bezpečnostní vzor, kód PIN nebo heslo zapamatovali. Pokud je zapomenete, nebude možné obnovit d ležitá data, jako jsou kontakty a zprávy.

## Změna typu zamknutí obrazovky

- 1 Na Ploše ukn te na **.**.
- 2 ukn te na položky Nastavení > Zabezpečení > Zámek obrazovky.
- 3 Podle pokyn na obrazovce zvolte požadovaný typ zamykací obrazovky.

## Odemknutí obrazovky pomocí funkce odemknutí Bluetooth®

- $\bullet$ Ujist te se, že je za ízení a jiné za ízení Bluetooth® spárováno, než použijete funkci odemknutí Bluetooth®. Další informace o párování najdete v ásti Spárování vašeho za ízení s jiným za ízením Bluetooth® na stran<sup>i</sup> 100 .
- 1 Na úvodní obrazovce ukn<sub>te na možnost</sub>  $\bullet$ , pak vyhledejte a klepnéte na položku Nastavení > Zabezpečení.
- 2 ukn te na volby Zámek obrazovky > Bluetooth unlock.
- 3 ukn te na položku Pokračovat a vyberte za ízení, které chcete použít k odem ení obrazovky. Poté ukn te na položku Pokračovat.
- 4 Zvolte možnost jako záložní zámek pro odem ení obrazovky, když nejsou p ipojena žádná za ízení Bluetooth®.
- 5 V ostatních za ízeních Bluetooth® vyhledejte název za ízení v ásti Nastavení > Bluetooth > Párovaná zařízení a ukn te na n j. Když se zobrazí možnost Připojeno v za ízeních Bluetooth®, okamžití stiskní te tla ítko vypnutí/zapnutí v za ízení.
- Ţ. Pokud je za ízení od ostatních za ízení Bluetooth® odpojeno, musíte obrazovku odemknout pomocí kódu PIN nebo vzoru.

## Nastavení funkce odemknutí pomocí obličeje

- 1 Na obrazovce Plocha ukn te na **ab** > Nastavení > Zabezpečení > Zámek obrazovky.
- 2 ukn te na volbu Odemknutí obličejem a podle pokyní za ízení poři te snímek svého obli eje.
- 3 Po úspěšném vyfotografování vašeho obli eje ukněte na možnost Pokračovat.
- 4 Vyberte záložní metodu odemykání a podle pokyní na obrazovce dokoní ete zbývající kroky nastavení.
- Vich Nejlepších výsledků dosáhnete, když snímek obli leje po ídíte ve vnit ních prostorách, které jsou době, ale ne příliš jasně osvětleny, a za řízení podržíte v úrovni očí.

## Odemknutí obrazovky pomocí obličeje

- 1 Aktivujte obrazovku.
- 2 Podívejte se na za ízení pod stejným úhlem, pod jakým jste po ídili snímek obli eje pro funkci odemknutí.
- $\frac{1}{2}$ Pokud funkce odemknutí pomocí obli eje váš obli ej nerozpozná, budete muset k odemknutí obrazovky použít záložní metodu.

## Vytvoření gesta pro odemknutí obrazovky

- 1 Na Ploše ukn te na **e**.
- 2 ukn te na položky Nastavení > Zabezpečení > Zámek obrazovky > Vzor.
- 3 Postupujte podle pokyní v za ízení.
- <sup>•</sup> Jestliže je p i odemykání zadané gesto odmítnuto p tkrát po sob, musíte vy kat 30 sekund, než budete moci pokus opakovat.

## Změna gesta pro odemknutí obrazovky

- 1 Na obrazovce Plocha ukn te na  $\oplus$
- 2 ukn te na položky Nastavení > Zabezpečení > Zámek obrazovky.
- 3 Zadejte gesto pro odemknutí obrazovky.
- 4 ukněte na položku Vzor a postupujte podle pokynů v zařízení.

## Vytvoření kódu PIN pro odemknutí obrazovky

- 1 Na Ploše ukn te na **...**
- 2 ukn te na položky Nastavení > Zabezpečení > Zámek obrazovky > PIN.
- 3 Zadejte íselný kód PIN.
- 4 V pípad pot eby uknutím na položku  $\sim$  minimalizujte klávesnici.
- 5 ukn te na položku Pokračovat.
- 6 Znovu zadejte a potvr te kód PIN.
- $7$  V p ípad pot eby uknutím na položku  $\sim$  minimalizujte klávesnici.
- 8 ukn te na položku OK.

## Vytvoření hesla zámku obrazovky

- 1 Na obrazovce Plocha ukn te na možnosti  $\oplus$  > Nastavení > Zabezpečení > Zámek obrazovky > Heslo.
- 2 Zadeite heslo.
- 3 V p ípad pot eby uknutím na položku  $\sim$  minimalizujte klávesnici.
- ukn<sub>te na volbu Pokračovat.</sub>
- 5 Znovu zadejte a potvr te heslo.
- 6 V pípad pot eby uknutím na položku  $\sim$  minimalizujte klávesnici.
- $7$  ukn te na volbu OK.

#### Zobrazení oznámení z uzamčené obrazovky

- 1 Na uzamě ené obrazovce přetáhněte stavový ádek dolů.
- 2 ukn te na oznámení, které chcete zobrazit.
- $-\frac{1}{2}$ Oznámení ze zam ené obrazovky si m žete si prohlížet pouze tehdy, když zamykáte obrazovku v režimu Přesunutí prstem.

# Nastavení jazyka

V za ízení měžete nastavit výchozí jazyk a později jej kdykoli změnit. Také měžete změnit jazyk psaní p i zadávání textu. Informace naleznete v tématu P izp sobení klávesnice [Xperia](#page-43-0) na stránce 44 .

## Změna jazyka

- 1 Na obrazovce Plocha ukn te na ikonu  $\oplus$ .
- 2 Najd te položku Nastavení > Jazyk a vstup > Jazyk a ukněte na ni.
- 3 Vyberte možnost.
- 4 ukn te na volbu  $OK$ .
- Ŷ. Jestliže jste vybrali nesprávný jazyk a nem žete p e íst text nabídek, ukn te na ikonu X. Poté vyberte text vedle možnosti  $\overline{F}$ a v následující nabídce vyberte první položku. Potom m $\check{z}$ ete vybrat požadovaný jazyk.

# Datum a as

V za ízení měžete změnit čas a datum.

## Ruční nastavení data

- 1 Na obrazovce Plocha  $ukn$  te na  $\oplus$ .
- 2 Vyhledejte a ukníte na položky Nastavení > Datum a čas.
- 3 Zrušte zaškrtnutí políka Automatické datum a čas, pokud je zaškrtnuto.
- 4 ukn te na volbu Nastavení data.
- 5 Posouváním nahoru nebo dol upravte datum.
- $6$  ukn te na volbu **Nastavit**.

## Ruční nastavení času

- 1 Na obrazovce Plocha ukn te na ...
- 2 Vyhledejte a ukníte na položky Nastavení > Datum a čas.
- 3 Zrušte zaškrtnutí polí ka **Automatické datum a čas**, pokud je zaškrtnuto.
- 4 ukn. te na volbu Nastavení času.
- 5 Posunutím nahoru *i* dol upravte hodiny a minuty.
- 6 Pokud je to třeba, změte posunutím nahoru položku AM na PM a naopak.
- 7 ukn te na volbu Nastavit.

## Nastavení časového pásma

- 1 Na obrazovce Plocha ukn te na položku .
- 2 Vyhledejte položky Nastavení > Datum a čas a ukněte na ne.
- 3 Zrušte zaškrtnutí políka Automatické čas. pásmo, pokud je zaškrtnuto.
- 4 ukn te na možnost Volba časového pásma.
- 5 Vyberte požadovanou možnost.

# Vylepšení kvality zvuku

Kvalitu zvuku reproduktor za ízení mžete zvýšit pomocí technologií jako Clear Phase™ a xLOUD™.

## Používání technologie Clear Phase™

Technologii Clear Phase™ spole nosti Sony mžete použít k automatické úprav kvality zvuku integrovaných reproduktor za ízení a dosažení istšího a pirození jšího zvuku.

#### Vylepšení kvality zvuku reproduktoru technologií Clear Phase™

- 1 Na obrazovce Plocha ukn te na položku .
- 2 Vyhledejte položku Nastavení > Zvuk a ukn te na ni.
- 3 Zaškrtní te políko Clear Phase™.
- Ţ Aktivace funkce Clear Phase™ nemá žádný vliv na aplikace pro hlasovou komunikaci. Nap íklad nedojde k žádné změně kvality hlasového hovoru.

## Použití technologie xLOUD™

Technologii zvukového filtru xLOUD™ spole nosti Sony m žete použít ke zvýšení hlasitosti reproduktor beze ztráty kvality. Dop ejte si dynami t jší zvuk p i poslechu oblíbených skladeb.

## Zvýšení hlasitosti reproduktoru technologií xLOUD™

- 1 Na obrazovce Plocha ukn te na položku ...
- 2 Vyhledejte položku **Nastavení > Žvuk** a ukněte na ni.
- 3 Zaškrtní te políko xLOUD™.
- ! Aktivace funkce xLOUD™ nemá žádný vliv na aplikace pro hlasovou komunikaci. Nap íklad nedojde k žádné zm<sup>n</sup>kvality hlasového hovoru.

# Zadávání textu

# Klávesnice na obrazovce

Na klávesnici QWERTY na obrazovce m žete zadávat text uknutím na každé jednotlivé písmeno nebo s využitím funkce zadávání gesty, která umož uje sestavovat slova tažením prstu z písmene na písmeno. Chcete-li rad ji použít menší verzi klávesnice na obrazovce a zadávat text pouze jednou rukou, m žete místo toho aktivovat jednoru ní klávesnici.

K zadávání textu m žete vybrat až t i jazyky. Klávesnice zjistí jazyk, který používáte, a b hem psaní vám bude nabízet návrhy slov z tohoto jazyka. Nekteré aplikace otevírají klávesnici na obrazovce automaticky, nap íklad aplikace pro zasílání e-mail a zpráv SMS.

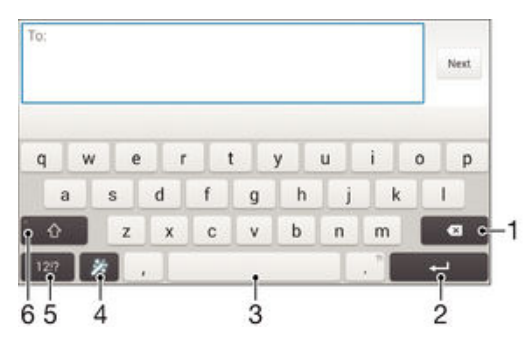

- 1 Odstran ní znaku p ed kurzorem
- 2 Ukon ení ádku nebo potvrzení zadání textu
- 3 Vložení mezery
- 4 P izp sobení klávesnice. Toto tla ítko po p izp sobení klávesnice zmizí.
- 5 Zobrazení ísel a symbol. Další symboly zobrazíte uknutím na tla ítko +=\$.
- 6 P epnutí mezi psaním malými písmeny  $\left\{\gamma\right\}$ , následujícím velkým písmenem  $\blacktriangle$  a všemi velkými písmeny $\blacktriangle$ . U některých jazyk se tato klávesa používá k vložení speciálních znaků daného jazyka.

## Zobrazení klávesnice na obrazovce pro zadání textu

ukn te na pole pro zadání textu.

#### Použití klávesnice na obrazovce při orientaci na šířku

- Když je otev ena klávesnice na obrazovce, oto te za ízením do strany.
- Ţ V nastavení n kterých aplikací m že být nutné povolit orientaci na ší ku.

### Zadávání textu po jednotlivých znacích

- 1 Chcete-li zadat znak viditelný na klávesnici, ukn te na n j.
- 2 Chcete-li zadat variantu znaku, dotkn te se standardního znaku na klávesnici a podržte jej. Zobrazí se seznam dostupných možností, ve kterém měžete vybrat požadovanou možnost. Chcete-li nap íklad zadat znak "é", dotkn<sub>te</sub> se klávesy "e" a podržte ji, dokud se nezobrazí další možnosti. Poté držte prst na klávesnici, posu te jej a vyberte znak "é".

### Zadání tečky

Po dokon ení zadávání slova uknete dvakrát na mezerník.

## Zadávání textu pomocí funkce Psát pomocí tahů

- 1 Když je zobrazena klávesnice na obrazovce, tažením prstu od písmene k písmenu zadejte požadované slovo.
- 2 Po dokon ení zadávání slova zvedn<sub>te</sub> prst. Na základ písmen, po kterých jste p ejeli prstem, se zobrazí návrh slova.
- 3 Pokud se nezobrazí požadované slovo, uknutím na položku z zobrazte další možnosti a vyberte požadované slovo. Pokud se nezobrazí požadovaná možnost, odstra te celé slovo a tažením prstu od písmene k písmenu nebo uknutím na každé písmeno zadejte požadované slovo.

## Změna nastavení funkce Psát pomocí tahů

- 1 Když je otev ena klávesnice na obrazovce, ukn te na ikonu 12!?.
- 2 Klepn te na položku  $×$  a poté na položku Nastavení klávesnice.
- 3 Chcete-li aktivovat nebo deaktivovat funkci zadávání gesty, zaškrtní te políčko Psát pomocí tahů nebo zrušte jeho zaškrtnutí.

#### Použití jednoruční klávesnice

- 1 Otev ete klávesnici na obrazovce v režimu na výšku a ukníte na možnost 121?.
- 2 ukn<sub>te na položku  $\times$ a potom na položku **Jednoruká klávesnice**.</sub>
- 3 Chcete-li jednoru ní klávesnici p esunout na levou nebo pravou stranu obrazovky, ukn te na položku < nebo >.
- ÷ó Chcete-li se vrátit k použití kompletní klávesnice na obrazovce, ukn te na položku  $\mathbb{Z}$ .

# Telefonní klávesnice

Telefonní klávesnice se podobá klávesnici b žného telefonu s 12 klávesami. Poskytuje možnosti automatického dokon ování slov a zadávání textu vícenásobným uknutím. Metodu zadávání textu na telefonní klávesnici lze aktivovat v nastavení klávesnice. Telefonní klávesnice je k dispozici pouze p i orientaci telefonu na výšku.

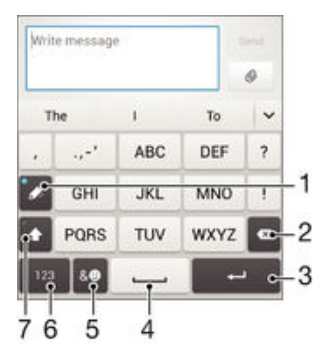

- 1 Výb r zp sobu zadávání textu. Na každý znak m žete jednou uknout a využít návrhy slov nebo ukat na tla ítko do té doby, než vyberete požadovaný znak.
- 2 Odstran ní znaku p ed kurzorem
- 3 Ukon ení ádku nebo potvrzení zadání textu
- 4 Vložení mezery
- 5 Zobrazení symbol a emotikon
- 6 Zobrazení ísel
- 7 Zm na velikosti znak a zapnutí funkce Caps Lock

#### První otevření telefonní klávesnice

- 1 ukn te na pole pro zadání textu a poté ukn te na možnost 1212.
- 2 Klepn te na položku  $\times$  a poté na položku Nastavení klávesnice.
- 3 ukn te na položku Klávesnice na výšku a vyberte možnost Telefonní klávesnice.

### Zadávání textu pomocí telefonní klávesnice

- Je-li na telefonní klávesnici zobrazena ikona  $\gg$ , ukn te na každou klávesu pouze jednou, i když požadované písmeno není na klávese uvedeno jako první. ukn<sub>te</sub> na zobrazené slovo nebo ukn te na položku v a vyberte slovo ze seznamu navrhovaných slov.
- Je-li na telefonní klávesnici zobrazena ikona  $\mathcal{Q}_r$ , ukn te na obrazovce na klávesu se znakem, který chcete zadat. Toto tla ítko stiskní te opakovaní, dokud nevyberete požadovaný znak. Stejné postupujte i u dalšího znaku, který chcete zadat, a tak dále.

## Zadávání čísel pomocí telefonní klávesnice

Když je zobrazena telefonní klávesnice, ukn te na možnost 123. Zobrazí se telefonní klávesnice s ísly.

#### Vkládání symbolů a emotikon pomocí telefonní klávesnice

- 1 Když je zobrazena telefonní klávesnice, ukn te na možnost & . Zobrazí se mížka se symboly a emotikonami.
- 2 P echodem nahoru nebo dol zobrazíte další možnosti. Symbol nebo emotikonu vyberete uknutím.

# Zadávání textu pomocí hlasového vstupu

K zadávání textu měžete místo klávesnice použít funkci hlasového vstupu. Sta čí vyslovit zadávaná slova. Hlasový vstup je experimentální technologie spole nosti Google™. Je k dispozici v celé ad jazyk a region.

## Povolení hlasového vstupu

- 1 P i zadávání textu pomocí klávesnice na obrazovce ukn te na možnost 12!?.
- 2 ukn te na položku *x* a poté na položku **Nastavení klávesnice**.
- 3 Ozna te políko Klávesa hlasového zadávání Google™.
- 4 Uložte nastavení uknutím na možnost  $\bigcirc$ . Na klávesnici na obrazovce se zobrazí ikona mikrofonu **U**.

Zadávání textu pomocí hlasového vstupu

- 1 Otev ete klávesnici na obrazovce.
- 2 ukn te na položku U. Když se na obrazovce zobrazí O, vyslovte požadovaný text.
- 3 Až domluvíte, ukn<sub>te na ikonu</sub> znovu. Zobrazí se návrh textu.
- 4 Je-li to třeba, upravte návrh ručně.
- <sup>2</sup> Chcete-li zobrazit klávesnici a upravit text ru n, ukněte na možnost ...

# Úprava textu

B<sub>hem psaní mžete vybrat, vyjmout, zkopírovat nebo vložit text. K nástroj m pro úpravy</sub> získáte p ístup dvojím uknutím na zadaný text. Nástroje pro úpravy poté budou k dispozici prost ednictvím lišty aplikací.

## Lišta aplikací

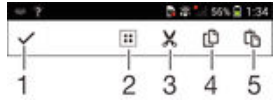

- 1 Zav ení lišty aplikací
- 2 Výb r veškerého textu
- 3 Vyjmutí textu
- <span id="page-43-0"></span>4 Kopírování textu
- 5 Vložení textu
- Položka in se zobrazí pouze tehdy, když máte text uložený ve schránce.

## Výběr textu

- 1 Zadejte text a poté na něj dvakrát čukněte. Slovo, na které úknete, bude po obou stranách zvýrazn<sub>no úchyty.</sub>
- 2 P etažením úchyt doleva nebo doprava rozši te výb r textu.

## Úprava textu

- 1 Zadejte text a poté na něj dvakrát ukněte. Zobrazí se lišta aplikací.
- 2 Vyberte text, který chcete upravit, a poté použijte k provedení požadovaných zm n nástroje v lišt aplikací.

# P izp sobení klávesnice Xperia

P i zadávání textu pomocí klávesnice na obrazovce m žete zobrazit nastavení klávesnice a další nastavení zadávání textu, které umož ují nap íklad nastavení jazyka psaní, automatického dokon ování slov, automatických mezer a automatického zadávání te ek. Klávesnice může využívat data z e-mail<sup>ů</sup> a jiných aplikací k tomu, aby se nau ila váš styl psaní. K dispozici je rovněž Průvodce přizpůsobením, který vám poměže se základním nastavením.

## Nastavení přístupu ke klávesnici na obrazovce

- 1 P i zadávání textu pomocí klávesnice na obrazovce uknete na možnost 12!?.
- 2 ukn te na ikonu  $\chi$ , poté na položku **Nastavení klávesnice** a upravte nastavení podle pot eby.
- 3 Chcete-li pídat jazyk zápisu pízadávání textu, úkněte na položku Jazyky psaní a zaškrtní te píslušná políka.
- 4 Výb r potvr te uknutím na volbu OK.

## Změna nastavení návrhů slov

- 1 P i zadávání textu pomocí klávesnice na obrazovce ukn te na možnost 12!?.
- 2 ukn te na ikonu  $\times$  a pak na možnosti Nastavení klávesnice > Návrhy slov.
- 3 Vyberte požadovanou možnost.

## Výběr způsobu zadávání

- 1 P i zadávání textu pomocí klávesnice na obrazovce p etáhn te stavový ádek sm rem dol a ukn te na tla ítko ...
- 2 Vyberte požadovanou možnost.

## Použití stylu psaní

- 1 P i zadávání textu pomocí klávesnice na obrazovce uknete na možnost 12!?.
- uknéte na položku  $\chi$ , pak tuknéte na položku Nastavení klávesnice > Použít můj styl psaní a vyberte požadovaný zdroj.

## Výběr varianty rozložení klávesnice

- Varianty rozložení pro klávesnici na obrazovce nemusí být k dispozici pro všechny jazyky.
- 1 P i zadávání textu pomocí klávesnice na obrazovce uknete na možnost 12!?.
- 2 ukn te na  $\chi$  a potom na položku Nastavení klávesnice.
- 3 ukn te na **Jazyky psaní** a potom na položku ...
- 4 Vyberte požadované rozložení klávesnice.
- 5 Výb r potvr te uknutím na volbu OK.

# Volání

# Volání

Hovor lze uskute nit ru ním zadáním telefonního ísla, výb rem ísla uloženého v seznamu kontakt v za ízení nebo uknutím na telefonní íslo v zobrazení seznamu volání. Měžete rovněž použít funkci chytrého vytá ení k rychlému nalezení ísel ze seznamu kontakt a seznam volání. K videohovor m měžete využít aplikaci Hangouts™ pro textové, hlasové a video konverzace. Viz ást [Rychlé zasílání zpráv a videochat](#page-59-0) na  $stran$  60 .

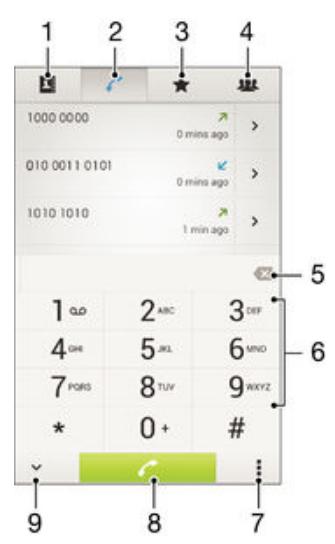

- 1 Otev ení seznamu kontakt
- 2 Zobrazení seznamu hovor
- 3 Zobrazení oblíbených kontakt
- 4 Zobrazení skupin kontakt uložených v za ízení
- 5 Smazání ísla
- 6 Číselník
- 7 Zobrazení dalších možností
- 8 Tla ítko volání
- 9 Zobrazení nebo skrytí íselníku

## Uskutečnění hovoru vytočením čísla

- 1 Na obrazovce Plocha ukn te na položku ...
- 2 Najd te položku Telefon a ukn te na ni.
- 3 Zadejte íslo p íjemce a ukn te na tla ítko  $\sim$ .

## Uskutečnění hovoru pomocí chytrého vytáčení

- 1 Na Plocha ukn te na položku .
- 2 Najd te následující položku a ukn te na ni: Telefon.
- 3 Pomocí íselníku zadejte písmena nebo íslice odpovídající kontaktu, který chcete volat. P i zadání každého písmena nebo íslice se zobrazí seznam možných shod.
- 4 ukn te na kontakt, který chcete volat.

## Uskutečnění mezinárodního hovoru

- 1 Na obrazovce Plocha ukn<sub>te na položku</sub> ...
- 2 Najd te položku Telefon a ukn te na ni.
- 3 Stiskn te a podržte tla ítko 0, dokud se nezobrazí znaménko +.
- 4 Zadejte směrové íslo země, směrové íslo oblasti (bez úvodních nul) a telefonní íslo. Potom ukn te na tla ítko  $\sim$ .

## Přidání čísla přímé volby na plochu

- 1 Dotkn te se prázdného místa na obrazovce Plocha a podržte je, dokud za ízení nezavibruje a nezobrazí se nabídka p izp sobení.
- 2 V nabídce přizpůsobení tukněte na možnost Aplikace > Zkratky.
- 3 V seznamu aplikací vyberte možnost Přímá volba.
- 4 Vyberte kontakt a íslo, které chcete pro zkratku pímé volby použít.

## Zobrazení nebo skrytí vašeho telefonního čísla

M žete zvolit, zda se má na za ízeních osob, jimž voláte, zobrazovat vaše telefonní íslo.

## Zobrazení nebo skrytí vašeho telefonního čísla

- 1 Na obrazovce Plocha ukn te na ikonu ...
- 2 ukn te na položky Nastavení > Hovor > Další nastavení > ID volajícího.

# P jiímání hovor

Přijetí hovoru

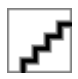

Odmítnutí hovoru

g left to decline

Vypnutí vyzváněcího tónu u příchozího hovoru

• Pípíjmu hovoru stiskníte tla ítko ovládání hlasitosti.

## Použití záznamníku

Aplikaci záznamníku v za ízení můžete využít k přijímání hovorů, jste-li zaneprázdní ni nebo zmeškáte-li hovor. M žete povolit funkci automatického p ijetí hovoru a ur it, kolik sekund se má vy kat, než jsou hovory automaticky p ijaty. Měžete rovněž ručn přesměrovat hovory na záznamník, pokud jste příliš zaneprázdněni a neměžete je p ijmout. Ke zprávám v záznamníku pak měžete p istupovat pímo ze za ízení.

Ped použitím záznamníku musíte nahrát uvítací zprávu.

## Záznam uvítací zprávy pro záznamník

- 1 Na obrazovce Plocha ukn te na položku .
- 2 ukn te na položky Nastavení > Hovor > Záznamník > Uvítání.
- 3 ukn te na položku Zaznamenat nové uvítání a postupujte podle pokyní na obrazovce.

#### Povolení automatického přijetí hovoru

- 1 Na obrazovce Plocha ukn te na položku ...
- 2 ukn te na položky Nastavení > Hovor > Záznamník.
- 3 Zaškrtní te políko Záznamník.
- $-\bullet$ Pokud nenastavíte asovou prodlevu pro automatické p ijetí hovoru, použije se výchozí hodnota.

#### Odmítnutí hovoru pomocí záznamníku

• Při přijímání příchozího hovoru přetáhní te položku Možnosti odpovědi nahoru a pak vyberte položku Odmítnout se záznamníkem.

### Nastavení časové prodlevy pro automatické přijetí hovoru

- 1 Na obrazovce Plocha ukn te na položku ...
- 2 ukn te na položky Nastavení > Hovor > Záznamník.
- 3 Vyberte Zvednout po uplynutí.
- 4 Posouváním nahoru a dol upravte as.
- 5 Vyberte Hotovo.

## Poslech zpráv na záznamníku

- 1 Na obrazovce Plocha ukn te na položku .
- 2 ukn te na položky Nastavení > Hovor > Záznamník > Zprávy.
- 3 Vyberte hlasovou zprávu, kterou si chcete poslechnout.
- 等。 Zprávy na záznamníku si měžete rovněž poslechnout pímo ze seznamu volání uknutím na  $položku$  .

## Odmítnutí hovoru pomocí zprávy SMS

Hovor můžete odmítnout pomocí zprávy SMS. Když odmítnete hovor pomocí takové zprávy, je zpráva automaticky odeslána volajícímu a uložena v konverzaci s daným kontaktem.

M žete vybírat z n kolika p ednastavených zpráv, které jsou v za ízení k dispozici, nebo m žete vytvo it vlastní zprávu. Vlastní přizpěsobené zprávy měžete rovněž vytvořit úpravou p<sup>eddefinovaných</sup> zpráv.

### Odmítnutí hovoru pomocí zprávy SMS

- 1 Při přijímání příchozího hovoru přetáhní te položku Možnosti odpovědi nahoru a pak ukn te na položku Odmítnout zprávou.
- 2 Vyberte p eddefinovanou zprávu nebo ukn te na položku  $\frac{1}{2}$  a napište novou zprávu.

#### Odmítnutí druhého hovoru pomocí zprávy SMS

- 1 Jestliže b hem hovoru uslyšíte opakované pípnutí, p etáhn te položku Odmítnout zprávou směrem nahoru.
- 2 Vyberte předdefinovanou zprávu nebo řukní te na položku + a napište novou zprávu.

## Úprava zprávy SMS použité při odmítnutí hovoru

- 1 Na obrazovce Plocha ukn te na položku ...
- 2 ukn te na položky Nastavení > Hovor > Odmítnout volání zprávou.
- 3 Klepn te na zprávu, kterou chcete upravit, a prove te nutné změny.
- 4 Vyberte OK.

# V pr b hu hovoru

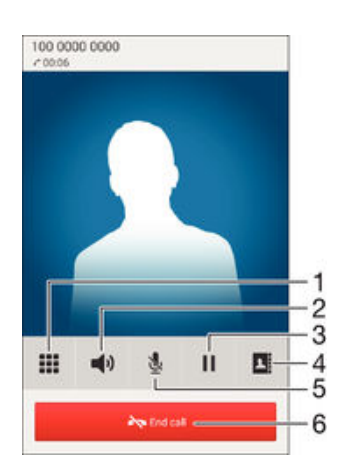

- 1 Zadání ísel b hem hovoru
- 2 Zapnutí reproduktoru b hem hovoru
- 3 Podržení aktuálního hovoru nebo obnovení hovoru
- 4 Otev ení seznamu kontakt
- 5 Vypnutí mikrofonu b hem hovoru
- 6 Ukon ení hovoru

## Změna hlasitosti reproduktoru sluchátka během hovoru

Stiskn te tla ítko ovládání hlasitosti pro zesílení nebo ztlumení.

## Aktivace obrazovky během hovoru

• Krátce stiskn te tla ítko  $\cup$ .

# Používání seznamu volání

V seznamu volání můžete zobrazit zmeškané hovory «, píjaté hovory « a volaná ísla .

## Zobrazení zmeškaných hovorů

- 1 Když zmeškáte hovor, na stavovém ádku se zobrazí ikona ... Petáhn te stavový ádek směrem dolů.
- 2 ukn te na možnost Zmeškaný hovor.

## Vytočení čísla ze seznamu volání

- 1 Na obrazovce Plocha ukn te na položku ...
- 2 Najd te položku Telefon a ukn te na ni. V horní ásti obrazovky se zobrazí seznam volání.
- 3 Chcete-li na některé íslo pímo zavolat, ukněte na ně. Chcete-li íslo před vyto ením upravit, dotkn te se jej, podržte je a pak ukn te na možnost Před voláním upravit číslo.
- Na íslo m žete také zavolat uknutím na možnosti > > Zavolat zpět.

## Přidání čísla ze seznamu volání mezi kontakty

- 1 Na obrazovce Plocha ukn te na položku ...
- 2 Najděte položku Telefon a úkněte na ni. V horní ásti obrazovky se zobrazí seznam volání.
- 3 Dotkn te se ísla a podržte je a poté ukn te na možnost Přidat ke kontaktům.
- 4 ukn te na požadovaný kontakt nebo na položku Vytvořit nový kontakt.
- 5 Upravte podrobnosti kontaktu a ukn te na položku Hotovo.

## Skrytí seznamu volání

- 1 Na obrazovce Plocha ukn te na  $\oplus$ .
- 2 Najděte položku Telefon a ukněte na ni.
- 3 ukn te na volby  $\bullet$  > Skrýt seznam hovorů.

# Pesm rování hovor

Hovory lze přesmí rovat, například na jiný telefon nebo záznamovou službu.

## Přesměrování hovorů

- 1 Na obrazovce Plocha ukníte na položku ...
- 2 Vyhledejte položku Nastavení > Hovor a ukn te na ni.
- 3 ukn te na položku Přesměrování hovorů a vyberte požadovanou možnost.
- 4 Zadejte íslo, na které chcete hovory přesměrovat, a řukněte na položku Povolit.

## Vypnutí přesměrování hovorů

- 1 Na obrazovce Plocha ukn te na položku .
- 2 ukn te na položky Nastavení > Hovor > Přesměrování hovorů.
- 3 Vyberte n kterou možnost a ukn te na položku Vypnout.

# Omezení hovorů

M žete zablokovat všechny nebo jen některé kategorie příchozích a odchozích hovorů. Jestliže jste od svého poskytovatele služeb obdrželi kód PIN2, můžete také omezit odchozí hovory pomocí seznamu ísel pevného vytá ení. Pokud váš tarif zahrnuje službu hlasové schránky, mžete nasmírovat všechny příchozí hovory od uritého kontaktu pímo do hlasové schránky. Pokud chcete některé číslo zablokovat, úplně, měžete ve služb Google Play™ vyhledat a stáhnout aplikaci, která tuto funkci umožuje.

Pevné vytá ení není podporováno všemi operátory. Zjist te u svého operátora, zda vaše karta SIM nebo mobilní sí podporují tuto funkci.

Blokování příchozích nebo odchozích hovorů

- 1 Na obrazovce Plocha ukn te na položku ...
- 2 Vyhledejte položku Nastavení > Hovor a ukn te na ni.
- 3 ukn te na položku Blokování hovorů a vyberte požadovanou možnost.
- 4 Zadejte heslo a ukn te na možnost Povolit.
- $\mathbf{r}$ P i prvním nastavení blokování hovori e teba tuto funkci aktivovat zadáním hesla. Stejné heslo bude teba použít i při pozdějších úpravách nastavení blokování hovorů.

## Zapnutí a vypnutí funkce pevného vytáčení

- 1 Na obrazovce Plocha ukn te na položku ...
- 2 ukn<sub>te na položky Nastavení > Hovor > Povolená telefonní čísla.</sub>
- 3 ukn te na položku Aktivovat pevné vytáčení nebo Deaktivovat pevné vytáčení.
- 4 Zadejte kód PIN2 a ukn te na položku OK.

#### Přístup k seznamu povolených příjemců hovorů

- 1 Na obrazovce Plocha ukn te na položku .
- 2 ukn te na položky Nastavení > Hovor > Povolená telefonní čísla > Povolená telefonní čísla.

## Změna kódu PIN2 karty SIM

- 1 Na obrazovce Plocha  $\mu$ kn te na ikonu  $\mathbf{m}$ .
- 2 Vyhledejte položku Nastavení > Hovor a ukn te na ni.
- 3 řukn te na možnost Povolená telefonní čísla > Změna kódu PIN2.
- 4 Zadejte starý kód PIN2 karty SIM a ukn te na volbu OK.
- 5 Zadejte nový kód PIN2 karty SIM a ukn te na volbu OK.
- 6 Potvr te nový kód PIN2 a ukn te na volbu OK.

Převedení hovorů od určitého kontaktu přímo do hlasové schránky

- 1 Na obrazovce Plocha ukn te na položku  $\oplus$ .
- 2 Najd te položku a ukněte na ni.
- 3 Vyberte kontakt, jehož hovory chcete automaticky p evád t do hlasové schránky.
- 4 ukn te na možnost  $\blacktriangleright$  :
- 5 Zaškrtné te políko Hovory do hlasové schránky.
- 6 Vyberte Hotovo.

# Více hovor

Jestliže máte aktivovanou funkci ekajícího hovoru, měžete sou asně přijmout více hovorů. Pokud je tato funkce aktivována, uslyšíte při dalším příchozím hovoru pípnutí.

## Aktivace a deaktivace signalizace čekajícího hovoru

- 1 Na obrazovce Plocha ukn te na položku ...
- 2 ukn te na položky Nastavení > Hovor > Další nastavení.
- 3 Chcete-li aktivovat nebo deaktivovat funkci ekajících hovor, ukn te na položku Další hovor na lince.

## Přijetí druhého hovoru a přidržení probíhajícího hovoru

• Jestliže během hovoru uslyšíte opakované pípnutí, pětáhněte ikonu doprava.

## Odmítnutí druhého hovoru

• Jestliže během hovoru uslyšíte opakované pípnutí, přetáhněte ikonu **o**doleva.

## Druhý hovor

- 1 V průběhu hovoru ukníte na položku .
- 2 Zadejte íslo p íjemce a ukn te na tla ítko . První hovor bude podržen.

Přijetí třetího hovoru a ukončení probíhajícího hovoru

P i p íchozím t etím hovoru ukn te na položku Ukončit aktuální hovor a přijmout.

## Odmítnutí hovoru

• Pipíchozím tetím hovoru ukn te na položku Odmítnout příchozí hovor.

Přepínání mezi více hovory

• Chcete-li p epnout na jiný hovor a stávající hovor p idržet, ukn te na volbu Přepnout na tento hovor.

# Konferen ní hovory

P i konferen ním hovoru nebo hovoru s více ú astníky můžete hovo it se dvíma nebo více osobami najednou.

Ţ. Informace o maximálním po tu ú astník konferen ního hovoru vám poskytne mobilní operátor.

## Uskutečnění konferenčního hovoru

- 1 V průběhu hovoru ukníte na položku .
- 2 Zadejte íslo druhého ú astníka a ukn te na položku . První hovor bude podržen.
- 3 uknutím na položku  $\frac{1}{2}$  p idáte druhého ú astníka do konferen ního hovoru.
- 4 Další ú astníky lze p idat zopakováním krok 1 až 3.

## Soukromý hovor s jedním účastníkem konferenčního hovoru

- 1 V průběhu konferenčního hovoru úkněte na položku Spravovat.
- 2 uknutím na telefonní íslo ú astníka, se kterým si chcete promluvit, zahájíte soukromou konverzaci.
- 3 Chcete-li ukon it soukromý hovor a vrátit se ke konferen nímu hovoru, úkní te na položku ».

Odebrání účastníka z konferenčního hovoru

- 1 V průběhu konferenčního hovoru úkníhe na položku Spravovat.
- 2 ukn te na položku A vedle ú astníka, kterého chcete odebrat.

Ukončení konferenčního hovoru

• B hem konferen ního hovoru ukn te na položku Ukončit konferenční hovor.

# Hlasová schránka

Pokud váš tarif zahrnuje službu hlasové schránky, mohou vám volající v pípade, že nem žete p jimout hovor, nechávat hlasové zprávy. 
islo služby hlasové schránky bývá v tšinou uloženo na kartě SIM. Pokud tomu tak není, měžete toto číslo získat od svého mobilního operátora a zadat je ru<sup>n</sup>.

## Zadání čísla hlasové schránky

- 1 Na obrazovce Plocha ukn te na ikonu  $\oplus$ .
- 2 ukn te na položky Nastavení > Hovor > Hlasová schránka > Nastavení hlasové schránky > Číslo hlasové schránky.
- 3 Zadejte íslo hlasové schránky.
- 4 Vyberte OK.

## Volání hlasové schránky

- 1 Na Plocha ukn te na položku ...
- 2 Najd te následující položku a ukněte na ni: Telefon.
- 3 Dotkn te se klávesy 1 a podržte ji.

# Tís ová volání

Toto za ízení podporuje mezinárodní ísla tíshového volání, např. 112 a 911. Tato řísla lze běžně použít pro tísí ová volání v libovolné zemi, a to s vloženou kartou SIM nebo i bez ní, pokud je za ízení v dosahu sít.

## Tísňové volání

- 1 Na obrazovce Plocha ukn te na položku ...
- 2 Najd te položku Telefon a ukn te na ni.
- 3 Zadejte telefonní íslo tís ového volání a ukn te na tla ítko  $\ell$ . Poslední íslici m žete vymazat tla ítkem .
- $\frac{1}{2}$ Tís ová volání lze uskute ovat i v pípad, že není vložena karta SIM nebo jsou zablokovány odchozí hovory.

### Tísňové volání se zamknutou kartou SIM

- 1 Na zamykací obrazovce ukn te na položku Tísňové volání.
- 2 Zadejte telefonní jslo tís ového volání a ukn te na tla jtko  $\ell$ .

# <span id="page-51-0"></span>**Kontakty**

# P enos kontakt

Penos kontaktů do nového za ízení lze provést různými způsoby. Kontakty můžete synchronizovat z online ú tu, nebo je měžete importovat pímo, z jiného za ízení.

# Přenos kontaktů pomocí počítače

Xperia™ Transfer je aplikace, která umož uje získat kontakty ze starého za ízení a p enést je do nového za ízení. Aplikace Xperia™ Transfer, ke které se dostanete z po íta ového programu Xperia™ Companion, podporuje mobilní za ízení se systémem iOS/iCloud a Android™. Pokud p echázíte ze za ízení se systémem iOS, funkce App Matching (Párování aplikací) navrhne ekvivalenty vašich aplikací ze systému iOS v systému Android.

Abyste mohli aplikaci Xperia™ Transfer použít, pot ebujete:

- Po íta p ipojený k Internetu
- Nové za ízení se systémem Android™
- Kabel USB k novému za ízení se systémem Android™.
- Staré za ízení
- Kabel USB ke starému za ízení
- Staré za ízení možná nebudete pot ebovat. Se za ízením se systémem iOS se můžete připojit pímo k úložišti iCloud nebo použít místní zálohu. U díve vlastní ných za ízení Sony můžete použít místní zálohy.

## Přenos kontaktů do nového zařízení

- 1 Na adrese http://support.sonymobile.com/global-en/tools/pc-companion vyhledeite a stáhn te software Xperia™ Companion (v počítači PC nebo Mac®), pokud ješte není nainstalovaný.
- 2 Po úspěšné instalaci spus te aplikaci Xperia™ Companion, klikněte na možnost Xperia™ Transfer (Penos Xperia™) a podle píslušných pokynů pěneste kontakty.

## Přenos kontaktů pomocí účtu online

Pokud synchronizujete kontakty ze starého za ízení nebo po íta e s ú tem online, nap íklad s ú tem Google Sync™, Facebook™ nebo Microsoft® Exchange ActiveSync®, měžete pomocí tohoto ú tu p enést kontakty do nového za ízení.

Synchronizace kontaktů s novým zařízením prostřednictvím synchronizačního účtu

- 1 Na obrazovce Plocha ukníte na položku **a** a poté úkníte na položku .
- 2 ukn te na ikonu a pak na možnosti Nastavení > Účty a synchronizace.
- 3 Vyberte ú et, se kterým chcete synchronizovat kontakty, a ukn te na možnosti > Synchronizovat.
- Před synchronizací kontaktů je třeba se přihlásit k příslušnému synchronizačnímu účtu.

## Další metody přenosu kontaktů

Kontakty lze ze starého za ízení do nového p enést i n kolika dalšími způsoby. Můžete nap íklad zkopírovat kontakty na paměťovou kartu, použít technologii Bluetooth<sup>®</sup> nebo uložit kontakty na kartu SIM. Více informací o p enosu kontaktu ze starého za ízení naleznete v píslušné uživatelské píru ce.

## Import kontaktů z paměťové karty

- 1 Na obrazovce Plocha ukníte na položku a poté úkníte na položku .
- 2 Stiskn te tla ítko a potom ukn te na možnosti **Importovat kontakty > Karta SD**.
- 3 Vyberte soubory, které chcete importovat, a ukn te na položku OK.

## Import kontaktů pomocí technologie Bluetooth®

- <sup>1</sup> V za ízení musí být zapnutá funkce Bluetooth<sup>®</sup> a za ízení musí být viditelné pro ostatní.
- 2 Po zobrazení oznámení p íchozího souboru p etáhn te stavový ádek dol a uknutím na oznámení p ijm te p enos souboru.
- 3 uknutím na položku Přijmout zahájíte p enos souboru.
- 4 Přetáhn te stavový ádek směrem dolů. Po dokončení přenosu úkněte na oznámení.
- 5 ukn te na p ijatý soubor.

#### Import kontaktů z karty SIM

- Penesete-li kontakty pomocí karty SIM, můžete o níkteré informace píjít nebo vytvo it duplicitní položky kontakt.
- 1 Na obrazovce Plocha ukníte na položku a poté úkníte na položku .
- 2 ukn te na položku a potom na položku Importovat kontakty > Karta SIM.
- 3 Pokud chcete importovat konkrétní kontakt, najd te ho a ukn te na n j. Chcete-li importovat všechny kontakty, ukn te na možnost Importovat vše

# Hledání a zobrazení kontakt

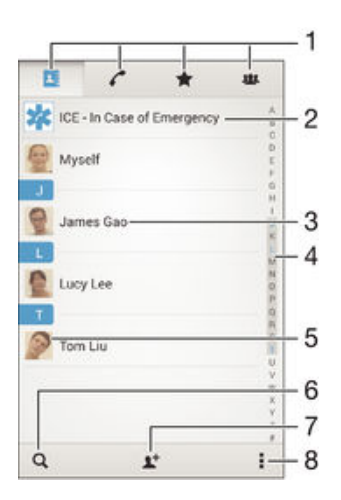

- 1 Karty Kontakty, Volání, Oblíbené položky a Skupiny
- 2 Úprava a zobrazení informací o zdravotním stavu a kontaktních informací pro p ípad nouze
- 3 Zobrazení podrobností o kontaktu
- 4 Pechod na kontakty za ínající vybraným písmenem
- 5 Přístup k možnostem komunikace pro daný kontakt
- 6 Hledání kontakt
- 7 Pidání kontaktu
- 8 Zobrazení dalších možností

## Vyhledání kontaktu

- 1 Na obrazovce Plocha ukn te na ikonu a poté na .
- 2 ukn te na  $\alpha$  a zadejte telefonní íslo, jméno nebo jiné údaje do pole **Hledat** kontakty. Seznam výsledk se pri zadávání jednotlivých znak aktualizuje.

### Výběr kontaktů, které se mají zobrazovat v aplikaci Kontakty

- 1 Na obrazovce Plocha ukníte na položku a poté úkníte na položku .
- 2 Stisknéte tla ítko a poté ukněte na možnost Filtrovat.
- 3 V zobrazeném seznamu ozna te nebo zrušte ozna ení u požadovaných možností. Pokud jste kontakty synchronizovali se synchroniza ním ú tem, zobrazí se tento ú et v seznamu. uknutím na ú et m žete rozbalit seznam dalších možností.

# P idávání a úpravy kontakt

## Přidání kontaktu

- 1 Na obrazovce Plocha ukn te na položku a poté na položku .
- 2 ukn te na položku  $\mathbf{L}^+$ .
- 3 Pokud jste synchronizovali kontakty s jedním nebo více ú ty a p idáváte ur itý kontakt poprvé, je t eba vybrat účet, do kterého chcete daný kontakt přidat. Pípadn<sup>ě</sup> měžete uknout na položku Phone contact, pokud chcete kontakt uložit pouze do za ízení.
- 4 Zadejte nebo vyberte požadované informace o kontaktu.
- 5 Po dokon ení ukn<sub>te</sub> na možnost **Hotovo**.
- Po výb ru synchroniza ního ú tu v kroku 3 se tento ú et pi p íštím pidávání kontaktu zobrazí jako výchozí nabízený ú et. Po uložení kontaktu do konkrétního ú tu se tento ú et p i p jštím p idávání kontaktu zobrazí jako výchozí ú et. Pokud jste kontakt uložili do ur itého ú tu a chcete to změnit, musíte vytvo it nový kontakt uložit ho do požadovaného účtu.
- $-\bullet$ Pokud před telefonní číslo kontaktu přidáte znaménko plus a směrové číslo země, nebudete již muset toto íslo upravovat, až na n budete volat ze zahranií.

## Úprava kontaktu

- 1 Na obrazovce Plocha ukníte na položku a poté úkníte na položku .
- 2 ukn te na kontakt, který chcete upravit, a poté na položku  $\blacktriangleright$ .
- 3 Upravte požadované údaje.
- 4 Po dokoné ení úkní te na možnost Hotovo.
- $\mathbf{r}$ Některé synchroniza ní služby neumož ují úpravu podrobností o kontaktech.

## Přiřazení obrázku ke kontaktu

- 1 Na obrazovce Plocha ukn te na položku a poté na položku .
- 2 ukn te na kontakt, který chcete upravit, a poté na položku .
- 3 ukn te na volbu  $\Box$ , a vyberte požadovanou metodu p idání obrázku kontaktu.
- 4 Jakmile bude obrázek přidán, ukněte na volbu Hotovo.
- $-\frac{1}{2}$ Ke kontaktu měžete přidat obrázek také přímo z aplikace Album. Chcete-li přidat obrázek uložený v online ú tu, musíte ho nejprve stáhnout.

## Přizpůsobení vyzvánění pro jednotlivé kontakty

- 1 Na obrazovce Plocha ukn te na položku a poté na položku .
- 2 ukn te na kontakt, který chcete upravit, a poté na položku  $\mathcal{L}$ .
- 3 ukn te na možnost **:** > **Nastavit vyzvánění**.
- 4 Vyberte možnost v seznamu nebo uknutím na položku "I vyberte hudební soubor uložený v za ízení a pak v knete na položku **Hotovo**.
- 5 ukn te na položku **Hotovo**.

## Odstranění kontaktů

- 1 Na obrazovce Plocha ukníte na položku a poté úkníte na položku .
- 2 ukn te na kontakt, který chcete odstranit, a podržte jej.
- 3 Chcete-li odstranit všechny kontakty, uknutím na šipku dol otev ete rozevírací nabídku a poté vyberte možnost Označit vše.
- 4 ukn te na položku  $\frac{1}{m}$  a potom na položku Odstranit.

## Úpravy kontaktních informací o vaší osobě

- 1 Na obrazovce Plocha ukníte na položku a poté úkníte na položku .
- 2 ukn te na položku Moje vizitka a potom na položku ...
- 3 Zadejte nové informace nebo prove te požadované změny.
- 4 Po dokon ení ukn<sub>te na volbu **Hotovo**.</sub>

## Vytvoření nového kontaktu z textové zprávy

- 1 Na obrazovce Plocha ukn te na ikonu a poté na možnost a .
- 2 ukn te na možnosti  $\blacksquare$  > Uložit.
- 3 Vyberte existující kontakt nebo ukn te na možnost Vytvořit nový kontakt.
- 4 Upravte informace o kontaktu a ukn<sub>te</sub> na položku Hotovo.

# P idání informací o zdravotním stavu a kontaktních informací pro p ípad nouze

V aplikaci Kontakty lze pídat a upravit informace pro pípad nouze (ICE). Můžete zde uvést informace o zdravotním stavu, například alergie a léky, které užíváte, a také informace o píbuzných a pátelích, které lze v pípadě nouze kontaktovat. Po nastavení jsou tyto informace pístupné na zamykací obrazovce. To znamená, že i v pípad uzam ení obrazovky, nap íklad pomocí kódu PIN, gesta nebo hesla, mohou záchraná i p e íst tyto informace.

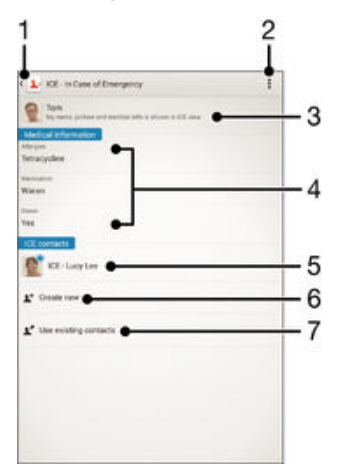

- 1 Návrat k hlavní obrazovce Kontakty
- 2 Zobrazení dalších možností
- 3 Zobrazení osobních údaj a informací o zdravotním stavu v rámci informací pro p ípad nouze (ICE)
- 4 Informace o zdravotním stavu
- 5 Seznam kontakt pro pípad nouze
- 6 Vytvo ení nových kontakt pro pípad nouze
- 7 Využití stávajících kontakt jako kontakt pro pípad nouze

## Zobrazení osobních údajů a informací o zdravotním stavu v rámci informací ICE (pro případ nouze)

- 1 Na obrazovce Plocha ukn te na položku a poté na položku .
- 2 ukn te na položku ICE (Pro případ nouze).
- 3 ukn te na možnost a poté zaškrtní te políko Zobrazit osobní údaje.

### Zadání informací o zdravotním stavu

- 1 Na obrazovce Plocha ukn te na položku a poté na položku .
- 2 ukn te na položku ICE (Pro případ nouze).
- 3 ukn te na a potom na položku Upravit zdravotní informace.
- 4 Upravte požadované údaje.
- 5 Po dokon ení ukn te na možnost Hotovo.

## Přidání nového kontaktu pro případ nouze (ICE)

- 1 Na obrazovce Plocha ukn te na položku a poté na položku .
- 2 ukn te na ICE (Pro případ nouze) a potom na položku  $\mathbf{L}^+$ .
- 3 Pokud jste synchronizovali kontakty s jedním nebo více ú ty a p idáváte ur itý kontakt poprvé, je t eba vybrat ú et, do kterého chcete daný kontakt p idat. Pípadní měžete uknout na položku Phone contact, pokud chcete kontakt uložit pouze do za ízení.
- 4 Zadejte nebo vyberte požadované informace o kontaktu.
- 5 Po dokon ení ukn te na možnost Hotovo.
- Kontakt pro pípad nouze musí obsahovat alespo telefonní íslo, na které mohou záchraná i zavolat. Pokud je za ízení uzamé no pomocí zámku obrazovky, záchraná i uvidí pouze telefonní íslo kontaktu pro pípad nouze, a to i v pípade, že jsou v aplikaci Kontakty zadány i další údaje o tomto kontaktu.

## Využití stávajících kontaktů jako kontaktů pro případ nouze (ICE)

- 1 Na obrazovce Plocha ukn te na položku a poté na položku .
- 2 ukn te na ICE (Pro případ nouze) a potom na položku .
- 3 Ozna te kontakty, které chcete použít jako kontakty ICE.
- 4 Po dokon ení ukn te na možnost Hotovo.
- Vybrané kontakty pro pípad nouze musí obsahovat alespo jedno telefonní íslo, na které mohou záchraná i zavolat. Pokud je za ízení uzamé no pomocí zámku obrazovky, záchraná i uvidí pouze telefonní íslo kontaktu pro pípad nouze, a to i v pípade, že jsou v aplikaci Kontakty zadány i další údaje o tomto kontaktu.

#### Nastavení zobrazení informací pro případ nouze (ICE) na zamčené obrazovce

- 1 Na obrazovce Plocha ukn te na položku a poté na položku .
- 2 ukn te na položku ICE (Pro případ nouze).
- 3 ukn te na a potom na položku Nastavení.
- 4 Zaškrtn te políko ICE na zamykací obrazovce.
- $\mathbf{r}$ Informace pro pípad nouze se ve výchozím nastavení na zaměené obrazovce zobrazí.

## Povolení volání kontaktů pro případ nouze (ICE) ze zamykací obrazovky

- 1 Na obrazovce Plocha ukn te na položku a poté na položku  $\blacktriangle$
- 2 Vyberte ICE (Pro případ nouze).
- 3 ukn te na a potom na položku Nastavení.
- 4 Zaškrtn te políko Povolit hovory ze záznamu ICE.
- Ţ Někte í operáto i nebo poskytovatelé služeb nepodporují nouzová volání ICE.

# Oblíbené položky a skupiny

Kontakty, které ozna íte jako oblíbené položky, se zobrazí na kartě Oblíbené položky v aplikaci Kontakty společně s nejžastěji volanými kontakty ("top contacts"). Díky tomu získáte k t mto kontakt m rychlejší p ístup. Kontakty m žete také uspo ádat do skupin, a získat tak rychlejší p ístup ke skupinám kontakt v aplikaci Kontakty.

### Označení kontaktu jako oblíbené položky nebo zrušení tohoto označení

- 1 Na Plocha ukníte na položku **a** a potom úkníte na položku .
- 2 ukn te na kontakt, který chcete p idat do oblíbených položek nebo z nich odebrat.
- 3 Vyberte  $\bigstar$ .

#### Zobrazení oblíbených kontaktů a top contacts

- 1 Na obrazovce Plocha ukn te na ikonu a poté na .
- 2 Vyberte  $\bigstar$ .

## Přiřazení kontaktu do skupiny

- 1 V aplikaci Kontakty ukn<sub>te na kontakt, který chcete piadit do skupiny.</sub>
- 2 ukněte na položku  $\blacktriangle$  a poté ukněte na ádek bezprostědně pod volbou Skupiny.
- 3 Zaškrtné te políka u skupin, do kterých chcete kontakt přidat.
- 4 ukn te na tla ítko **Hotovo**.

# Odesílání informací o kontaktu

## Odeslání vaší vizitky

- 1 Na Plocha ukn te na položku a poté ukn te na položku .
- 2 ukn te na volbu Moje vizitka.
- 3 Stiskn te tla ítko a potom ukn te na volby Odeslat kontakt > OK.
- 4 Vyberte dostupný způsob přenosu a postupujte podle pokynů na obrazovce.

## Odeslání kontaktu

- 1 Na Plocha ukníte na položku a poté ukníte na položku .
- 2 ukn te na kontakt, jehož podrobnosti chcete odeslat.
- 3 Stiskn te tla ítko a potom ukn te na možnosti Odeslat kontakt > OK.
- 4 Vyberte dostupný způsob přenosu a postupujte podle pokynů na obrazovce.

## Odeslání několika kontaktů současně

- 1 Na obrazovce Plocha ukníte na položku **a** a poté úkníte na položku **I**.
- 2 Stiskn te tla ítko a potom ukníte na volbu Označit několik.
- 3 Ozna te kontakty, které chcete odeslat, nebo vyberte všechny kontakty, pokud je chcete odeslat všechny.
- 4 řukn–te na možnost  $\leq$  a poté vyberte dostupný způsob přenosu a postupujte podle pokyn na obrazovce.

# Zamezení vzniku duplicitních položek v aplikaci Kontakty

Když synchronizujete kontakty s novým ú tem nebo jiným zpísobem importujete informace o kontaktech, mohou se vám v aplikaci Kontakty vyskytnout duplicitní položky. V takovém pípad měžete takové duplicitní položky slou it a vytvo it jedinou položku. Omylem slou ené položky lze později zase oddělit.

## Propojení kontaktů

- 1 Na obrazovce Plocha ukníte na položku a poté úkníte na položku .
- 2 ukn te na kontakt, který chcete propojit s jiným kontaktem.
- 3 Stiskn te tla ítko a potom ukníte na možnost Propojit kontakt.
- ukn te na kontakt, jehož informace si p ejete slou it s prvním kontaktem, a poté uknutím na tla ítko OK volbu potvr te. Informace prvního kontaktu budou spojeny s druhým kontaktem a propojené kontakty se v seznamu kontaktu zobrazí jako jeden kontakt.

## Rozdělení propojených kontaktů

- 1 Na obrazovce Plocha ukníte na položku **a** a poté jukníte na položku **1**.<br>2 likníte na propojený kontaktí který chcete upravití a poté na položku  $\mathbb{R}^2$
- ukn<sub>te na propojený kontakt, který chcete upravit, a poté na položku ...</sub>
- 3 ukn te na volby Zrušit propojení kontakt > Zrušit propojení.

# Zálohování kontakt

K zálohování kontakt měžete použít pamě ovou kartu. Další informace o obnovení kontaktů do vašeho za ízení najdete v tématu *P enos kontakt*ů na straně 52.

#### Export všech kontaktů na paměťovou kartu

- 1 Na Plocha ukníte na položku a poté ukníte na položku  $\overline{P}$
- 2 Stiskn te tla ítko a potom ukn te na možnosti Exportovat kontakty > Karta SD.
- 3  $\mu$ kn te na možnost **OK**.

# Zasílání zpráv a chat

# tení a odesílání zpráv

Aplikace Zprávy zobrazuje zprávy v podob konverzací, což znamená, že jsou zde seskupeny všechny zprávy odeslané ur ité osob a od této osoby p ijaté. Chcete-li posílat zprávy MMS, musíte mít v za ízení správné nastavení t chto zpráv. Další informace naleznete v ásti [Nastavení Internetu a nastavení zpráv MMS](#page-26-0) na stran 27 .

Î Po et znak , který lze odeslat v jedné zpráv, se liší podle operátora sít a používaného jazyka. Maximální velikost zprávy MMS, která zahrnuje velikost p idaných soubor médií, se liší v závislosti na mobilním operátorovi. Další informace získáte u svého mobilního operátora.

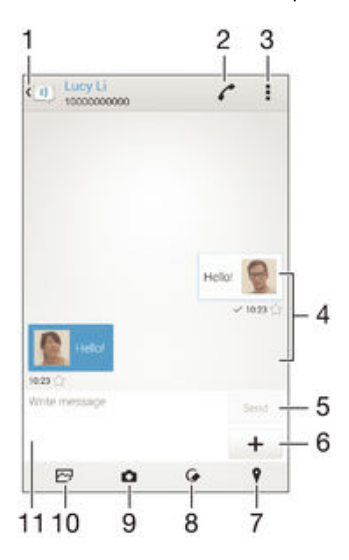

- 1 Návrat na seznam konverzací
- 2 Zavolat odesílateli zprávy
- 3 Zobrazení možností
- 4 Odeslané a p ijaté zprávy
- 5 Tla ítko Odeslat
- 6 Pidání píloh
- 7 Pipojení zem pisné polohy
- 8 Pipojení ru n psané poznámky nebo obrázku
- 9 Po ízení fotografie a její p ipojení
- 10 P ipojení fotografie uložené v za ízení
- 11 Textové pole

#### Vytvoření a odeslání zprávy

- 1 Na obrazovce Plocha ukn te na ikonu , poté najd te ikonu a ukněte na ni.
- 2 ukn te na položku  $\rightarrow$
- 3 Zadejte jméno nebo telefonní íslo p íjemce nebo jiné kontaktní informace, které jste k němu uložili, a vyberte příjemce ze zobrazeného seznamu. Pokud příjemce nemáte ve svém seznamu kontakt, zadejte jeho íslo run.
- 4 ukn te na možnost Psát zprávu a zadejte text.
- 5 Pokud chcete pílojit pílohu, ukníte na ikonu  $\pm$ a vyberte požadovanou možnost.
- 6 Chcete-li zprávu odeslat, ukn te na možnost Odeslat.
- $\frac{1}{2}$ Opustíte-li psaní zprávy bez odeslání, uloží se jako koncept. U konverzace se zobrazí ozna ení **Koncept**.

## Přečtení přijaté zprávy

- 1 Na obrazovce Plocha ukn te na ikonu a poté na možnost a l.
- 2 Klepn te na požadovanou konverzaci.
- 3 Pokud nebyla zpráva dosud stažena, klepněte na položku zprávy a podržte zde prst, potom ukníte na volbu Stáhnout zprávu.
- Ve výchozím nastavení jsou všechny p ijaté zprávy ukládány do pam ti v za ízení.

## Odpověď na zprávu

- 1 Na Plocha ukn te na ikonu a poté na možnost a.
- ukn<sub>te na konverzaci obsahující zprávu.</sub>
- 3 Zadejte odpověd ukněte na položku Odeslat.

## Předání zprávy

- 1 Na obrazovce Plocha ukníte na ikonu a pak úkníte na možnost ...
- 2 ukn te na konverzaci obsahující zprávu, kterou chcete p edat.
- 3 Dotkn te se zprávy, kterou chcete předat dál, podržte ji a následně úkní te na položku Předat zprávu.
- 4 Zadejte jméno nebo telefonní íslo p íjemce nebo jiné kontaktní informace, které jste k němu uložili, a vyberte příjemce ze zobrazeného seznamu. Pokud příjemce nemáte ve svém seznamu kontakt, zadejte jeho íslo run.
- 5 V pípad pot eby zprávu upravte a ukněte na možnost Odeslat.

## Uložení souboru obsaženého v přijaté zprávě

- 1 Na Plocha ukn te na ikonu a poté na možnost **.**
- 2 ukn te na konverzaci, kterou chcete otev ít.
- 3 Pokud nebyla zpráva dosud stažena, ukn te na zprávu a podržte na ní prst, potom ukníte na volbu Stáhnout zprávu.
- 4 Dotkn te se souboru, který chcete uložit, a podržte ho, potom zvolte požadovanou možnost.

# Uspo ádání zpráv

## Odstranění zprávy

- 1 Na obrazovce Plocha ukn te na a pak ukn te na **a**
- ukn te na konverzaci obsahující zprávu, kterou chcete odstranit.
- 3 Dotkn te se zprávy, kterou chcete odstranit, podržte ji a ukn te na volby Odstranit zprávu > Odstranit.

## Odstranění konverzací

- 1 Na obrazovce Plocha ukn te na ikonu a poté na možnost **.**.
- 2 ukn te na a potom na položku Odstranit konverzace.
- 3 Zaškrtn te políka u konverzací, které chcete odstranit, a poté ukníte na volby > Odstranit.

### Označení zprávy hvězdičkou

- 1 Na Plocha ukn te na ikonu a poté na možnost ...
- 2 ukn te na konverzaci, kterou chcete otev ít.
- 3 Ve zpráv, kterou chcete ozna it hvězdičkou, úkněte na položku  $\bigstar$ .
- 4 Hvězdi ku ze zprávy odstraníte uknutím na položku  $\star$ .

#### Zobrazení zpráv s hvězdičkou

- 1 Na obrazovce Plocha ukníte na ikonu **a poté na možnost a**.
- 2 ukn<sub>te na položku a poté na položku</sub> Zprávy označ. hvězdičkou.
- 3 Zobrazí se seznam se všemi zprávami s hv zdi kou.

### Hledání zpráv

- <span id="page-59-0"></span>1 Na obrazovce Plocha ukn te na ikonu a poté na položku a l.
- 2 ukn te na položku a poté na tla ítko **Hledat**.
- 3 Zadejte hledaná klí ová slova. Zobrazí se seznam výsledk hledání.

# Zahájení hovoru ze zprávy

## Volání odesilateli zprávy

- 1 Na obrazovce Plocha ukníte na ikonu **a poté na možnost a**
- 2 ukn te na konverzaci.<br>3 ukn te na volbu  $\mathcal{L}$ .
- 3 ukn te na volbu  $\curvearrowright$ .
- ukn te na volbu  $\curvearrowleft$ .

## Uložení čísla odesílatele ke kontaktu

- 1 Na obrazovce Plocha ukn te na ikonu a poté na možnost **.**.
- 2 ukn te na možnosti  $\sim$  > Uložit.
- 3 Vyberte existující kontakt nebo ukn te na možnost Vytvořit nový kontakt.
- 4 Upravte informace o kontaktu a ukněte na položku Hotovo.

# Nastavení zpráv

## Změna nastavení oznámení o zprávách

- 1 Na obrazovce Plocha ukn te na ikonu a poté na možnost ...
- 2 ukn te na a potom na položku Nastavení.
- 3 Chcete-li nastavit zvuk oznámení, ukn te na položku Zvuk oznámení, vyberte možnost v seznamu nebo ukníte na položku  $\overline{\mu}$  a vyberte hudební soubor uložený v za ízení.
- 4 Potvr te akci uknutím na možnost Hotovo.
- 5 Chcete-li nastavit ostatní oznámení, zaškrtní te odpovídající polí ka nebo zaškrtnutí t chto polí ek zrušte.

## Zapnutí nebo vypnutí funkce doručenky pro odchozí zprávy

- 1 Na obrazovce Plocha ukn te na ikonu a poté na možnost ...
- 2 Šukn te na tla ítko a poté na položku**Nastavení**.
- 3 Zaškrtn te políko Doručenka nebo zaškrtnutí zrušte.
- Je-li funkce doru enky zapnutá, zobrazí se u zpráv s potvrzeným doru ením symbol zatržení.

# Rychlé zasílání zpráv a videochat

Pomocí aplikace pro zasílání rychlých zpráv a videochat Google Hangouts™ mžete ve svém za ízení chatovat s p áteli. Tuto aplikaci lze používat i v po íta ích, na za ízeních se systémem Android™ a dalších za ízeních. Každou konverzaci m žete prom nit ve videohovor s více p áteli a mžete jim zasílat zprávy, i když jsou práví offline. Máte také možnost snadného zobrazení a sdílení fotografií.

Před použitím aplikace Hangouts™ se ujistřte, že máte k dispozici funkřní připojení k Internetu a ú et Google™. P ejd te na web http://support.google.com/hangouts a klikn te na odkaz "Hangouts v za ízení s Androidem", kde naleznete podrobní jší pokyny k používání této aplikace.

**!** Funkce videohovoru pracuje pouze na za ízeních s elním fotoaparátem.

## Práce s aplikací Hangouts<sup>™</sup>

- 1 Na obrazovce Plocha ukn te na  $\oplus$ .
- 2 Najd te položku **Hangouts** a ukněte na ni.

# E-mail

# Nastavení e-mailu

Pomocí e-mailové aplikace v za ízení můžete prost ednictvím svých e-mailových ú t odesílat a přijímat e-maily. Můžete mít jedení i více e-mailových ú tí sou asní, víctn ú t Microsoft Exchange ActiveSync.

Nastavení e-mailového účtu

- 1 Na obrazovce Plocha ukn te na položku ...
- 2 Vyhledejte položku **E-mail** a ukn te na ni.
- 3 Dokon ete nastavení podle pokyn zobrazených na obrazovce.
- $\frac{1}{2}$ U některých e-mailových služeb měže být potřeba, abyste se obrátili na poskytovatele emailové schránky a požádali jej o podrobné informace o nastavení e-mailového ú tu.

## Přidání dalšího e-mailového účtu

- 1 Klepn te na **a** ze zobrazení Plocha.
- 2 Najd te položku **E-mail** a ukn te na ni.
- 3 ukn te na položku a poté ukn te na položky Nastavení > Přidat účet.
- 4 Zadejte e-mailovou adresu a heslo a ukn te na volbu Další. Pokud nelze automaticky stáhnout nastavení e-mailového ú tu, m žete nastavení kdykoli dokon it ru<sup>č</sup>n<sup>.</sup>
- 5 Po dokon ení ukn te na možnost Další.

# Odesílání a p íjem e-mailových zpráv

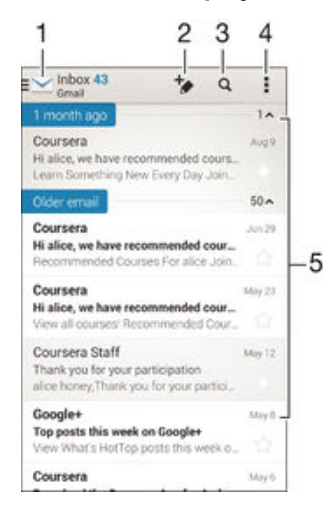

- 1 Zobrazení seznamu všech e-mailových ú t a nejnov jších složek
- 2 Psaní nové e-mailové zprávy
- 3 Hledání e-mailových zpráv
- 4 Přístup k nastavením a možnostem
- 5 Seznam e-mailových zpráv

## Stažení nových e-mailových zpráv

- Je-li otev ena složka doru ené pošty, přeje te prstem dolů po seznamu zpráv.
- Ţ Než se pokusíte stáhnout nové zprávy, ujist te se, že jste p ipojeni k Internetu. Další informace o kontrole stavu p ipojení naleznete v tématu [Nastavení Internetu a nastavení zpráv MMS](#page-26-0) na stránce 27 .

## Čtení e-mailových zpráv

- 1 Na obrazovce Plocha ukn te na  $\oplus$ .
- 2 Najd te položku **E-mail** a ukn te na ni.
- 3 Pokud používáte více e-mailových út, ukn te na položku a vyberte ú et, který chcete zkontrolovat, a potom v rozevírací nabídce ukn te na položku Doručená pošta. Chcete-li zkontrolovat všechny e-mailové ú ty sou asn ukn te na položku a poté v rozevírací nabídce uknete na položku Všechny přijaté zprávy.
- 4 Posouvejte se ve složce doru ených e-mail nahoru nebo dol a ukníte na emailovou zprávu, kterou si chcete p e íst.

Vytvoření a odeslání e-mailové zprávy

- 1 Na obrazovce Plocha ukn te na **a** a potom najdete položku **E-mail** a ukn te na ni.
- 2 Pokud používáte více e-mailových út, ukníte na položku a vyberte ú et, pomocí kterého chcete odeslat e-mail, a potom v rozevírací nabídce vknete na položku Doručená pošta.
- 3 ukn te na položku  $\frac{1}{2}$  a zadejte jméno p íjemce nebo jeho e-mailovou adresu p íjemce nebo ukn te na položku  $\bullet$  a v seznamu Kontakty vyberte jednoho nebo více p íjemc.
- 4 Zadejte předmět a text e-mailové zprávy a úkněte na ikonu  $\vec{r}$ .

## Odpověď na e-mailovou zprávu

- 1 Ve složce doru ených e-mailových zpráv najd te zprávu, na kterou chcete odpov d t, ukn te na ni a pak ukn te na možnost Odpovědět nebo Odpovědět všem.
- 2 Zadejte odpoveda poté uknete na položku

## Předání e‑mailové zprávy

- 1 Ve složce doru ených e-mailových zpráv najd te zprávu, kterou chcete p edat dál, a ukn te na položku Přeposlat.
- 2 Zadejte e-mailovou adresu příjemce ru n nebo ukní te na položku  $\blacktriangleright$ nebo vyberte p jiemce ze seznamu kontakt.
- 3 Zadejte text zprávy a poté ukn te na položku  $\vec{r}$ .

## Zobrazení přílohy e-mailové zprávy

- 1 Najd te e-mail obsahující p ílohu, kterou chcete zobrazit, a ukněte na něj. Emailové zprávy s p ílohami jsou ozna eny ikonou @.
- 2 Po otev ení e-mailové zprávy ukn<sub>te na</sub> položku **Načíst**. Píloha se za ne stahovat.
- 3 Po stažení pílohy ukn<sub>te na položku</sub> Zobrazit.

## Uložení e-mailové adresy odesílatele do kontaktů

- 1 Vyhledejte zprávu ve složce doru ených e-mailových zpráv a ukníte na ni.
- 2 ukn te na jméno odesilatele a poté ukn te na položku OK.
- 3 Vyberte existující kontakt nebo ukn<sub>te</sub> na možnost **Vytvořit nový kontakt**.
- 4 Upravte informace o kontaktu a ukněte na položku Hotovo.

# Panel náhledu e-mailu

V panelu náhledu lze zobrazovat a íst e-mailové zprávy. Jakmile jej aktivujete, m žete v něm sou asně zobrazit seznam e-mailových zpráv a vybranou e-mailovou zprávu.

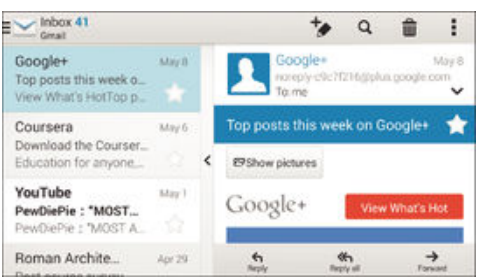

## Změna nastavení náhledového okna e-mailu

- 1 Na obrazovce Plocha ukníte na ikonu obrazovky  $\oplus$  a pak na **E-mail**.
- ukn<sub>te na ikonu a pak na položku Nastavení > Panel náhledu.</sub>
- 3 Vyberte požadovanou možnost nebo kombinaci možností a ukníte na tlalítko OK.

## Čtení e-mailových zpráv v náhledovém okně

- 1 Ujist te se, že je aktivován panel náhledu.
- 2 Otev ete složku doru ených e-mailových zpráv.
- 3 Posouvejte se nahoru i dol a ukn te na e-mailovou zprávu, kterou si chcete pe íst.
- 4 Chcete-li si e-mail prohlédnout na celé obrazovce, ukníte na příčku (mezi seznamem e-mail a t lem e-mailu).
- 5 Chcete-li se vrátit do běžného zobrazení doru ených zpráv, znovu ukníte na píku.

# Uspo ádání e-mailových zpráv

## Seřazení e-mailů

- 1 Na obrazovce Plocha ukn te na  $\oplus$ .
- 2 Najd te položku **E-mail** a ukn te na ni.
- 3 Pokud používáte více e-mailových ú $t$ , ukn te na položku a vyberte ú et, který chcete se adit, a potom v rozevírací nabídce ukn te na položku Doručená pošta. Pokud chcete se adit všechny e-mailové ú ty najednou, ukníte na položku a potom na položku Všechny přijaté zprávy.
- 4 ukn te na , potom ukn te na položku Řadit.
- 5 Vyberte možnost uspo ádání.

## Vyhledávání e-mailů

- 1 Na obrazovce Plocha ukn te na a potom najdete položku E-mail a ukn te na ni.
- 2 Pokud používáte více e-mailových út, ukn te na položku a vyberte název ú tu, který chcete zkontrolovat, a potom v rozevírací nabídce ukněte na položku Doručená pošta. Pokud chcete vyhledávat ve všech e-mailových ú tech najednou, ukn<sub>te na položku</sub> a potom na položku Kombinované zobraz..
- $3$  ukn te na volbu  $9$ .
- 4 Zadejte hledaný text a potom ukn te na tla ítko o na klávesnici.
- 5 Zobrazí se seznam výsledk vyhledávání se azených podle data. ukn te na email, který chcete otev ít.

## Zobrazení všech složek v jednom e-mailovém účtu

- 1 Na obrazovce Plocha ukn te na **a a** potom najdete položku **E-mail** a ukn te na ni.
- 2 Používáte-li více e-mailových út, ukn te na položku a vyberte ú et, který chcete zkontrolovat.
- 3 Pod ú tem, který chcete zkontrolovat, vyberte položku Zobrazit všechny složky.

## Odstranění e‑mailové zprávy

• V píchozí pošte-mail listujte zprávy, které chcete odstranit, doprava.

### Přesun e-mailové správy do jiné složky

- 1 V p íchozí pošte-mail listujte zprávy, které chcete p esunout, doleva.
- 2 ukn te na položku **Přesunout** a vyberte složku.

# Nastavení e-mailového ú tu

## Odebrání e-mailového účtu ze zařízení

- 1 Na obrazovce Plocha ukn te na položku ...
- 2 Najd te položku E-mail a ukn te na ni.
- 3 Stisknéte tla ítko a poté ukníte na možnost Nastavení.
- 4 Vyberte ú et, který chcete odstranit.
- $5$  ukn te na možnost Odstranit účet > OK.

## Změna intervalu pro kontrolu e-mailů

- 1 Na obrazovce Plocha ukn te na položku **...**
- 2 Najd te položku E-mail a ukn te na ni.
- 3 Klepn te na položku a poté na položku Nastavení.
- 4 Vyberte ú et, u kterého chcete zm nit interval pro kontrolu e-mail.
- 5 řetn. te na položky Četnost kontroly > Četnost kontroly a vyberte požadovanou možnost.

Nastavení automatické odpovědi při nepřítomnosti v kanceláři v účtu Exchange Active Sync

- 1 Na obrazovce Plocha ukn te na ikonu **a** a poté na možnost **E-mail**.
- 2 Stiskn te tla ítko a potom ukníte na možnost Nastavení.
- 3 Vyberte ú et EAS (Exchange Active Sync), kterému chcete nastavit automatickou odpove při nepřítomnosti v kanceláři.
- 4 ukn te na položku V nepřítomnosti.
- 5 Funkci zapnete p etažením jezdce u položky V nepřítomnosti doprava.
- 6 V pípadě pot eby ozna te pole Nastavit rozsah času a nastavte asový rozsah automatické odpov di.
- 7 Do textového pole t la zprávy zadejte zprávu o nep ítomnosti v kancelá i.
- 8 Výb r potvr te uknutím na volbu OK.

# Gmail™

Pokud máte ú et Google™, mžete ke tení a psaní e-mailových zpráv použít aplikaci Gmail™.

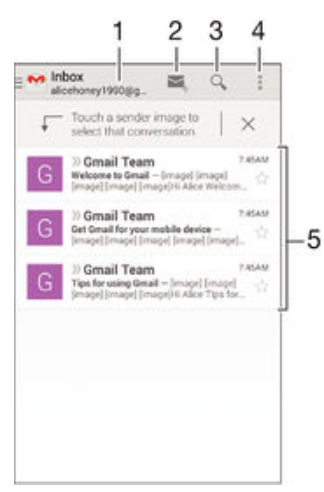

- 1 Zobrazení seznamu všech ú t Gmail a nejnov jších složek
- 2 Psaní nové e-mailové zprávy
- 3 Hledání e-mailových zpráv
- 4 Pístup k nastavením a možnostem
- 5 Seznam e-mailových zpráv

## Další informace o aplikaci Gmail™

• Na otev ené obrazovce aplikace Gmail p etáhn te levý okraj obrazovky doprava, vyhledejte volbu Nápověda a ukn te na ni.

# **Hudba**

# P enos hudby do za ízení

Existují r zné způsoby, jak přenést hudbu z pořítaře do zařízení:

- Pouze systém Windows®: Propojte za ízení s po íta em pomocí kabelu USB a přetahujte hudební soubory přímo v aplikaci správce souborů v pořítaři. Další informace naleznete v ásti Správa soubor pomocí po íta e na stran 117.
- Používáte-li po íta PC, m žete použít aplikaci Media Go™ od spole nosti Sony, která umož uje uspo ádání hudebních souborů, vytvá ení seznamů skladeb, nastavení odbůr podcast a další úkony. Chcete-li získat další informace a stáhnout si aplikaci Media Go™, pejd te na stránku http://mediago.sony.com/enu/features.
- K přenosu souborů médií mezi počítačem a za ízením můžete použít software Xperia™ Companion. Další informace o aplikaci Xperia™ Companion a možnost stažení naleznete na adrese [www.sonymobile.com/global-en/tools/xperia-companion](http://www.sonymobile.com/cz/TOOLS/XPERIA-COMPANION).
- Aplikace Hudba nemusí podporovat všechny formáty hudebních soubor. Informace o podporovaných formátech zvukových soubor a o používání multimediálních soubor (zvuk, obraz a video), najdete v dokumentu White Paper pro vaše za ízení na stránce [www.sonymobile.com/support](http://www.sonymobile.com/support).

# Poslech hudby

Aplikace Walkman® umož uje poslech vaší oblíbené hudby a zvukových knih.

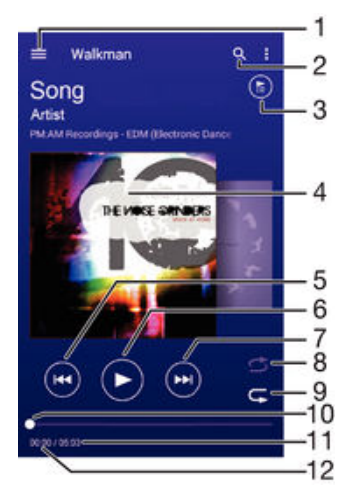

- 1 Otev ení obrazovky nabídky aplikace Walkman®
- 2 Hledání všech skladeb uložených v za ízení
- 3 Zobrazení aktuálního seznamu p ehrávaných skladeb
- 4 Obal alba (je-li k dispozici)
- 5 uknutím přejdete na předchozí skladbu ve frontě přehrávání. Dotekem a podržením se posunete dozadu v aktuální skladbě.
- 6 P ehrání nebo pozastavení skladby
- 7 uknutím p ejdete na další skladbu ve front p ehrávání. Dotekem a podržením se posunete dop edu v aktuální skladb
- 8 Pehrávání skladeb v aktuální front pehrávání v náhodném po adí
- 9 Opakování všech skladeb v aktuální front p ehrávání
- 10 Ukazatel průběhu přetažením ukazatele nebo úknutím na něj provedete rychlý posun dopředu nebo dozadu.
- 11 Celková délka aktuální skladby
- 12 Uplynulá doba p ehrávání aktuální skladby

## Úvodní obrazovka aplikace Walkman®

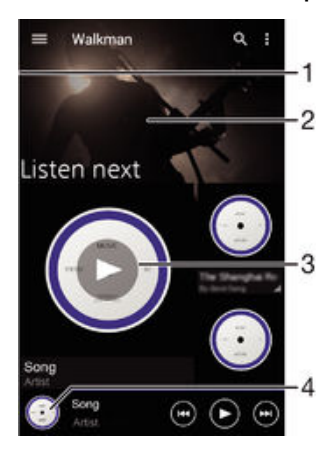

- P etažením levého okraje obrazovky doprava otev ete obrazovku nabídky aplikace Walkman®
- 2 Posunutím nahoru nebo dol zobrazíte obsah
- 3 P ehrávání skladby v aplikaci Walkman®
- 4 Návrat na úvodní obrazovku aplikace Walkman®

## Přehrávání skladby v aplikaci Walkman®

- 1 Na obrazovce Plocha ukn te na ikonu a poté na možnost ...
- 2 P etáhn te levý okraj obrazovky doprava.
- 3 Vyberte hudební kategorii.
- 4 uknutím na skladbu zahájíte její p ehrávání.
- $\mathbf{r}$ Položky chrán né autorskými právy nemusí být možné p ehrát. Ov $t$ e, zda máte k obsahu, který chcete sdílet, požadované oprávn ní.

### Vyhledání informací o skladbě online

- B hem p ehrávání skladby v aplikaci Walkman® ukn te na obrázek alba a poté na tla ítko se symbolem nekone na  $\chi$ .
- $-\bullet$ Tla ítko se symbolem nekone na coposkytuje pístup k několika online zdrojům informací o skladb, vetní videí na serveru YouTube™, textí písní a informací o interpretech na webu Wikipedia.

Nastavení hlasitosti zvuku

Stiskní te tla ítko ovládání hlasitosti.

Minimalizace aplikace Walkman®

B hem p ehrávání skladby se uknutím na položku  $\hat{w}$  vrátíte na obrazovku Plocha. Aplikace Walkman® bude i nadále p ehrávat na pozadí.

Otevření aplikace Walkman®, když probíhá přehrávání na pozadí

- 1 B hem p ehrávání skladby na pozadí m $\tilde{z}$ ete uknutím na ikonu  $\Box$  otev ít okno s posledními spuští nými aplikacemi.
- 2 ukn te na aplikaci Walkman®.

# Obrazovka nabídky aplikace Walkman®

Obrazovka nabídky aplikace Walkman® poskytuje p ehled o všech skladbách v za ízení. M žete zde spravovat alba a seznamy skladeb a s využitím kanál SensMe™ uspo ádat hudbu podle nálady a tempa.

#### Otevření nabídky úvodní obrazovky Walkman®

- 1 Na obrazovce Plocha ukn te na ikonu a poté na možnost ...
- 2 P etáhn te levý okraj obrazovky doprava.

#### Návrat na úvodní obrazovku aplikace Walkman®

- Až se objeví úvodní obrazovka aplikace Walkman®, ukn<sub>ete</sub> na volbu Domovská stránka.
- Až se objeví úvodní obrazovka aplikace Walkman®, ukn te na obrazovku napravo od nabídky.

Aktualizace hudebních souborů s využitím nejnovějších informací

- 1 Na úvodní obrazovce aplikace Walkman® ukn te na položku .
- 2 ukn te na možnost Stáhnout informace o hudbě > Zahájit. Za ízení provede hledání online a stáhne nejnov jší dostupný obal alba a podrobnosti o skladbe.
- <sup>- $\frac{1}{2}$ </sup> P i stahování podrobností o hudb se aktivuje aplikace SensMe™ channels.

## Povolení aplikace SensMe™ channels

- Na úvodní obrazovce aplikace Walkman® stisknéte tla ítko a úkněte na možnosti Stáhnout informace o hudbě > Zahájit.
- $\blacksquare$  Tato aplikace vyžaduje p ipojení k mobilní síti nebo síti Wi-Fi®.

## Úprava informací o skladbě

- 1 V aplikaci Walkman<sup>®</sup> ukn te na tla ítko ...
- 2 Vyberte Upravit info o hudbě.
- 3 Zadejte nové informace nebo prove te požadované zm ny.
- 4 Po dokon ení ukn te na možnost Uložit.

#### Odstranění skladby

- 1 Na obrazovce nabídky aplikace Walkman® p ejd te na skladbu, kterou chcete odstranit.
- 2 Dlouze stiskné te název skladby a poté z nabídky vyberte možnost Odstranit.
- 3 Potvr te akci dalším uknutím na možnost Odstranit.

## Seznamy skladeb

Na úvodní obrazovce aplikace Walkman® m žete z hudby uložené v za ízení vytvá et vlastní seznamy skladeb.

## Vytváření vlastních seznamů skladeb

- 1 Na úvodní obrazovce aplikace Walkman® dlouze stiskní te název alba nebo skladby, které chcete p jdat do seznamu skladeb.
- 2 V otevěné nabídce ukněte na možnost Přidat do... > Vytvořit nový seznam skladeb.
- 3 Zadejte název seznamu skladeb a ukněte na možnost OK.
- $\cdot \dot{\bullet}$  Nový seznam skladeb můžete vytvo it také úknutím na obal alba a pak na tlatítko  $+$ .

#### Přehrávání vlastních seznamů skladeb

- 1 Otev ete obrazovku nabídky aplikace Walkman® a ukn te na možnost Seznamy skladeb.
- 2 V ásti Seznamy skladeb vyberte seznam skladeb, který chcete otev ít.
- 3 Chcete-li p ehrát všechny skladby, ukn<sub>te na volbu</sub> Náhodně přehrát vše.

## Přidání skladeb do seznamu skladeb

- 1 Otev ete úvodní obrazovku aplikace Walkman® a přejděte na skladbu nebo album, které chcete p idat do seznamu skladeb.
- 2 Dlouze stisknéte název skladby a poté úkněte na možnost Přidat do....
- ukn te na název seznamu skladeb, do kterého chcete album nebo skladbu p idat. Album nebo skladba budou p idány do seznamu skladeb.

### Odebrání skladby ze seznamu skladeb

- 1 V seznamu skladeb se dotkněte a podržte prst na názvu skladby, kterou chcete odstranit.
- 2 Vyberte Odstranit ze sezn. skladeb.
- \* Nemusí být možné odstranit skladbu uloženou na paměťové kartě nebo ve vnitřním úložišti za ízení.

## Odstranění seznamu skladeb

- 1 Otev ete obrazovku nabídky aplikace Walkman® a ukn te na možnost Seznamy skladeb.
- 2 Dotkn te se seznamu skladeb, který chcete odstranit, a podržte jej.<br>3 Likn te na položku **Odstranit**
- ukn<sub>te na položku</sub> Odstranit.
- 4 Potvr te akci dalším uknutím na možnost Odstranit.
- Inteligentní seznamy skladeb nelze odstranit.

# Sdílení hudby

## Sdílení skladby

- 1 Otev ete úvodní obrazovku aplikace Walkman® a přejděte na skladbu nebo album, které chcete sdílet.
- 2 Dotkn te se názvu skladby a podržte jej a poté ukn te na možnost Sdílet.
- 3 Vyberte aplikaci v seznamu a postupujte podle pokynů na obrazovce.
- Stejným způsobem můžete sdílet také alba a seznamy skladeb.

# Vylepšení zvuku

## Zlepšení kvality zvuku pomocí ekvalizéru

- 1 V otev ené aplikaci Walkman® ukn te na ikonu .
- ukn<sub>te na možnost Nastavení > Vylepšení zvuku.</sub>
- 3 Chcete-li si zvuk přizpůsobit ručně, přetáhněte posuvníky frekvenčních pásem nahoru nebo dolů. Chcete-li zvuk přizpůsobit automaticky, čukněte na volbu  $\vee$ a vyberte styl.

## Zapnutí funkce prostorového zvuku

- 1 V otev ené aplikaci Walkman® ukn te na ikonu .
- 2 ukn te na položky Nastavení > Vylepšení zvuku > Nastavení > Prostorový zvuk (VPT).
- 3 Vyberte požadované nastavení a volbu potvr te uknutím na tla ítko OK.

# Vizualizér

Vizualizér vytvá í vizuální efekty během přehrávání skladeb. Efekty vytvá ené u každé skladby závisí na její charakteristice. Mení se nap íklad v závislosti na zmenách hlasitosti, rytmu a frekvence. Navíc lze změnit schéma pozadí.

## Zapnutí vizualizéru

- 1 V aplikaci Walkman® ukn te na tla ítko ...
- 2 ukn te na položku **Vizualizér**.
- -64 uknutím na obrazovku p epnete do zobrazení na celé obrazovce.

#### Změna schématu pozadí

- 1 V aplikaci Walkman® ukn te na tla ítko .
- 2 uknite na položku **Vizualizér.**<br>3 uknite na tlalitko **II. > Schéma**
- ukn te na tla ítko  $\Rightarrow$  Schéma a vyberte schéma.

# Rozpoznávání hudby pomocí služby TrackID™

Službu pro rozpoznávání hudby TrackID™ m žete použít k identifikaci skladby hrající ve vašem okolí. Sta í jen nahrát krátký úryvek skladby a během několika sekund získáte informace o jejím interpretovi, názvu a albu. Skladby identifikované pomocí technologie TrackID™ si m≀žete zakoupit. Také si m≥žete prohlédnout grafy služby TrackID™, abyste věděli, co uživatelé služby TrackID™ na celém světě hledají. Nejlepších výsledk dosáhnete, použijete-li technologii TrackID™ v tichém prostředí.

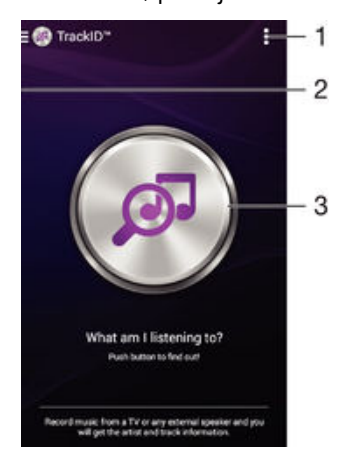

- 1 Zobrazení možností služby TrackID™
- 2 P etažením levého okraje obrazovky doprava otev ete obrazovku nabídky aplikace TrackID™
- 3 Identifikace hudby, kterou práv posloucháte
- ļ Aplikace a služba TrackID™ nejsou podporovány ve všech zemích a oblastech nebo všemi sít mi i poskytovateli služeb ve všech oblastech.

### Identifikace hudby prostřednictvím technologie TrackID™

- 1 Na obrazovce Plocha ukn te na položku ...
- 2 Vyhledejte aplikaci TrackID™, ukn te na ni a podržte za ízení u zdroje zvuku.
- 3 Vyberte . Pokud služba TrackID™ skladbu rozpozná, výsledky se zobrazí na obrazovce.
- $\bullet$ Chcete-li se vrátit na úvodní obrazovku aplikace **TrackID™**, stiskn<sub>te</sub> tla ítko ...

## Obrazovka nabídky aplikace TrackID™

Obrazovka nabídky aplikace TrackID™ poskytuje p ehled o všech skladbách, které jste nahráli a identifikovali pomocí služby TrackID™. M žete zde také zobrazit všechny své skladby podle hudebních žebík a historie hledání.

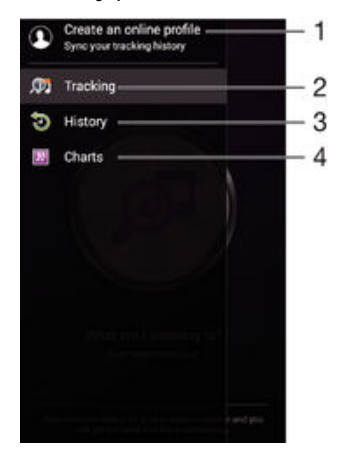

- 1 Vytvo ení online profilu služby TrackID™
- 2 Otev ení aplikace TrackID™
- 3 Zobrazení historie výsledk hledání
- 4 Zobrazení aktuálních hudebních žebík

## Zobrazení informací o interpretovi skladby

• Když aplikace TrackID™ rozpozná ur itou skladbu, ukníte na položku Interpret.

## Odstranění skladby z historie skladeb

- 1 Otev ete obrazovku aplikace TrackID™ a pak ukn te na volbu Historie.
- 2 Dotkn te se názvu skladby, kterou chcete odstranit, podržte jej a poté ukn te na možnost Odstranit.

# rádio FM

# Poslech rádia

Rádio FM v za ízení funguje stejným zp sobem, jako kterékoli jiné rádio FM. M žete nap íklad procházet a poslouchat FM stanice a ukládat je jako oblíbené položky. P ed použitím rádia je t eba p ipojit k za ízení kabelovou náhlavní soupravu nebo sluchátka. D vodem je skute nost, že náhlavní souprava nebo sluchátka fungují jako anténa. Po připojení jednoho z těchto doplíků můžete v případě potřeby přepnout zvuk do reproduktoru za ízení.

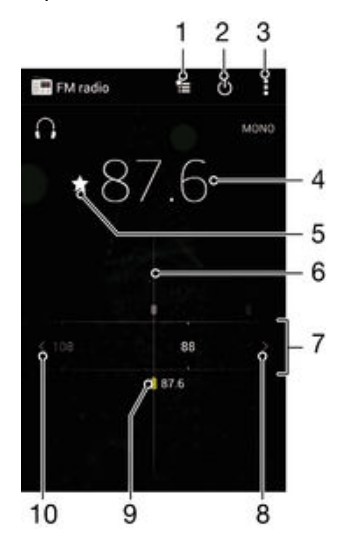

- 1 Seznam oblíbených stanic
- 2 Tla ítko pro zapnutí a vypnutí rádia
- 3 Zobrazení možností nabídky
- 4 Nalad ná frekvence
- 5 Uložení stanice jako oblíbené nebo její odebrání
- 6 Lad ní stanic
- 7 Frekven ní pásmo p etažením doleva a doprava lze p echázet mezi kanály
- 8 Hledání stanice s vyšší frekvencí
- 9 Uložená oblíbená stanice
- 10 Hledání stanice s nižší frekvencí

## Poslech rádia FM

- 1 Pipojte k za ízení náhlavní soupravu nebo sluchátka.
- 2 Na obrazovce Plocha  $ukn$  te na  $\oplus$ .<br>3 Vyhledejte položku **Rádio FM** a u
- Vyhledejte položku Rádio FM a ukn te na ni. P i posouvání v rámci frekven ního pásma se zobrazují dostupné kanály.
- Ţ. Když spustíte rádio FM, automaticky se zobrazí dostupné stanice. Pokud jsou u stanice k dispozici informace RDS, zobrazí se po n kolika sekundách poslechu této stanice.

## Přepínání mezi rozhlasovými stanicemi

Táhn te frekven ní pásmo vlevo nebo vpravo.

## Spuštění nového hledání kanálů rádia

- 1 Když je spušt né rádio, stiskn te tla ítko .
- 2 ukněte na položku Hledat kanály. Rádio prohledá celé frekvení ní pásmo a zobrazí všechny dostupné kanály.
#### Přepnutí zvuku rádia do reproduktoru

- 1 Stiskn te při zapnutém rádiu tlařítko .
- 2 ukn te na volbu Přehrát v reproduktoru.
- <sup>2</sup> Chcete-li přepnout zvuk zpět do kabelové náhlavní soupravy nebo sluchátek, stiskněte tla ítko a ukn te na položku Přehrát ve sluchátkách.

Identifikace skladby na rádiu FM pomocí aplikace TrackID™

- 1 B hem vysílání skladby na rádiu FM vašeho za ízení stisknéte tla ítko a vyberte možnost TrackID™.
- 2 Zobrazí se ukazatel pr b hu, zatímco aplikace TrackID™ skladbu zkoumá. V pípad úspěšné identifikace se zobrazí výsledek nebo seznam možných skladeb.
- 3 Stisknutím tla ítka se vrátíte do aplikace rádia FM.
- Aplikace a služba TrackID™ nejsou podporovány ve všech zemích a oblastech nebo všemi sít mi i poskytovateli služeb ve všech oblastech.

# Oblíbené kanály rádia

#### Uložení kanálu do oblíbených položek

- 1 Když je rádio spuštěné, přejděte na kanál, který chcete uložit do oblíbených položek.
- 2 ukn te na volbu  $\leq$
- 3 Zadejte název a barvu kanálu a poté stiskn te možnost Uložit.

#### Poslech oblíbené radiostanice

- 1 ukn te na tla ítko  $\approx$
- 2 Vyberte požadovanou možnost.

#### Odebrání kanálu z oblíbených položek

- 1 Když je rádio spuštné, přejděte na kanál, který chcete odebrat.
- 2 ukn<sup>i</sup>te na položku ★ a poté na položku **Odstranit**.

# Nastavení zvuku

#### Přepínání mezi režimem monofonního a stereofonního zvuku

- 1 Když je spušt né rádio, stiskné te tla ítko ...
- 2 ukn te na volbu Vynutit stereofonní zvuk.
- 3 Chcete-li rádio opět poslouchat v režimu monofonního zvuku, stiskněte tlačítko a ukn te na volbu Vynutit monofonní zvuk.

#### Výběr oblasti pro rádio

- 1 Stiskn te p i zapnutém rádiu tla ítko .
- 2 ukn te na volbu Nastavit oblast rádia.
- 3 Vyberte možnost.

#### Nastavení vizualizéru

- 1 Když je spušt né rádio, ukn te na volbu .
- 2 ukní te na tla ítko Vizualizér.
- 3 Vyberte požadovanou možnost.

# Fotoaparát

# Fotografování a nahrávání videí

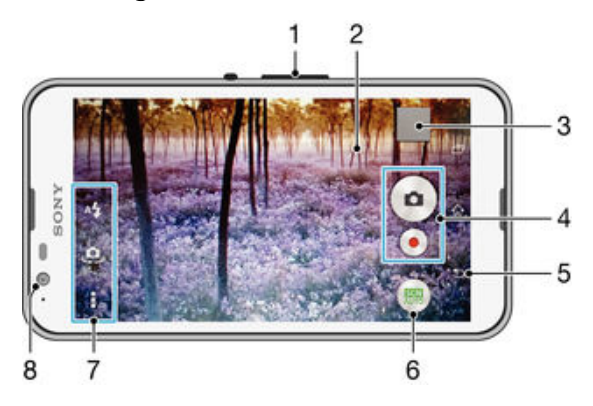

- 1 P iblížení a oddálení
- 2 Hlavní obrazovka fotoaparátu
- 3 Prohlížení fotografií a videoklip
- 4 Po izování fotografií nebo nahrávání videoklip
- 5 Návrat k p edchozímu kroku nebo ukon ení režimu fotoaparátu
- 6 Změna nastavení režimu záznamu
- 7 Pístup k nastavení fotoaparátu a zkratkám
- 8 P ední fotoaparát

## Fotografování ze zamykací obrazovky

- 1 Chcete-li aktivovat obrazovku, krátce stiskní te tlalítko pro zapnutí/vypnutí (t).
- 2 Chcete-li aktivovat fotoaparát, stiskníte a podržte ikonu n, poté ji přetáhníte nahoru.
- 3 Jakmile se aplikace fotoaparátu spustí, klepnéte na položku .

# Pořízení fotografie dotykem na obrazovce

- 1 Aktivujte fotoaparát.
- 2 ukn $t$ e na a potom na položku  $\chi$ .
- 3 Posuvník vedle položky Fotografování dotykem petáhnéte doprava.
- 4 Zam te fotoaparát na pědm t.
- 5 Chcete-li aktivovat automatické zaost ení, dotkn te se místa na obrazovce a podržte je. Jakmile ráme ek zaost ení zmodrá, po i te fotografii zvednutím prstu.

#### Pořízení fotografie ťuknutím na tlačítko fotoaparátu na obrazovce

- 1 Aktivujte fotoaparát.
- 2 Zam te fotoaparát na objekt.
- 3 ukn te na tla ítko fotoaparátu o na obrazovce. Fotografie je po ízena v okamžiku uvolní ní prstu.

#### Pořízení autoportrétu pomocí čelního fotoaparátu

- 1 Aktivujte fotoaparát.
- 2 ukn te na tla ítko  $\mathbf{\mathfrak{B}}$ .
- 3 Chcete-li po ídit fotografii, ukn te na tla ítko spouští fotoaparátu na obrazovce . Fotografie je po ízena v okamžiku zvednutí prstu.

#### Použití blesku fotoaparátu

- 1 Když je otev ený fotoaparát, ukn $t$ e na položku  $4$ .
- 2 Vyberte požadované nastavení blesku.
- 3 Po i te fotografii.

## Použití funkce přiblížení

- Když je fotoaparát spušt ný, stiskní te tla ítko ovládání hlasitosti.
- Stáhn te prsty na obrazovce fotoaparátu k sobě nebo od sebe.

#### Nahrávání videa

- 1 Aktivujte fotoaparát.
- 2 Zam te fotoaparát na objekt.
- 3 uknutím na ikonu o spus te nahrávání.
- 4 Nahrávání pozastavíte uknutím na ... uknutím na ikonu · nahrávání obnovíte.
- 5 uknutím na ikonu nahrávání zastavíte.

## Pořízení fotografie při nahrávání videoklipu

• Chcete-li p i nahrávání videoklipu po ídit fotografii, ukn te na ikonu . Fotografie je po ízena v okamžiku zvednutí prstu.

#### Zobrazení fotografií a videoklipů

- 1 Aktivujte fotoaparát a uknutím na p íslušnou miniaturu otev ete požadovanou fotografii nebo video.
- 2 Fotografie a videa mžete zobrazovat listováním doleva nebo doprava.

#### Odstranění fotografie nebo nahraného videa

- 1 Vyhledejte fotografii nebo video, které chcete odstranit.
- 2 **uknutím na obrazovku zobrazte tla** ítko  $\mathbf{\hat{m}}$ .
- 3 Vyberte  $\hat{m}$ .
- 4 Výb r potvr te uknutím na volbu Odstranit.

# Rozpoznávání tvá í

Funkci rozpoznávání tvá í lze používat pro správné zaost ení osob mimo st ed snímku. Fotoaparát automaticky rozpozná až p $t$ tvá í a ozna í je bílými rámetky. Barevný ráme ek ukazuje, která tvá byla vybrána pro zaost ení. Fotoaparát zaost uje na nejbližší rozpoznanou tvá. Je také možné uknout na jeden z ráme k a vybrat tvá, která má být zaost ena.

#### Zapnutí funkce rozpoznávání obličeje

- 1 Aktivujte fotoaparát.
- 2 Tukn<sub>te</sub> na ikonu **a** a vyberte možnost  $\bullet$ .<br>3 Tuknjie na položku i a potom na položku i
- ukn<sub>te na položku</sub> a potom na položku **a**
- 4 ukn te na možnosti Režim ostření > Detekce obličejů.

Pořízení fotografie pomocí funkce rozpoznávání tváří

- 1 Když je spušt n fotoaparát a je zapnuta funkce Detekce obličejů, nami te fotoaparát na fotografovaný objekt. Rozpoznat lze až p t tvá í, každá z nich bude orámována.
- 2 ukn te na ráme ek, který chcete vybrat pro zaost ení. Chcete-li, aby fotoaparát zaost il automaticky, ne ukejte na žádný ráme ek.
- 3 Zaost ená tvá bude zvýrazní na žlutým ráme kem. Fotografii po ídíte úknutím na obrazovku.

# Použití funkce Smile Shutter™ ke snímání smějících se tvá í

Pomocí technologie Smile Shutter™ mžete fotografovat lidi v okamžiku, kdy se usmíjí. Fotoaparát rozpozná až pět tváří a vybere jednu tvá pro rozpoznání úsměvu a

<span id="page-75-0"></span>automatické zaost ení. Když se vybraná osoba usměje, fotoaparát ji automaticky vyfotografuje.

#### Zapnutí funkce Smile Shutter™

- 1 Aktivujte fotoaparát.
- 2 ukn<sub>te na položku</sub> a potom na položku **a**
- 3 ukn te na možnost Snímání úsměvu a vyberte úrove úsměvu.

#### Pořízení fotografie pomocí funkce Smile Shutter™

- 1 Spus te fotoaparát, zapn te funkci Smile Shutter™ a nami te fotoaparát na fotografovaný objekt. Fotoaparát vybere, který obli ej bude zaost en.
- 2 Vybraný obli ej se orámuje barevní a fotografie bude po ízena automaticky.
- 3 Není-li zjištěn žádný úsměv, klepnutím na obrazovku po ídíte fotografii ručně.

# P jdání zem pisné polohy k fotografiím

Po zapnutí funkce zeměpisných sou adnic lze k fotografiím při jejich po izování přidávat přibližné údaje o zeměpisné poloze (zeměpisné souřadnice). Zeměpisná poloha se urí uje pomocí bezdrátových sítí nebo technologie GPS.

Zobrazuje-li se na obrazovce fotoaparátu položka , je funkce zeměpisných sou adnic zapnutá, avšak zem pisná poloha nebyla nalezena. Zobrazuje-li se položka , je funkce zem pisných sou adnic zapnutá a je k dispozici zem pisná poloha, takže je možné fotografii opat it zeměpisnými údaji. Není-li zobrazen žádný z těchto dvou symbolů, je funkce zem pisných sou adnic vypnuta.

#### Zapnutí funkce ukládání zeměpisných souřadnic

- 1 Na obrazovce Plocha ukn te na položku ...
- 2 ukn te na možnost Nastavení > Místo.
- 3 Posuvník vedle položky Místo p etáhn te doprava.
- 4 Aktivujte fotoaparát.
- 5 ukn te na a potom na položku  $\chi$ .
- 6 Posuvník vedle položky Zeměpisné souřadnice p etáhn te doprava.

# Obecné nastavení fotoaparátu

## Přehled nastavení režimu záznamu

Automatické rozlišení scény

Optimalizuje nastavení podle aktuální scény.

- **a** Ručně Umož uje ru ní nastavení fotoaparátu.
- Fotka zepředu

K po ízení fotografií můžete použít přední a zadní fotoaparát sou asnů.

#### Více fotoaparátů

Umož uje nahrát stejnou scénu z r zných úhl na jedné obrazovce.

Živě na YouTube

Živé vysílání videa na webu YouTube™.

Efekt AR

Umož uje po izování fotografií a videa s virtuálními scénami a postavami.

**Kreativní efekt** 

Umož uje použití r zných efekt na fotografie i video.

**Timeshift burst** 

Umož uje výbír nejlepšího snímku ze série zábír.

- Social live M žete živ vysílat video na Facebook™.
- **Plynulé panorama** Umož uje po izovat širokoúhlé a panoramatické snímky.

#### Sound Photo

Umož uje po ídit fotografie se zvukem na pozadí.

#### **2** Zábava AR

Umož uje dopl ovat virtuální objekty do obrazu pímo v hledá ku a obohatit tak fotografie nebo videa.

#### **B** Retušování portrétu

Po izování portrét s r znými styly aplikovanými v reálném ase.

# Automatické rozlišení scény

Funkce automatického rozlišení scény detekuje podmínky, za nichž po izujete fotografie, a automaticky upraví nastavení tak, aby zajiš ovala co nejlepší kvalitu snímku.

# Manuální režim

Manuální režim použijte v pípade, že chcete ružně upravit nastavení fotoaparátu pro po izování fotografií a videoklip<sup>o.</sup>

# Efekt AR

Pomocí efekt AR (efekty rozší ené reality) můžete svým fotografiím nebo videím dát nový zábavný rozmír. Když používáte fotoaparát, toto nastavení vám umoží uje integrovat 3D scény do vašich fotografií nebo videí. Sta í vybrat požadovanou scénu a upravit její pozici v hledá ku.

# Kreativní efekty

Fotografie a videoklipy můžete upravovat pomocí různých efektů. Můžete například pomocí efektu Nostalgie dosáhnout toho, že fotografie budou vypadat starší, nebo efektem Ná rt zajistit zábavní jší vzhled.

## Sweep Panorama

M žete po izovat širokoúhlé a panoramatické fotografie ve vodorovném nebo svislém směru snadným pohybem uknutí a posunu.

#### Pořízení panoramatické fotografie

- 1 Aktivujte fotoaparát.
- 2 ukn te na ikonu a vyberte možnost ...
- 3 Vyberte smír fotografování úknutím na položku .
- 4 ukn te na obrazovku a posouvejte fotoaparát pomalu a rovnom rněve směru pohybu vyzna eném na obrazovce.

# Funkce Timeshift burst

Fotoaparát po ídí sérii 31 snímk v intervalu dvou sekund – jednu sekundu p ed a jednu sekundu po stisknutí tla ítka spoušt na displeji. M žete se tedy vrátit v ase a vybrat dokonalý záb r.

#### Použití funkce Timeshift burst

- 1 Aktivujte fotoaparát.
- 2 ukn te na ikonu a vyberte možnost .
- 3 Vyfotografujte sérii snímk . Snímky se zobrazí jako miniatury.
- 4 Posouváním procházejte mezi snímky a vyberte ten, který chcete uložit. Poté ukn<sub>te na ikonu</sub>  $\odot$ .

# Social live

Social live je režim snímání pomocí fotoaparátu, který umož uje odesílat datový tok videa naživo na stránku služby Facebook™. Pot ebujete k tomu jen aktivní internetové p ipojení a musíte být p ihlášeni k ú tu služby Facebook™. Videa mohou být až 10 minut dlouhá.

## Živé vysílání videa pomocí režimu Social live

- 1 Aktivujte fotoaparát.
- 2 ukn te na ikonu a vyberte možnost ...
- 3 P ihlaste se k ú tu služby Facebook™.
- 4 uknutím na ikonu o spus te vysílání.
- 5 Chcete-li b hem vysílání po ídit fotografii, ukn te na ikonu .
- 6 Vysílání zastavíte uknutím na položku .

# Zaostřený obličej

Pomocí režimu Zaost ený obli ej můžete sou asní zapnout přední a hlavní kameru tak, abyste mohli po ídit fotografii sebe spole n s objektem.

# Režim Multifotoaparátu

Režim Multifotoaparát umož uje po izovat fotografie ze dvou r zných úhl díky propojení s druhým za ízením. V hledá ku fotoaparátu na vašem za ízení uvidíte dva obrazy – jeden z vašeho vlastního fotoaparátu a druhý z p ipojeného za ízení Xperia™ nebo fotoaparátu Sony s podporou funkcí NFC a Wi-Fi direct. Před po ízením snímku můžete upravit rozmíst ní obou obraz.

Funkci Multifotoaparátu měžete snadno použít nap íklad na koncerte, chcete-li zachytit kapelu ze dvou různých míst v hledišti.

Funkci Multifotoaparátu lze aktivovat pomocí funkce NFC, která automaticky spáruje obě za ízení pomocí technologie Wi-Fi direct. Obě za ízení musí funkci NFC podporovat.

Ţ Režim multifotoaparátu není k dispozici na všech trzích.

#### Použití funkce Multifotoaparát

- 1 Zapn te funkci NFC na obou za ízeních, která chcete propojit.
- 2 Aktivuite fotoaparát ve vašem za ízení.
- 3 ukn te na ikonu a vyberte možnost ...
- 4 Otev ete obrazovce obou za ízení ukn te na možnost  $+$ .
- 5 P iložte k sobě detek ní oblasti NFC obou za ízení. Za ízení by se měla propojit pomocí funkce Wi-Fi direct.
- 6 Jakmile se obě za ízení propojí, v hledá ku vašeho za ízení se objeví dva obrazy jeden z vašeho fotoaparátu a druhý z fotoaparátu p ipojeného za ízení.
- 7 Chcete-li upravit obraz na svém za ízení, ukn te na možnost **...**
- 8 Podle pot eby upravte vzhled obrazu. M<sub>užete napíklad uknutím a podržením</sub> obraz přesunout na druhou stranu hledá ku a změnit tak pořadí obou obrazů.
- 9 Až budete hotovi s úpravami a budete chtít zachytit složený snímek, ukn te na možnosti **Hotovo** >  $\bullet$ .

# Retušování portrétu

Pomocí této funkce mžete na portréty přidat retušovací efekty již při jejich pořízení.

#### Použití funkce Portrait retouch

- 1 Aktivujte fotoaparát.
- 2 ukn $te$ na a potom na položku  $\odot$ .
- 3 Chcete-li zobrazit voli stylí, přeje te prstem přes obrazovku vzhůru a vyberte požadovaný styl.
- 4 Voli styl skryjete p ejetím dol nebo uknutím na displej.
- 5 Chcete-li zobrazit voli ráme k, přeje te prstem přes obrazovku doleva a vyberte požadovaný ráme ek.
- 6 Voli ráme k skryjete p ejetím doprava nebo uknutím na displej.

# Stahování aplikací fotoaparátu

Můžete stahovat bezplatné nebo placené aplikace z webu Google Play™ nebo jiných zdroj. Než za nete stahovat, ujist te se, že máte funk ní připojení k Internetu, ideáln prost ednictvím sít Wi-Fi®, abyste se vyhnuli vysokým poplatk m za p enos dat.

#### Stažení aplikací fotoaparátu

- 1 Otev ete aplikaci fotoaparátu.
- 2 Klepn<sub>te</sub> na položku a poté na položku KE STAŽENÍ.
- 3 Vyberte aplikaci, kterou chcete stáhnout, a podle pokyní dokoní ete instalaci.

## Rychlé spuštění

Funkce Rychlé spušt ní slouží ke spušt ní aplikace fotoaparátu ze zamykací obrazovky.

#### Pouze spustit

Po p etažení ikony nahoru se hlavní fotoaparát aktivuje z režimu spánku.

#### Spustit a pořídit fotografii

Po přetažení ikony nahoru se fotoaparát aktivuje z režimu spánku a po ídí první fotografii.

#### Spustit a zaznamenat video

Po přetažení ikony nahoru se videokamera aktivuje z režimu spánku a za ne natářet.

#### Vypnuto

## Zeměpisné souřadnice

Umož uje ozna it fotografie údaji o míst, kde jste je po ídili.

## Fotografování dotykem

Oblast zaost ení mžete vybrat tak, že se prstem dotknete obrazovky fotoaparátu. Fotografie je po ízena v okamžiku zvednutí prstu.

## Zvuk

Zvolte si zapnutí nebo vypnutí zvuku záv rky.

## Ukládání dat

M<sub>žete si zvolit, zda svá data chcete ukládat na vym nitelnou kartu SD nebo vnit ní</sub> úložišt za ízení.

#### Vnitřní úložiště

Fotografie a videa jsou ukládány do pam ti za ízení.

#### Karta SD

Fotografie a videa jsou ukládány na kartu SD.

# Vyvážení bílé

Tato funkce nastaví vyvážení bílé v závislosti na sv telných podmínkách. Ikona nastavení vyvážení bílé  $\mathbb H$  je k dispozici na obrazovce fotoaparátu.

#### Auto WB<br>AUTO

Nastaví vyvážení bílé automaticky podle sv telných podmínek.

# - Žárovky

Upravuje vyvážení barev pro podmínky s teplým sv tlem, jako je nap íklad prost edí s žárovkami.

#### **de Zářivka**

Nastaví vyvážení bílé pro zá ivkové osv tlení.

#### Denní světlo 业

Nastaví vyvážení barev pro jasné venkovní sv tlo.

#### Oblačno

v stavilice<br>Nastaví vyvážení bílé pro oblačné počasí.

Ţ Toto nastavení je dostupné pouze v režimu snímání Ručně.

# Nastavení fotoaparátu

#### Přizpůsobení nastavení fotoaparátu

- 1 Aktivujte fotoaparát.
- 2 Chcete-li zobrazit všechna nastavení, ukn te na ikonu .
- 3 Vyberte nastavení, které chcete upravit, a upravte je podle pot eby.

# Přehled nastavení fotoaparátu

## Rozlišení

P ed fotografováním můžete vybrat z níkolika rozlišení fotografií a pomírů stran. Snímek s v tším rozlišením vyžaduje víc pam ti.

#### 5MP

#### 2560×1920(4:3)

Rozlišení 5 megapixely a pom r stran 4:3. Hodí se pro fotografie, které budete prohlížet na neširokoúhlé obrazovce nebo tisknout ve vysokém rozlišení.

#### 3MP

#### 2560×1440(16:9)

Rozlišení 3 megapixely a poměr stran 16:9. Hodí se pro fotografie, které budete prohlížet na širokoúhlé obrazovce.

#### 2MP

# 1920×1088(16:9)

Rozlišení 2 megapixely a pom r stran 16:9. Hodí se pro fotografie, které budete prohlížet na širokoúhlé obrazovce.

#### 2MP

#### 1600×1200(4:3)

Rozlišení 2 megapixely a pom r stran 4:3. Hodí se pro fotografie, které budete prohlížet na neširokoúhlé obrazovce nebo tisknout ve vysokém rozlišení.

#### VGA

## 640×480(4:3)

Formát VGA s pom rem stran 4:3.

#### ı Toto nastavení je dostupné pouze v režimu snímání Ručně.

# Samospoušť

Samospouš vám umož uje po ídit fotografii bez držení za ízení. Tato funkce slouží pro po izování autoportrét nebo skupinových fotografií, kde chcete, aby v zábíru nikdo nechyběl. Samospouší mížete také použít, abyste se vyhnuli tesu fotoaparátu při po izování fotografií.

#### Zapnuto (10 sek.)

Umož uje nastavení 10sekundové prodlevy mezi uknutím na obrazovku fotoaparátu a po ízením fotografie.

#### Zapnuto (2 sek.)

Umož uje nastavení 2sekundové prodlevy mezi uknutím na obrazovku fotoaparátu a po ízením fotografie.

#### Vypnuto

Fotografie je po ízena v okamžiku, kdy uknete na obrazovku fotoaparátu.

#### Smile Shutter™

Než po ídíte fotografii, ur ete druh úsm vu, na který bude fotoaparát reagovat, nastavením funkce Smile Shutter™.

# Režim ostření

Funkce ost ení ur uje, která oblast fotografie bude ostrá. Když je zapnuto nep etržité ost ení, fotoaparát nep etržitě upravuje zaost ení tak, aby oblast v barevně vyznačeném ráme ku z stala ostrá.

#### Jednoduché autom. ostření

Fotoaparát automaticky zaost í na vybraný předmět. Nepřetržité ostření je zapnuto. Dotkněte se obrazovky kamery a podržte prst na stejném míst, dokud se žlutý zaost ovací ráme ek nezbarví mod e, což indikuje zaost ení. Fotografie je po ízena v okamžiku, kdy zvednete prst.

#### Detekce obličejů

Fotoaparát automaticky rozpozná až p t lidských tvá í a ozna í je na obrazovce ráme ky. Fotoaparát automaticky zaostí na nejbližší tvá. Můžete také vybrat tvá, na kterou chcete zaost it, a to tak, že na ni uknete na obrazovce. Po uknutí na obrazovku fotoaparátu se zobrazí modrý ráme ek ozna ující vybranou tvá, která je zaost ena. Rozpoznávání tvá e nelze použít pro všechny druhy scén. Nep etržité zaost ování je zapnuto.

#### Ostření dotykem

Oblast zaost ení lze nastavit dotknutím se p íslušného místa na obrazovce fotoaparátu. Nep etržité zaost ování je vypnuto. Dotkn te se obrazovky fotoaparátu a podržte prst na stejném míst, dokud se žlutý zaost ovací ráme ek nezbarví mod e, což indikuje zaost ení. Fotografie je po ízena v okamžiku, kdy zvednete prst.

#### Sledování objektu

Pokud uknutím v hledá ku vyberete ur itý objekt, fotoaparát ho za vás bude sledovat.

Ţ Toto nastavení je dostupné pouze v režimu snímání Ručně.

# HDR

Nastavení HDR (High Dynamic Range) měžete použít při fotografování se silným protisv tlem nebo v podmínkách s ostrým kontrastem. Technologie HDR kompenzuje ztrátu detail a vytvá í obraz, který vykresluje jak tmavé, tak sv tlé oblasti.

Ţ Toto nastavení je dostupné pouze v režimu snímání Ručně.

# ISO

Zvýšením citlivosti ISO lze omezit rozmazání obrázku zpísobené špatným osvítlením nebo pohybem fotografovaných objekt.

#### **Automaticky**

Nastavuje citlivost ISO automaticky.

#### 100

Nastaví citlivost ISO na hodnotu 100.

#### 200

Nastaví citlivost ISO na hodnotu 200.

#### 400

Nastaví citlivost ISO na hodnotu 400.

#### 800

Nastaví citlivost ISO na hodnotu 800.

#### 1600

Nastaví citlivost ISO na hodnotu 1600.

Ţ Toto nastavení je dostupné pouze v režimu snímání Ručně.

# Měření expozice

Tato funkce změří množství světla dopadajícího na scénu, kterou chcete zachytit, a automaticky ur í vyváženou expozici.

#### Střed.

Nastaví expozici podle st edu obrázku.

#### Průměrové

Vypo ítá expozici podle množství sv tla na celém obrázku.

#### Jednobod.

Nastaví expozici na velmi malé ásti obrázku, který chcete po ídit.

ļ Toto nastavení je dostupné pouze v režimu snímání Ručně.

# Stabilizátor obrazu

P i fotografování mže být složité držet za ízení v klidu. Stabilizátor pomáhá kompenzovat nepatrné pohyby ruky.

Î Toto nastavení je dostupné pouze v režimu snímání Ručně.

# Náhled

M žete nastavit, že se má po po ízení fotografie nebo videa zobrazit náhled.

# Bez omezení

Po po ízení fotografie nebo videa se zobrazí p íslušný náhled.

#### 5 sekund

Po po ízení fotografie nebo videa se na 5 sekund zobrazí p íslušný náhled.

#### 3 sekundy

Po po ízení fotografie nebo videa se na 3 sekundy zobrazí p íslušný náhled.

#### Upravit

Po po ízení se fotografie nebo video otev e pro úpravy.

#### Vypnuto

Po po ízení se fotografie nebo video uloží a nezobrazí se žádný náhled.

# Registrace tváří

V aplikaci fotoaparátu můžete zaregistrovat tvá e. Hledá ek se na nůbude poté automaticky zamě ovat, jakmile se tyto tváře objeví v záběru.

#### Blesk

Blesk použijte pí fotografování s nedostate ným osvítlením nebo protisví tlem. Po uknutí na ikonu blesku A<sub>2</sub> na obrazovce fotoaparátu se zobrazí následující možnosti:

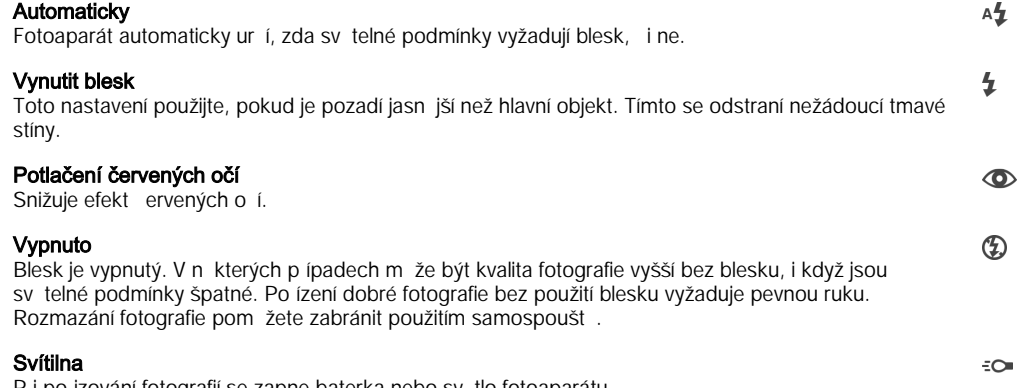

Při pořizování fotografií se zapne baterka nebo svřtlo fotoaparátu.

# Výběr scény

Pomocí předprogramovaných scén funkce Výběr scény rychle nastavíte fotoaparát pro obvyklé situace. Fotoaparát za vás ur í adu nastavení vhodných pro vybranou scénu, aby bylo zajišt no po ízení nejlepší možné fotografie.

# **SCN** Vypnuto

Funkce Výbír scény je vypnuta a fotografie lze po izovat ručně.

#### Hladká pleť

Hodí se pro portréty se zkrášlujícím efektem.

#### Měkké pozadí 28

Vhodné pro fotografie s rozost eným pozadím.

#### Redukce rozmaz. pohybu  $(\infty)$

Zajiš uje minimální vliv ot es fotoaparátu p i po izování snímk za slabého osv tlení.

#### Krajina

Hodí se pro fotografie krajiny. Fotoaparát zaost uje na vzdálené p edm ty.

#### Korekce protisvětla HDR  $\frac{1}{2}$

Vylepšuje detaily na fotografiích s velkým kontrastem. Vestav ná funkce opravy protisv tla analyzuje obraz a automaticky ho přizpůsobí tak, abyste získali dokonale exponovanou fotografii.

#### $\mathbf{L}$ Noční portrét

Tuto možnost použijte p i snímání portrét v noci nebo p i špatném osvítlení. Z dívodu dlouhé expozi ní doby je t eba fotoaparát držet nehybn nebo jej položit na stabilní povrch.

#### Noční scéna ♪

Tuto možnost použijte p i fotografování v noci nebo p i špatných světelných podmínkách. Z děvodu dlouhé expozi<sup>ní doby je teba fotoaparát držet nehybné nebo jej položit na stabilní povrch.</sup>

#### ノツ Ručně držený soumrak

Tuto možnost použijte pro po izování fotografií z ruky p i slabém osvítlení, se sníženým šumem a rozmazáním.

#### Vysoká citlivost  $\widehat{iso}$

Hodí se pro po izování fotografií bez blesku p i zhoršených svetelných podmínkách. Snižuje rozmazání.

#### Jídlo Y1

Slouží k fotografování jídla v jasných barvách.

#### Domácí mazlíček 83

Používá se k fotografování domácích mazlík. Snižuje rozmazání a efekt ervených o í.

#### Pláž  $\sum_{i=1}^{n}$

ది

Hodí se pro po izování fotografií na běhu moře nebo jezera.

#### Sníh

Zabra uje p eexponování fotografií ve velmi jasném prost edí.

#### Párty  $2<sub>2</sub>$

Hodí se pro fotografování uvnit se špatným osv tlením. Dokáže zachytit i scénu osv tlenou nep ímo nebo jen sví kami. Z d vodu dlouhé expozi ní doby je t eba fotoaparát držet nehybní nebo jej položit na stabilní povrch.

#### **Sport**

Hodí se pro fotografie rychle se pohybujících objekt . Krátká expozice snižuje riziko rozmazání pohybu.

#### 昏 Dokument

Hodí se pro fotografie textu nebo výkres. Dává fotografii vyšší kontrast.

#### Ohňostroj :ö:

Hodí se pro po izování fotografií oh ostroj v celé jejich kráse.

ļ Toto nastavení je dostupné pouze v režimu snímání Ručně.

# Nastavení videokamery

#### Přizpůsobení nastavení videokamery

- 1 Aktivujte fotoaparát.
- 2 ukn te na ikony nastavení na obrazovce.
- 3 Chcete-li zobrazit všechna nastavení, ukn te na volbu .
- 4 Vyberte nastavení, které chcete změnit, a podle potřeby je upravte.

# Přehled nastavení videokamery

#### Rozlišení videa

Rozlišení videa měžete přizpůsobit různým formátům.

# Full HD

1920×1088(16:9) Formát Full HD (plné vysoké rozlišení) s pom rem stran 16:9.

HD 1280×720(16:9) Formát HD (vysoké rozlišení) s pom rem stran 16:9.

#### VGA 640×480(4:3)

Formát VGA s pom rem stran 4:3.

#### Zpráva MMS

Slouží k záznamu videa vhodného k posílání v multimediálních zprávách. Doba záznamu tohoto formátu videa je omezena, aby se soubor videa do multimediální zprávy vešel.

Tato nastavení jsou dostupná pouze v režimu snímání Ručně.

#### Samospoušť

Samospouš vám umož uje nato it video bez držení za ízení. M žete ji použít p i natá ení skupinového videa, kde budou všichni v záb ru. Samospouš m žete použít také v pípadech, kdy chcete při natáření videa předejít chy ní fotoaparátu.

#### Zapnuto (10 sek.)

Umož uje nastavení 10sekundové prodlevy mezi uknutím na obrazovku fotoaparátu a zahájením nahrávání videa.

#### Zapnuto (2 sek.)

Umož uje nastavení 2sekundové prodlevy mezi uknutím na obrazovku fotoaparátu a zahájením nahrávání videa.

#### Vypnuto

Záznam videa se spustí, jakmile uknete na obrazovku fotoaparátu.

#### Smile Shutter™(video)

Než za nete nahrávat video, ur ete druh úsm vu, na který bude fotoaparát reagovat, nastavením funkce Smile Shutter™.

# Režim zaostření

Nastavení zaost ení ur uje, která oblast videa bude ostrá. Když je zapnuto nep etržité zaost ování, fotoaparát nep etržitě přizpěsobuje zaostění tak, aby oblast v bílém zaost ovacím ráme ku z stala ostrá.

#### Jednoduché autom. ostření

Fotoaparát automaticky zaostí na vybraný předmět. Nepřetržité zaostřování je zapnuto.

#### Detekce obličejů

Fotoaparát automaticky rozpozná až p t lidských tvá í a ozna í je na obrazovce ráme ky. Fotoaparát automaticky zaost í na nejbližší tvá . Můžete také vybrat tvá , na kterou chcete zaost it, a to tak, že na ni uknete na obrazovce. Po uknutí na obrazovku fotoaparátu se zobrazí žlutý ráme ek ozna ující vybranou tvá, která je zaost ena. Rozpoznávání tvá e nelze použít pro všechny druhy scén. Nep etržité zaost ování je zapnuto.

#### Sledování objektu

Pokud uknutím v hledá ku vyberete ur itý objekt, fotoaparát ho za vás bude sledovat.

ļ Toto nastavení je dostupné pouze v režimu snímání Ručně.

#### Měření expozice

Tato funkce změří množství světla dopadajícího na scénu, kterou chcete zachytit, a automaticky ur<sup>í</sup> vyváženou expozici.

#### Střed.

Nastaví expozici podle st edu obrázku.

#### Průměrové

Vypo ítá expozici podle množství světla na celém obrázku.

#### Jednobod.

Nastaví expozici na velmi malé ásti obrázku, který chcete po ídit.

ļ Toto nastavení je dostupné pouze v režimu snímání Ručně.

# Stabilizátor videa

P i natá ení videa m že být obtížné udržet za ízení v klidu. Stabilizátor pomáhá kompenzovat nepatrné pohyby ruky.

#### Mikrofon

Vyberte, chcete-li p i natá ení videa zachytit okolní zvuky.

## Náhled

M žete nastavit, že se po po ízení videa má zobrazit náhled.

#### Zap

Po po ízení videa se zobrazí p íslušný náhled.

#### Upravit

Po po ízení se video otev e pro úpravy.

#### Vypnuto

Po po ízení se video uloží a nezobrazí se žádný náhled.

#### Blesk

Blesk použijte p i natá ení videa se špatným osvítlením nebo s protisví tlem. Ikona blesku videa = je k dispozici pouze na obrazovce videokamery. Upozor ujeme, že n kdy mže být kvalita videa bez blesku lepší, dokonce i p i špatných svítelných podmínkách.

€O⊪

Zap

 $\frac{1}{2}$ 

#### Vypnuto

## Výběr scény

Funkce Výbír scény vám pomíže díky přednastaveným scénám rychle nastavit fotoaparát pro běžné situace. Fotoaparát za vás urí adu nastavení vhodných pro vybranou scénu, aby bylo zajišt no po ízení nejlepšího možného videa.

## **SCN** Vypnuto

Funkce Výbír scény je vypnuta a videoklipy lze po izovat ruíní.

#### Měkké pozadí  $29$

Používejte pro nahrávání videa s rozost eným pozadím.

#### Krajina A

Hodí se pro zábíry krajiny. Fotoaparát zaost uje na vzdálené předmíty.

#### Noc ♪

P i zapnutí tohoto režimu se zvýší světelná citlivost. Používá se ve slabě osvětleném prostědí. Rychle se pohybující objekty mohou být rozmazané. Držte ruku pevně nebo použijte oporu. Když jsou svítelné podmínky dobré, vypní te nořní režim, aby se zlepšila kvalita nahrávky.

#### $\sum_{i=1}^{n}$ Pláž

Hodí se pro videoklipy na b ehu mo e nebo jezera.

#### Sníh க

Hodí se pro velmi jasná prost edí, kde chcete předejít přeexponování záběrů.

#### **Sport**  $\mathscr{L}$

Hodí se pro natá ení rychle se pohybujících objekt. Krátká expozice snižuje riziko rozmazání pohybu.

 $2\,$ Párty Hodí se pro natá ení v místnosti se špatným osv tlením. Dokáže zachytit i scénu osv tlenou nep ímo nebo jen sví kami. Rychle se pohybující objekty mohou být rozmazané. Držte ruku pevní nebo použijte oporu.

Toto nastavení je dostupné pouze v režimu snímání Ručně.

# Fotografie a videa v aplikaci Album

# Zobrazení fotografií a videí

V aplikaci Album si můžete prohlížet fotografie a přehrávat videoklipy po ízené fotoaparátem za ízení nebo prohlížet podobný obsah, který jste si do za ízení uložili. Všechny fotografie a videa se zobrazují v chronologicky se azené mížce.

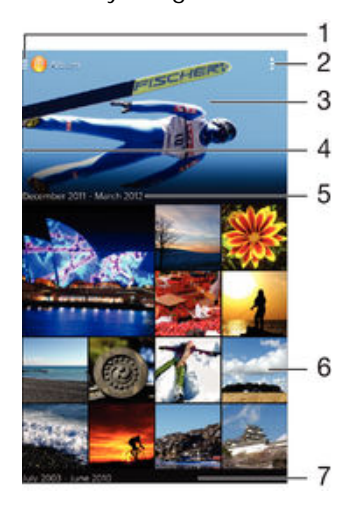

- uknutím na ikonu otev ete nabídku úvodní obrazovky Album
- 2 Zobrazení možností nabídky
- 3 Prezentace všech obrázk nebo t ch, které jste p idali jako oblíbené
- 4 Petáhnutím levého okraje obrazovky doprava otev ete nabídku úvodní obrazovky Album
- 5 Datum položek ve skupině
- 6 uknutím na fotografii nebo video je zobrazíte
- 7 Procházením nahoru a dol zobrazte obsah

#### Zobrazení fotografií a videí

- 1 Na obrazovce Plocha ukn te na položku ...
- 2 Najd te položku **Album** a ukn te na ni.
- 3 ukn te na fotografii nebo video, které chcete zobrazit, a potom ukníte na možnost Album > Jen jednou.
- 4 Listováním vlevo zobrazíte další fotografii nebo videoklip. P edchozí fotografii nebo video zobrazíte listováním doprava.
- Ţ. Chcete-li zm nit aplikaci, kterou jste nastavili jako výchozí pro otvírání fotografií a videí, ukn te na volbu Nastavení > Aplikace a přejděte na kartu Vše, kde veásti Spouštět jako výchozí vyberte aplikaci a ukněte na položku Vymazat výchozí nastavení.
- ÷ó Jestliže se orientace obrazovky píoto ení za ízení automaticky nezmíní, zaškrtní te polí ko Autom. otočení obrazovky v nabídce Nastavení > Displej > Otáčení obrazovky.

#### Změna velikosti miniatur

• B hem prohlížení miniatur fotografií a videoklipů v albu můžete pomocí roztažením dvou prstě provést přiblížení a sevřením prstům žete provést oddálení.

## Funkce lupy u fotografií

• B hem prohlížení fotografie můžete pomocí sevlení prstů provést pliblížení a pomocí roztažení prstů můžete provést oddálení.

#### Zobrazení prezentace fotografií

- 1 uknutím na obrazovku p i prohlížení fotografie zobrazte panel nástroj a potom ukn te na možnost  $\bullet$  > Prezentace, chcete-li spustit prohlížení všech fotografií v albu.
- 2 uknutím na fotografii prezentaci ukon íte.

#### Přehrávání videa

- 1 V aplikaci Album najd te video, které chcete přehrát, a řukněte na něj.
- 2 ukn te na ikonu o a pak na možnosti Filmy > Jen jednou.
- 3 Pokud se ovládací prvky nezobrazují, zobrazte je uknutím na obrazovku. Chcete-li ovládací prvky skrýt, ukn<sub>te na obrazovku znovu.</sub>

#### Pozastavení videoklipu

- 1 Když hraje videoklip, zobrazte uknutím na obrazovku ovládací prvky.<br>2 ukn. te na volbu (iii).
- ukn te na volbu  $\mathbb{D}$ .

#### Rychlé posouvání videa vpřed nebo vzad

- 1 Když hraje videoklip, zobrazte uknutím na obrazovku ovládací prvky.
- 2 Posunutím indikátoru průběhu vlevo zahajte rychlé posunutí způt, posunutím vpravo zahajte rychlé posunutí vp ed.

#### Nastavení hlasitosti videa

Stiskní te tla ítko ovládání hlasitosti.

# Sdílení a správa fotografií a videí

Fotografie a videa uložená v za ízení můžete sdílet. Také je můžete různými způsoby spravovat. S fotografiemi nap íklad měžete pracovat po dávkách, odstra<sub>v</sub>ovat je nebo je propojovat s kontakty.

Ţ. Položky chrán<sub>né</sub> autorskými právy možná nebudete moci kopírovat, posílat nebo p enášet. N které položky nemusí být odeslány, protože je jejich soubor p íliš velký.

#### Sdílení fotografie nebo videa

- 1 V aplikaci Album vyhledejte fotografii nebo video, které chcete sdílet, a ukn te na ně.
- z uknutím na obrazovku zobrazíte panely nástroj. Pak úkni te na položku ...<br>2. Likněte na aplikaci, kterou chcete použít ke sdílení fotografie, a poté fotografii
- ukn te na aplikaci, kterou chcete použít ke sdílení fotografie, a poté fotografii podle zobrazených pokyní odešlete.

#### Použití fotografie jako obrázku kontaktu

- 1 uknutím na obrazovku p i prohlížení fotografie zobrazte panel nástroj a potom ukn te na možnosti : > Použít jako > Obrázek kontaktu.
- 2 Zobrazí-li se výzva, vyberte možnosti **Kontakty > Jen jednou** a pak vyberte kontakt.

#### Použití fotografie jako tapety

- 1 uknutím na obrazovku p i prohlížení fotografie zobrazte panel nástroj a potom ukn<sub>te na možnosti > Použít jako > Tapeta.</sub>
- 2 Postupujte podle pokyn na obrazovce.

#### Otočení fotografie

- 1 uknutím na obrazovku p i prohlížení fotografie zobrazte panel nástroj a potom ukn te na možnost .
- 2 Vyberte položku Otočit. Fotografie bude uložena v nové orientaci.

#### Odstranění fotografie nebo videa

- 1 uknutím na obrazovku p i prohlížení fotografie zobrazte panel nástroj a potom ukn te na možnost  $m$ .
- 2 ukn te na tla ítko Odstranit.

#### Práce se skupinami fotografií a videí v aplikaci Album

- 1 V zobrazení miniatur fotografií a videí v albu vknete na tla ítko , a potom na tla ítko Vybrat položky.
- 2 ukn te na položky, se kterými chcete pracovat. Vybrané položky jsou zvýrazní ny modrým ráme kem.
- 3 S vybranými položkami můžete pracovat pomocí nástroj na panelech nástrojů.
- ÷. Režim výb ru m žete aktivovat také dotykem a podržením položky, dokud její ráme ek nezmodrá. Potom m $\vec{z}$ ete uknutím vybírat další položky.

## Analýza tváří na fotografiích v aplikaci Album

M žete analyzovat veškeré fotografie v za ízení a vyhledat v nich tvá e. Po aktivaci zístává funkce analýzy tvá i zapnutá a automaticky prohledává nově přidané snímky. Po provedení analýzy m $i$ žete seskupit všechny snímky ur $i$ té osoby v jedné složce.

## Zapnutí funkce analýzy fotografií

- 1 Na obrazovce Plocha ukn te na položku ...
- ukn te na ikonu **Album**.
- 3 Petáhn te levý okraj obrazovky alba doprava a ukn te na ikonu Tváře. Všechny fotografie v za ízení budou analyzovány a podle výsledku seskupeny ve složce Nepojmenované tvá e.

#### Přiřazení iména tváři

- 1 Na panelu Tváře ukn te na složku Nepojmenované tváře, přejděte do složky Další tváře a vyberte tvá, ke které chcete přiřadit jméno.
- 2 ukn te na tla ítko Přidat jméno.
- 3 Zadejte jméno a ukn te na možnosti Hotovo > Přidat jako novou osobu.

#### Úprava jména přiřazeného tváři

- 1 Když si ur itou tvá prohlížíte v zobrazení celé obrazovky, uknutím na obrazovku zobrazte panel nástroj a potom ukn te na možnosti > Upravit štítky jmen.
- 2 ukn te na tla ítko  $OK$ .
- 3 ukn te na jméno p i azené k tvá i, které chcete upravit.
- 4 Upravte jméno a ukn te na možnosti Hotovo > Přidat jako novou osobu.

# Úprava fotografií pomocí aplikace Editor fotografií

Fotografie, které jste po ídili fotoaparátem, mžete upravovat a používat na nefekty. M žete nap íklad změnit světelné efekty. Po uložení upravené fotografie zestane v za ízení její p vodní, nezměn ná verze.

#### Úprava fotografie

uknutím na obrazovku p i prohlížení fotografie zobrazte panel nástroj a potom ukn<sub>te na možnost</sub>  $\mathbb{R}$ .

### Oříznutí fotografie

- 1 uknutím na obrazovku p i prohlížení fotografie zobrazte panel nástroj a potom ukn<sub>te na možnost  $\mathbb{R}$ .</sub>
- 2 Zobrazí-li se výzva, vyberte možnost Editor fotek > Jen jednou.
- 3 ukn te na možnost  $\boxed{m}$  > Oříznout.
- 4 Vyberte požadovanou možnost.
- 5 Chcete-li upravit ráme ek o íznutí, dotkn te se okraje ráme ku o íznutí a podržte jej stisknutý. Poté, co tvere ky okrajích zmizí, zmete velikost ráme ku tažením dovnit nebo ven.
- 6 Chcete-li změnit velikost všech stran o ezávacího rámečku najednou, dotkněte se jednoho ze ty roh. Podržte jej, aby tvere ky na okrajích zmizely, a poté roh p etáhn te.
- 7 Chcete-li posunout ráme ek o íznutí do jiné oblasti fotografie, dotkn te se bodu uvnit ráme ku, podržte jej a p etáhn te jej do požadované pozice.
- 8 ukn te na položku Použít.
- 9 Chcete-li kopii o íznuté fotografie uložit, ukn te na možnost Uložit.

## Použití speciálních efektů na fotografii

- 1 uknutím na obrazovku p i prohlížení fotografie zobrazte panel nástroj a potom ukn te na možnost ...
- 2 Zobrazí-li se výzva, vyberte možnost Editor fotek > Jen jednou.
- 3 ukn te na položku a vyberte požadovanou možnost.
- 4 Upravte fotografii jak se vám zlíbí a ukn te na možnost Uložit.

# Úprava videa pomocí aplikace Movie Creator

Videa po ízená pomocí vašeho za ízení můžete upravovat. Můžete nap íklad z videa vyst ihnout požadovaný úsek nebo změnit jeho rychlost. Po uložení upraveného videa z stane v za ízení jeho p vodní, nezměná verze.

## Střih videa

- 1 uknutím na obrazovku p i p ehrávání videoklipu zobrazte panel nástroj a potom ukn te na možnost  $\mathbb{R}^n$  > Oříznout.
- 2 Chcete-li ráme ek o íznutí p esunout na jiné místo na asové ose, podržte jeho okraj, přetáhněte ho na požadované místo a řukněte na tlařítko Použít.
- 3 Chcete-li uložit kopii zkráceného videa, ukn<sub>te</sub> na volbu Uložit.

#### Úprava rychlosti přehrávání videa

- 1 uknutím na obrazovku při přehrávání videoklipu zobrazte panel nástrojí a potom ukn te na možnost  $\frac{1}{2}$  > Rychlost.
- 2 Vyberte požadovanou možnost, podržte okraj videa na zasové ose, pretáhn te ho na požadované místo a ukn te na tla ítko Použít.
- 3 Chcete-li uložit kopii upraveného videa, ukn te na volbu Uložit.

# Skrývání fotografií a videí

Jakékoli fotografie a videa mžete na domovské obrazovce aplikace Album skrýt. Jakmile jsou fotografie nebo videa skrytá na domovské obrazovce aplikace Album, je možné je prohlížet pouze ve složce Skryté.

#### Skrytí fotografie nebo videa

- 1 V aplikaci Album vyhledejte fotografii nebo video, které chcete skrýt, a ukn te na ně.
- 2 uknutím na obrazovku zobrazíte panely nástroj. Pak ukn te na položku .
- 3 ukn te na možnost Skrýt > OK.

#### Zobrazení skrytých fotografií a videí

- 1 V aplikaci Album přetáhní te levý okraj domovské obrazovky doprava a řukní te na ikonu Skryté.
- 2 uknutím na fotografii nebo video daný obsah zobrazíte.
- 3 Listováním vlevo zobrazíte další fotografii nebo videoklip. P edchozí fotografii nebo video zobrazíte listováním doprava.

#### Zrušení skrytí fotografie nebo videa

- 1 V aplikaci Album p etáhn te levý okraj domovské obrazovky doprava a ukn te na ikonu Skryté.
- 2 ukn. te na fotografii nebo video, jehož skrytí chcete zrušit.<br>3 uknutím na obrazovku zobrazíte panely nástroj . Pak . ukn
- uknutím na obrazovku zobrazíte panely nástroj. Pak ukn<sub>te na položku .</sub>
- 4 Vyberte Neskrývat.

# Obrazovka nabídky aplikace Album

Pomocí obrazovky nabídky v aplikaci Album m žete procházet všechna alba fotografií, větně alb fotografií a videí po ízených fotoaparátem a větně obsahu, který sdílíte online prost ednictvím služeb jako PlayMemories Online, Picasa™ a Facebook. Po p ihlášení k t mto službám mžete spravovat obsah, komentovat fotografie a videa a zobrazovat komentá e od p átel. V aplikaci Album měžete také k fotografiím přidávat zeměpisné zna ky, provád t základní úpravy a sdílet obsah nap. pomocí bezdrátové technologie Bluetooth® a e-mailu.

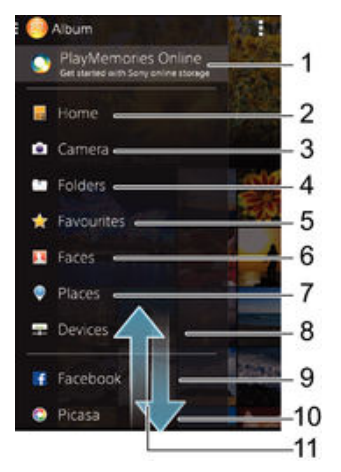

- 1 Zobrazení fotografií a videí pomocí služby PlayMemories Online
- 2 Návrat na úvodní obrazovku aplikace Album
- 3 Zobrazení všech fotografií a videí po ízených fotoaparátem za ízení
- 4 Zobrazení všech fotografií a videoklip uložených v r zných složkách v za ízení
- 5 Prohlížení oblíbených fotografií a videoklip
- 6 Zobrazení všech fotografií s tvá emi
- 7 Zobrazení fotografií na map nebo zem kouli
- 8 Zobrazení fotografií a videí ve stejné síti
- 9 Zobrazení fotografií a videí ve služb Facebook™
- 10 Zobrazení fotografií a videí ve služb Picasa™
- 11 Posunutím nahoru nebo dol zobrazíte obsah
- ı Služba PlayMemories Online není k dispozici ve všech zemích nebo oblastech.

#### Zobrazení fotografií ze služeb online v aplikaci Album

- 1 Na obrazovce Plocha ukn te na položku ...
- 2 řukněte na ikonu Album a poté přetáhněte levý okraj obrazovky alba doprava.
- 3 ukn te na požadovanou online službu a nastavte ji podle pokyn na obrazovce. Zobrazí se všechna dostupná alba online, která jste do dané služby odeslali.
- 4 uknutím na libovolné album zobrazíte jeho obsah. Potom ukn te na n kterou fotografii.
- 5 Listováním vlevo zobrazíte další fotografii nebo videoklip. P edchozí fotografii nebo video zobrazíte listováním doprava.

# Zobrazení fotografií na map

P idání informací o poloze do fotografií se také ozna uje jako funkce zeměpisných sou adnic. Své fotografie můžete zobrazit a oznalit na mapě a ukázat plátel ma rodinů, kde jste danou fotografii po ídili. Další informace naleznete v tématu P idání zem pisné [polohy k fotografiím](#page-75-0) na stránce 76 .

÷ó. Pokud jste zapnuli detekci zeměpisné polohy a aktivovali ve fotoaparátu funkci zeměpisných sou adnic, můžete fotografie pímo označovat a později si je prohlížet na mapř.

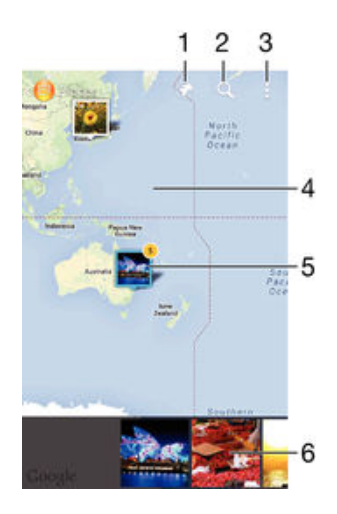

- 1 Zobrazení fotografií obsahujících zem pisné sou adnice v režimu zem koule
- 2 Hledání místa na map
- 3 Zobrazení možností nabídky
- 4 Dvojitým uknutím zobrazení p iblížite. Sev ením prst jej oddálíte. Tažením zobrazíte další ásti mapy.
- 5 Skupina fotografií nebo videoklip se stejnými zem pisnými sou adnicemi
- 6 Miniatury vybrané skupiny fotografií nebo videoklipů. Úknutím na položku ji zobrazíte přes celou obrazovku.
- -61 Pokud bylo ve stejném míst po ízeno více fotografií, objeví se na mapěren jedna z nich. Celkový po et fotografií se zobrazí v pravém horním rohu. P íklad:  $\mathbb{E}$ . Chcete-li zobrazit všechny fotografie ve skupin, ukněte na fotografii na obalu alba a pak čukněte na jednu z miniatur ve spodní ásti obrazovky.

#### Přidání zeměpisných značek k fotografii

- 1 uknutím na obrazovku p i prohlížení fotografie zobrazíte panel nástroj a potom uknutím na možnost Ťuknutím nastavit polohu otev ete obrazovku s mapou.
- Najděte požadované umístění a úknutím k němu přidejte fotografii.
- 3 Umíst ní lze upravit uknutím na místo na map, na které chcete fotografii p<sub>esunout</sub>.
- 4 Potom uknutím na tla ítko **OK** zem pisné zna ky uložíte a vrátíte se do prohlíže e fotografií.

## Zobrazení fotografií se zeměpisnými souřadnicemi na mapě

- 1 Na obrazovce Plocha ukn te na položku ...
- 2 ukn te na ikonu Album.
- 3 Petáhn te levý okraj obrazovky alba doprava a ukn te na ikonu Místa.
- 4 ukn te na fotografii, kterou chcete zobrazit na map.

Zobrazení fotografií se zeměpisnými souřadnicemi v režimu zeměkoule

- 1 Na obrazovce Plocha ukn te na položku .
- 2 ukn te na ikonu Album.
- 3 Petáhn te levý okraj obrazovky alba doprava a ukn te na ikonu Místa >  $\odot$ .
- 4 ukn te na fotografii, kterou chcete zobrazit na zeměkouli.

### Změna zeměpisných souřadnic fotografie

- 1 B hem prohlížení fotografie na mapě v aplikaci Album se fotografie dotkněte, podržte ji, dokud její ráme ek nezmodrá, a ukn<sub>te na</sub> požadované místo na map.
- 2  $\frac{1}{2}$  ukn te na tla ítko **OK**.

#### Změna zobrazení mapy

• B hem prohlížení mapy v aplikaci Album ukn te na tla ítko a potom vyberte možnost Klasické zobrazení nebo Satelitní zobrazení.

# **Videoklipy**

# Sledování videí v aplikaci Filmy

V aplikaci Filmy mžete p ehrávat filmy a videoklipy, které jste si uložili nebo stáhli do za ízení. Aplikace Filmy navíc umož uje ke každém filmu získat obrázek plakátu, shrnutí obsahu a informace o žánru nebo o režisérovi. M žete navíc p ehrávat filmy ze za ízení, která jsou p ipojena ke stejné síti.

Î Některé soubory videí nemusí být možné v aplikaci Filmy přehrát.

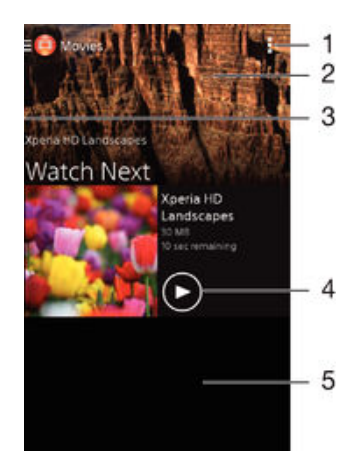

- 1 Zobrazení nabídky možností
- 2 Zobrazení naposledy p ehrávaného videa
- 3 Chcete-li procházet všechna stažená a uložená videa, p etáhn te levý okraj obrazovky doprava
- 4 uknutím p ehrajete uložené nebo stažené video soubory
- 5 Posunem nahoru nebo dol se zobrazí obsah

#### Přehrávání videa v aplikaci Filmy

- 1 Na obrazovce Plocha ukn te na ikonu a poté na možnost Filmy.
- 2 Najd te video, které chcete přehrát, a řukněte na něj. Pokud se video na obrazovce nezobrazí, pretažením levého okraje obrazovky doprava otevrete obrazovku nabídky aplikace Filmy a poté vyhledejte a ukn te na video, které chcete p ehrát.
- 3 uknutím na obrazovku zobrazíte nebo skryjete ovládací prvky.
- 4 uknutím na ikonu <sub>(ii)</sub> p ehrávání pozastavíte. uknutím na ikonu ⊙ p ehrávání obnovíte.
- 5 P etažením indikátoru průběhu vlevo se ve videu posunete dozadu. P etažením indikátoru průběhu vpravo se posunete dopředu.

#### Přehrávání videa na vnějším zařízení

- 1 Když se pjehrává video, zobrazte juknutím na obrazovku ovládací prvky.
- 2 ukn te na možnosti $\approx$  **Throw.**
- 3 Vyberte vnější za ízení, na kterém chcete video přehrát. Není-li žádné za ízení dostupné, p idejte ho podle pokyn na obrazovce.

#### Změna nastavení aplikace Filmy

- 1 Na obrazovce Plocha ukn te na ikonu a poté na možnost Filmy.
- 2 ukn te na položky > Nastavení a upravte nastavení podle pot eby.

### Změna nastavení zvuku při přehrávání videoklipu

- 1 Pín ehrávání videoklipu zobrazte ovládací prvky úknutím na obrazovku.
- 2 ukn<sub>te na položku a potom na položku Nastavení zvuku.</sub>
- 3 Zaškrtní te políka u nastavení zvuku, která chcete aktivovat.
- 4 Po dokoné ení ukní te na možnost **OK**.

#### Sdílení videa

- 1 Pokud je p ehráváno video uložené v asti Filmy nebo TV seriály, ukn te na položku a poté ukníte na položku Sdílet.
- 2 ukn te na aplikaci, kterou chcete použít ke sdílení videa, a poté je odešlete pomocí p íslušného postupu.

# P enos videí do za ízení

Než za nete používat aplikaci Filmy, je vhodné p enést do vašeho za ízení filmy, televizní po ady a další videoobsah z jiných za ízení, nap íklad z po íta e. Obsah lze p enést n kolika zp soby:

- Pouze systém Windows®: Propojte za ízení s po íta em pomocí kabelu USB a přetahujte soubory videa přímo v aplikaci správce souborů v počítači. Další informace naleznete v ásti Správa soubor pomocí po íta e na strane 117.
- Pokud máte po íta PC nebo Apple® Mac®, mžete k organizaci obsahu a p enosu soubor videí do za ízení použít software Xperia™ Companion.

# Správa videoklip

#### Ruční získání informací o filmu

- 1 Ujist te se, že za ízení má aktivní datové p ipojení.
- 2 Na obrazovce Plocha ukn te na ikonu a poté na možnost Filmy.
- 3 P etažením levého okraje obrazovky doprava otev ete obrazovku nabídky aplikace Filmy a poté procházením r zných kategorií vyhledejte video, ke kterému chcete získat informace.
- 4 Dotkn te se miniatury videa a podržte ji a poté ukn te na možnost Hledat informace.
- 5 Zadejte klí ová slova vybraného videoklipu do vyhledávacího pole a potom ukn<sup>t</sup>e na tla ítko pro potvrzení na klávesnici. Všechny shody jsou zobrazeny v seznamu.
- 6 Vyberte výsledek hledání a ukněte na možnost Hotovo. Za ne stahování informací.
- $\mathbf{r}$ Informace o nově přidaných videích můžete získat automaticky při každém spuštění aplikace Filmy, je-li v nastavení zaškrtnuto polí ko Získat podrobnosti o videu.
- Nejsou-li stažené informace správné, opakujte hledání s jinými klí ovými slovy.

#### Vymazání informací o videu

- 1 Na obrazovce Plocha ukn te na ikonu a poté na možnost Filmy.
- 2 P etažením levého okraje obrazovky doprava otev ete obrazovku nabídky aplikace Filmy a poté procházením r zných kategorií vyhledejte video, které chcete upravit.
- 3 Dotkn te se náhledu videa a podržte jej a poté ukn te na možnost Vymazat informace.

#### Odstranění videa

- 1 Na obrazovce Plocha ukn te na ikonu a poté na možnost Filmy.
- 2 P etažením levého okraje obrazovky doprava otev ete obrazovku nabídky aplikace Filmy a poté procházením r zných kategorií vyhledejte video, které chcete odstranit.
- 3 Dotkn te se miniatury videoklipu a podržte ji. Potom ukníte na položku **Odstranit** v zobrazeném seznamu.
- 4 Potvrte akci dalším tuknutím na možnost **Odstranit**.

# Možnosti připojení

# Zrcadlení obrazovky za ízení na bezdrátov připojeném televizoru

Funkce zrcadlení obrazovky umož uje zobrazit obrazovku vašeho za ízení na televizní obrazovce nebo jiném velkém displeji bez kabelového propojení. Technologie Wi-Fi Direct™ vytvo í mezi obíma za ízeními bezdrátové připojení, takže se můžete usadit a vychutnat si své oblíbené fotografie z pohodlí pohovky. Pomocí této funkce m žete také poslouchat hudbu ze za ízení prost ednictvím reproduktor televizoru.

- Ţ Aby tato funkce fungovala, musí televizor podporovat technologii Wi-Fi CERTIFIED Miracast™. Pokud váš televizor nepodporuje zrcadlení obrazovky, bude možná t eba zakoupit samostatn bezdrátový adaptér displeje.
- Ţ. Pokud používáte funkci zrcadlení obrazovky, kvalita obrazu měže být někdy negativn ovlivní na rušením z jiných sítí Wi-Fi®.

#### Zrcadlení obrazovky zařízení na televizoru

- 1 Televizor: Při použití funkce zrcadlení obrazu ze zařízení na televizoru použijte návod k obsluze p jpojeného televizoru.
- 2 Zařízení: Na obrazovce Plocha ukn te na položku .
- 3 ukn te na položky Nastavení > Konektivita Xperia™ > Zrcadlení obrazovky.
- 4 Vyberte Start.
- 5 ukn te na možnost **OK** a vyberte za ízení.
- Ŷ. P i použití zrcadlení obrazovky nezakrývejte anténu Wi-Fi na vašem za ízení.
- Ţ Aby tato funkce fungovala, musí televizor podporovat technologii Wi-Fi CERTIFIED Miracast™.

## Ukončení zrcadlení obrazovky mezi zařízeními

- 1 Na obrazovce Plocha ukn te na položku .
- 2 ukn te na položky Nastavení > Konektivita Xperia™ > Zrcadlení obrazovky.
- 3 ukn te na Odpojit a potom na položku OK.

# Sdílení obsahu se za ízeními s technologií DLNA Certified™

Mediální obsah uložený v za ízení mužete zobrazit nebo prehrávat na jiných za ízeních, nap. v televizoru, i po íta i. Aby bylo možné obsah sdílet, je t eba, aby tato za ízení m la technologii DLNA Certified™ od skupiny Digital Living Network Alliance a aby byla všechna za ízení p ipojena ke stejné síti Wi-Fi®. Zárove lze zobrazit nebo p ehrávat obsah z jiných za ízení s technologií DLNA Certified™ ve vašem za ízení.

Po aktivaci sdílení obsahu mezi za ízeními můžete nap íklad poslouchat ve svém za ízení hudební soubory uložené ve vašem domácím počíta i nebo prohlížet fotografie po ízené fotoaparátem za ízení na vašem televizoru s velkou obrazovkou.

# Přehrávání souborů ze zařízení s technologií DLNA Certified™ v zařízení

P i přehrávání souborů z jiného za ízení s technologií DLNA Certified™ v za ízení slouží toto jiné za ízení jako server. Jinými slovy sdílí data v síti. Za ízení sloužící jako server musí mít povolenu funkci sdílení obsahu a musí za ízení udelit povolení k p ístupu. Musí být také připojeno ke stejné síti Wi-Fi® jako vaše za ízení.

#### Přehrávání sdílených skladeb v zařízení

- 1 Ujist te se, že jsou za ízení, se kterými chcete sdílet soubory, p ipojena ke stejné síti Wi-Fi® jako vaše za ízení.
- 2 Na obrazovce Plocha ukníte na ikonu  $\oplus$  a poté na možnost  $\odot$ .
- 3 Petáhn te levý okraj úvodní obrazovky Walkman® doprava a ukn te na položku Zařízení.
- 4 Vyberte za ízení ze seznamu p ipojených za ízení.
- 5 Procházejte složky p ipojeného za ízení a vyberte skladbu, kterou chcete p ehrát. Skladba se za ne automaticky přehrávat.

#### Přehrávání sdílených videoklipů na zařízení

- 1 Ujist te se, že jsou za ízení, se kterými chcete sdílet soubory, p ipojena ke stejné síti Wi-Fi® jako vaše za ízení.
- 2 Na obrazovce Plocha ukn te na ikonu a poté na možnost Filmy.
- 3 Petáhn te levý okraj úvodní obrazovky Filmy doprava a ukní te na položku Zařízení.
- 4 Vyberte za ízení ze seznamu p ipojených za ízení.
- 5 Procházejte složky pípojeného za ízení a vyberte videoklip, který chcete p ehrát.

#### Zobrazení sdílené fotografie v zařízení

- 1 Ujist te se, že jsou za ízení, se kterými chcete sdílet soubory, p ipojena ke stejné síti Wi-Fi® jako vaše za ízení.
- 2 Na obrazovce Plocha ukn te na ikonu a poté na možnost Album.
- 3 Petáhn te levý okraj úvodní obrazovky Album doprava a ukníte na položku Zařízení.
- 4 Vyberte za ízení ze seznamu p ipojených za ízení.
- 5 Procházejte složky p ipojeného za ízení a vyberte fotografii, kterou chcete zobrazit.

# Přehrávání souborů ze zařízení na zařízeních s technologií DLNA Certified™

Než budete moci zobrazit nebo p ehrát mediální soubory ze svého za ízení v jiném za ízení s certifikací DLNA Certified™, je t eba v za ízení povolit funkci sdílení soubor. Za ízení, se kterými obsah sdílíte, se nazývají klientská za ízení. Jako klientské za ízení m<sub>že sloužit napíklad televizor nebo tablet. Vaše za ízení během zpístupí ování obsahu</sub> pro klientská za ízení funguje jako server médií. Po aktivaci sdílení soubor v za ízení musíte také povolit p ístup ke klientským za ízením. Tato za ízení se následne zobrazí jako registrovaná za ízení. Za ízení ekající na oprávn ní k p ístupu jsou uvedena jako nevy ízená za ízení.

Nastavení sdílení souborů s ostatními zařízeními s certifikací DLNA Certified™

- 1 Pipojte za ízení k síti Wi-Fi®.
- 2 Na obrazovce Plocha ukn te na ikonu a poté na možnost ...
- 3 Klepn te na položku a poté na položku Server médií.
- 4 Pokud chcete zapnout funkci Sdílet média, p etáhn te jezdce. Ve stavovém ádku se zobrazí položka n. Nyní může vaše za ízení sloužit jako mediální server.
- 5 Ke stejné síti Wi-Fi®, kterou používá vaše za ízení, měžete připojit počíta i jiná za ízení.
- 6 Na stavovém ádku za ízení se zobrazí oznámení. Otev ete oznámení a nastavte p ístupová oprávní ní pro každé za ízení.
- Pokyny pro nastavení sdílení soubor pomocí protokolu DLNA™ se liší v závislosti na za ízení klienta. Další informace najdete v uživatelské píru ce ke klientskému za ízení. Pokud se za ízení nem že p ipojit ke klientovi v síti, zkontrolujte, zda vaše sí Wi-Fi® funguje.
- Nabídku Server médií m žete otev ít také uknutím na volby Nastavení > Konektivita Xperia™ > Server médií. Pokud zobrazení Server médií zav ete, funkce sdílení soubor z stane aktivní na pozadí.

#### Ukončení sdílení souborů s jinými zařízeními s certifikací DLNA Certified™

- 1 Na obrazovce Plocha ukn<sub>te na položku</sub> ...
- 2 ukn te na položky Nastavení > Konektivita Xperia™ > Server médií.
- 3 Posuvník vedle položky Sdílet média p etáhn te doleva.

#### Nastavení oprávnění pro čekající zařízení

- 1 Na obrazovce Plocha ukn te na položku .
- 2 ukn te na položky Nastavení > Konektivita Xperia™ > Server médií.
- 3 Vyberte za ízení ze seznamu Čekající zařízení.
- 4 Vyberte úrove pístupových oprávníní.

#### Změna názvu zaregistrovaného zařízení

- 1 Na obrazovce Plocha ukn te na položku .
- 2 ukn te na položky Nastavení > Konektivita Xperia™ > Server médií.
- 3 Vyberte za ízení ze seznamu Registrovaná zařízení a poté vyberte možnost Změnit iméno.
- 4 Zadejte nový název za ízení.

#### Změna úrovně přístupu zaregistrovaného zařízení

- 1 Na obrazovce Plocha ukn te na položku ...
- 2 ukn te na položky Nastavení > Konektivita Xperia™ > Server médií.
- 3 Vyberte za ízení ze seznamu Registrovaná zařízení.
- 4 řukněte na položku **Změnit úroveň přístupu** a vyberte požadovanou možnost.

Získání nápovědy ke sdílení obsahu s dalšími zařízeními s certifikací DLNA Certified™

- 1 Na obrazovce Plocha ukníte na položku **...**
- 2 ukn te na položky Nastavení > Konektivita Xperia™ > Server médií.
- 3 ukn te na položku ?

## Přehrávání souborů na zařízení Digital Media Renderer

Pomocí technologie DLNA™ mžete posílat mediální obsah uložený v za ízení na jiné za ízení p ipojené ke stejné síti Wi-Fi®. Toto za ízení musí být schopné fungovat jako za ízení Digital Media Renderer (DMR) a zobrazovat a přehrávat obsah přijatý ze za ízení. Televize s funkcemi DLNA nebo po íta se systémem Windows® 7 nebo nov jším jsou p íklady za ízení DMR.

- \* Nastavení pot ebná k povolení za ízení Digital Media Renderer se mohou lišit v závislosti na za ízení. Další informace naleznete v uživatelské p íru ce k za ízení DMR.
- $\mathbf{I}$ Obsah zabezpe ený technologií DRM (Digital Rights Management) nelze p ehrát v za ízení Digital Media Renderer pomocí technologie DLNA™.

### Zobrazení fotografií nebo videoklipů ze zařízení na zařízení DMR

- 1 Ujist te se, zda jste za ízení DMR správn nastavili a zda je p ipojeno ke stejné síti Wi-Fi® jako vaše za ízení.
- 2 Na obrazovce Plocha ukn te na položku .
- 3 Najd te položku **Album** a ukn te na ni.
- 4 Procházejte a otevírejte fotografie a videa, které chcete zobrazit.
- 5 uknutím na obrazovku zobrazte panely nástroj. Pak ukn<sub>e</sub>te na položku a a vyberte za ízení DMR, se kterým chcete sdílet obsah. Vybraný obsah se začne ve vybraném za ízení p ehrávat v chronologickém po adí.
- 6 Chcete-li se od za ízení DMR odpojit, ukn te na položku  $\hat{a}$  a vyberte možnost Odpojit. P ehrávání souboru na za ízení DMR se zastaví, ale na vašem za ízení bude pokra ovat.
- Videa můžete také sdílet pomocí aplikace Filmy na svém za ízení úknutím na daný video a poté na možnost

#### Přehrávání hudební skladby ze zařízení na zařízení DMR

- 1 Ujist te se, zda jste za ízení DMR správní nastavili a zda je připojeno ke stejné síti Wi-Fi® jako vaše za ízení.
- 2 Na obrazovce Plocha ukn<sub>te na ikonu</sub> a poté na možnost ...
- 3 Vyberte kategorii hudby, vyhledejte skladbu, kterou chcete sdílet, a ukn te na ni.
- ukn te na položku a vyberte za ízení DMR, se kterým chcete sdílet obsah. Skladba se automaticky přehraje na vybraném za ízení.
- 5 Chcete-li se od za ízení DMR odpojit, ukní te na položku  $\hat{a}$  a vyberte své za ízení. Pehrávání skladby na za ízení DMR se zastaví, ale na vašem za ízení bude pokra ovat.

# Bezdrátová technologie Bluetooth®

Funkce Bluetooth® slouží k odesílání soubor do jiných za ízení Bluetooth® nebo k připojení příslušenství, například soupravy handsfree.Připojení Bluetooth® pracují nejlépe na vzdálenost do 10 metr pipímé viditelnosti za ízení neomezené pekážkami. V některých pípadech budete muset provést ruční párování za řeení s dalšími za řízeními Bluetooth®.

 $\mathbf{y}$ Slu itelnost a kompatibilita za ízení Bluetooth® se mže lišit.

#### Zapnutí funkce Bluetooth® v režimu viditelného zařízení

- 1 Na obrazovce Plocha ukn te na položku ...
- 2 Vyhledejte položku Nastavení a ukn te na ni.
- $3$  uknutím na vypína vedle položky **Bluetooth** zapn $\,$ te funkci Bluetooth $^{\circledR}$ .
- 4 vkn te na položku **Bluetooth**. Zobrazí se název vašeho za ízení a seznam všech dostupných za ízení Bluetooth®.
- 5 uknutím na název vašeho za ízení nastavíte jeho viditelnost pro ostatní za ízení Bluetooth®.

#### Úprava doby viditelnosti zařízení pro ostatní zařízení Bluetooth®

- 1 Na obrazovce Plocha ukn te na položku .
- 2 Vyhledejte položku Nastavení > Bluetooth a ukn te na ni.
- 3 Stiskn te tla ítko a vyberte možnost Časový limit viditelnosti.
- 4 Vyberte požadovanou možnost.

# Pojmenování vašeho zařízení

Své za ízení m žete pojmenovat. Tento název se zobrazí ostatním za ízením, když zapnete funkci Bluetooth® a povolíte viditelnost vašeho za ízení.

#### Pojmenování zařízení

- <sup>1</sup> Ujist te se, že je zapnutá funkce Bluetooth<sup>®</sup>.
- 2 Na obrazovce Plocha ukn te na položku ...
- 3 Vyhledejte položku **Nastavení > Bluetooth** a ukn<sub>te na ni.</sub>
- 4 ukn te na ikonu a vyberte možnost Přejmenovat telefon.
- 5 Zadejte název pro své za ízení.
- ukní te na položku Přejmenovat.

# Spárování s jiným zařízením Bluetooth®

Po spárování s jiným za ízením můžete nap íklad připojit své za ízení k náhlavní souprav Bluetooth<sup>®</sup> nebo souprav Bluetooth<sup>®</sup> do auta a použít ji k p ehrávání hudby.

Jakmile své za ízení spárujete s jiným za ízením Bluetooth®, budou si obě za ízení toto spárování pamatovat. P i párování vašeho za ízení se za ízením Bluetooth<sup>®</sup> budete možná muset zadat pístupový kód. Vaše za ízení automaticky vyzkouší obecný přístupový kód 0000. Pokud tento kód nefunguje, vyhledejte správný kód v dokumentaci

k za ízení Bluetooth<sup>®</sup>. Píp íštím p ipojení spárovaného za ízení Bluetooth<sup>®</sup> již není t eba p ístupový kód znovu zadávat.

- Ţ Některá za ízení Bluetooth®, nap íklad vetšina náhlavních souprav Bluetooth®, vyžadují spárování i p ipojení k druhému za ízení.
- Ţ Za ízení měžete spárovat s několika za ízeními Bluetooth®, ale lze jej vždy připojit pouze k jednomu profilu Bluetooth®.

# Spárování vašeho zařízení s jiným zařízením Bluetooth®

- <sup>1</sup> Uiist te se, že za ízení, které chcete spárovat, má aktivovanou funkci Bluetooth<sup>®</sup> v režimu viditelném pro jiná za ízení Bluetooth<sup>®</sup>.
- 2 Na obrazovce Plocha ukn te na položku .
- 3 Vyhledejte položku Nastavení > Bluetooth a ukn te na ni.
- <sup>4</sup> P etažením posuvníku **Bluetooth** zapnéte funkci Bluetooth<sup>®</sup>. Zobrazí se seznam dostupných za ízení Bluetooth®.
- $5$  ukn te na za ízení Bluetooth®, které chcete spárovat.
- 6 V pípadě pot eby zadejte přístupový kód nebo potvrů te stejný přístupový kód na obou za ízeních.

#### Připojení vašeho zařízení k jinému zařízení Bluetooth®

- 1 Na obrazovce Plocha ukn te na položku .
- 2 Vyhledejte položku Nastavení > Bluetooth a ukn te na ni.
- $3$ ukn te na za ízení Bluetooth®, ke kterému chcete své za ízení p ipojit.

## Zrušení spárování zařízení Bluetooth®

- 1 Na obrazovce Plocha ukn te na položku ...
- 2 Vyhledejte položku Nastavení > Bluetooth a ukn te na ni.
- 3 U nastavení **Párovaná zařízení** ukn<sub>e</sub>te na položku  $x$  vedle názvu za ízení, jehož spárování chcete zrušit.
- 4 ukn te na položku Zrušit párování.

# Odesílání a přijímání položek pomocí technologie Bluetooth®

Sdílejte položky s dalšími za ízeními kompatibilními s bezdrátovou technologií Bluetooth®, jako jsou telefony nebo po íta e, pomocí technologie Bluetooth®. M žete odesílat a p ijímat následující druhy položek:

- Fotografie a videa
- Hudba a další zvukové soubory
- Webové stránky

#### Odesílání obsahu pomocí technologie Bluetooth™

- 1 Příjem ze zařízení: Ujistěte se, že má zařízení Bluetooth™, do kterého chcete daný obsah odeslat, zapnutou funkci Bluetooth™, a že je viditelné pro ostatní za ízení Bluetooth™.
- 2 V odesílajícím za ízení otev ete aplikaci obsahující položku, kterou chcete odeslat, a přejděte na tuto položku.
- 3 V závislosti na aplikaci a na položce, kterou chcete odeslat, mže být nutné nap íklad stisknout a podržet položku nebo stisknout tla ítko . Mohou existovat i jiné způsoby, jak odeslat položku.
- 4 Vyberte z nabídky možnost sdílet nebo odeslat.
- 5 V zobrazené nabídce vyberte volbu **Bluetooth**.
- 6 Zobrazí-li se výzva, zapnéte funkci Bluetooth™.
- 7 ukn te na název p ijímajícího za ízení.
- 8 Příjem ze zařízení: Pokud jste vyzváni, p ijm te p ipojení.
- 9 Jste-li vyzváni, zadejte stejný p ístupový kód na obou za ízeních, nebo potvr te nabízený p ístupový kód.
- 10 Příjem ze zařízení: Potvr te p íchozí položku. Je-li to nutné, zobrazte oznámení přetáhnutím stavového řádku dolů.

#### Přijímání obsahu pomocí Bluetooth®

- <sup>1</sup> Ujist te se, že je zapnutá funkce Bluetooth<sup>®</sup> a že je vaše za ízení viditelné pro ostatní za ízení Bluetooth®.
- 2 Po kejte, až odesílající za ízení za ne navazovat spojení s vaším za ízením.
- 3 V pípad zobrazení výzvy zadejte do obou za ízení stejný kód nebo potvr te navržený kód.
- 4 Po zobrazení oznámení p íchozího souboru p etáhn te stavový ádek dol a uknutím na oznámení p ijm te p enos souboru.
- 5 uknutím na položku Přijmout zahájíte p enos souboru.
- 6 Chcete-li zobrazit průběh přenosu, přetáhní te stavový ádek dolů.
- 7 Chcete-li otevít přijatou položku, přetáhněte stavový ádek dolů a úkněte na p íslušné oznámení.

#### Zobrazení souborů přijatých přes připojení Bluetooth®

- 1 Na obrazovce Plocha ukn te na položku ...
- 2 Vyhledejte položku Nastavení > Bluetooth a ukn te na ni.
- 3 Stiskn te tla ítko a vyberte možnost Zobrazit přijaté soubory.

# Inteligentní aplikace a funkce, které šetří čas

# Ovládání p íslušenství a nastavení pomocí aplikace Smart **Connect**

Aplikaci Smart Connect měžete použít k nastavení akcí po připojení i odpojení příslušenství k za ízení. Můžete například nastavit, aby se při připojení náhlavní soupravy vždy spustila p ehrávání rádia FM.

M žete také nastavit hlasité tení p íchozích zpráv pomocí aplikace Smart Connect Nebo m žete tuto aplikaci nastavit tak, aby spouštíla uríté akce nebo skupiny akcí v konkrétních asech během dne. Můžete například nastavit, že při připojení náhlavní sady mezi 7:00 a 9:00:

- Spustí se aplikace Walkman®.
- Webový prohlíže zobrazí ranní noviny.
- Vyzván ní telefonu se nastaví na vibrace.

Pomocí aplikace Smart Connect měžete rovněž spravovat píslušenství, například značky SmartTag nebo hodinky SmartWatch. Další informace naleznete v uživatelské píru ce k danému p íslušenství.

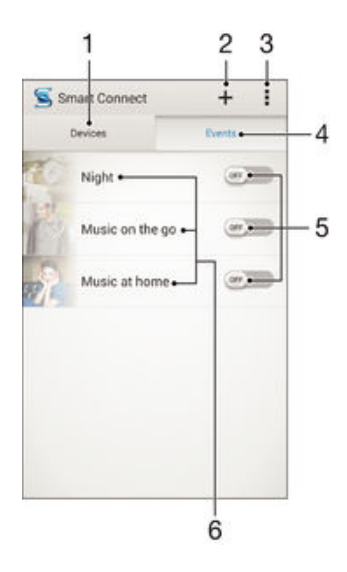

- 1 uknutím zobrazíte všechna p idaná za ízení
- 2 Pidání za ízení nebo události
- 3 Zobrazení možností nabídky
- 4 uknutím zobrazíte všechny p idané události
- 5 uknutím událost aktivujete
- 6 uknutím zobrazíte podrobné informace o události

### Vytvoření události Smart Connect

- 1 Na obrazovce Plocha ukn te na ikonu a poté na možnost s.
- 2 Pokud jste aplikaci Smart Connect spustili poprvé, uknutím na tla ítko OK zav ete úvodní obrazovku.
- 3 Na kart Události ukn te na možnost +.
- 4 Vytvá íte-li událost poprvé, dalším uknutím na položku OK zav ete uvítací obrazovku.
- 5 P idejte podmínky pro aktivaci události. Takovouto podmínkou měže být připojení k p íslušenství nebo asový interval (nebo obojí).
- 6 Pokra ujte uknutím na položku  $\rightarrow$ .
- 7 Přidejte akci, která se má provést při připojení příslušenství, a pak podle potřeby upravte další nastavení.
- 8 Pokra uite uknutím na položku -.
- 9 Pojmenujte událost a ukn te na položku Dokončit.
- · Pokud chcete p idat p íslušenství Bluetooth®, musíte jej nejprve spárovat se svým za ízením.

## Úprava události Smart Connect

- 1 Spus te aplikaci Smart Connect.
- 2 Na kart Události uknéte na událost.
- 3 Je-li událost vypnutá, zapněte ji přetažením posuvníku doprava.
- 4 ukn te na položku Upravit a upravte nastavení podle pot eby.

#### Odstranění události

- 1 Spus te aplikaci Smart Connect.
- 2 Na kart Události stisknéte a podržte událost, kterou chcete odstranit, a poté ukn te na položku Odstranit událost.
- 3 Výb r potvrí te úknutím na tla ítko Odstranit.
- $-6-$ M žete rovněž otevít událost, kterou chcete odstranit, a poté úknout na položky = Odstranit událost > Odstranit.

#### Nastavení hlasitého čtení příchozích zpráv pomocí aplikace Smart Connect

- 1 Spus te aplikaci Smart Connect.
- 2 ukn<sub>te na a</sub> a potom na položku **Nastavení**.
- 3 Zaškrtnéte polícko vedle položky Převod textu na řeč a je-li to třeba, potvrůte její aktivaci.
- Ţ Je-li tato funkce zapnutá, za ízení bude všechny p íchozí zprávy íst nahlas. V zájmu ochrany svého soukromí tuto funkci vypn<sub>te na ve ejných místech nebo</sub> nap<sub>í</sub>kald v práci.

# Správa zařízení

Aplikace Smart Connect umožuje správu nejrůzní jšího chytrého p íslušenství, které měžete k za ízení připojit, vetně výrobkě SmartTags, SmartWatch a Smart Wireless Headset pro od spole nosti Sony. Aplikace Smart Connect stáhne všechny pot ebné aplikace a také vyhledá příslušné aplikace třetích stran. Dříve připojená za ízení se zobrazují v seznamu, ze kterého lze získat p ístup k dalším informacím o funkcích jednotlivých za ízení.

#### Párování a připojení příslušenství

- 1 Spus te aplikaci Smart Connect. Pokud jste aplikaci Smart Connect spustili poprvé, ukn te na tla ítko OK a zav ete úvodní obrazovku.
- 2 Klepn te na položku Zařízení a poté na položku  $+$ .
- 3 uknutím na možnost OK spus te hledání za ízení.
- 4 V seznamu výsledkhledání ukní te na název za ízení, které chcete přidat.

# Úprava nastavení připojeného příslušenství

- 1 Spárujte a propojte p íslušenství se za ízením.
- 2 Spus te aplikaci Smart Connect.
- 3 úkn te na položku Příslušenství a poté úkn te na název p ipojeného p íslušenství.
- 4 Zm te požadované nastavení.

# Cestování a mapy

# Použití služeb ur ování polohy

Služby ur ování polohy umož ují fotoaparátu a aplikacím jako nap íklad Maps využívat informace ze sít Wi-Fi® a ze systému GPS (Global Positioning System), díky kterým ur í vaši p ibližnou polohu. Jestliže se nenacházíte v p ímém zorném poli satelitů systému GPS, za ízení měže ur it vaši polohu pomocí sítě Wi-Fi®.

Abyste pomocí svého za ízení mohli zjistit, kde jste, musíte povolit služby ur ování polohy.

#### Povolení služeb zjišťování polohy

- 1 Na obrazovce Plocha ukn te na položku ...
- 2 Vyhledejte položku Nastavení > Místo a ukn te na ni.
- 3 Posuvník vedle položky Místo p etáhn te doprava.
- 4 Výb r potvr te uknutím na volbu Souhlas.

#### Povolení přístupu aplikací Google k vaší poloze

- 1 Ujist te se, že jste ze svého za ízení p jhlášeni k ú tu Google™.
- 2 Na obrazovce Plocha ukn te na položku .
- 3 Najd te položku Nastavení > Google > Místo a ukn te na ni.
- 4 Posuvník vedle položky Místo petáhné te doprava.
- 5 Výb r potvr te uknutím na tla ítko Souhlas.

# Zlepšení přesnosti GPS

P i prvním použití funkce GPS ve vašem za ízení m že nalezení polohy trvat 5 až 10 minut. K usnadní ní hledání doporu ujeme ni ím nerušený výhled na oblohu. Stůjte v klidu a nezakrývejte anténu GPS (zvýrazní nou oblast na obrázku). Signály GPS mohou procházet přes mraky a plasty, ale ne přes v tšinu pevných předmětů, jako například budovy nebo hory. Není-li vaše poloha nalezena do nekolika minut, pesu te se na jiné místo.

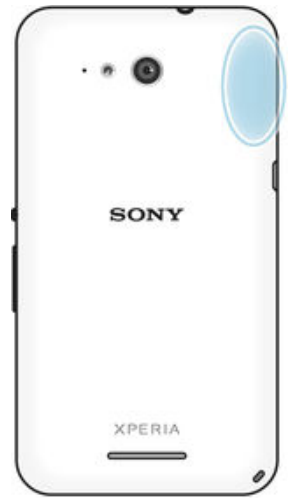

# Aplikace Mapy Google™ a navigace

V aplikaci Mapy Google™ mžete sledovat svoji aktuální polohu i dopravní situaci v reálném ase a získat podrobné pokyny k dosažení cíle.

P i prohlížení mapy se k získávání dat používá p ipojení k internetu. Proto než vyrazíte na výlet, doporu ujeme stáhnout si do za ízení mapu cílové oblasti pro offline použití. Tímto způsobem se můžete vyhnout vysokým nákladům za roaming.

Ţ. Aplikace Mapy Google™ vyžaduje použití p ipojení k Internetu, je-li používána k prohlížení online mapy. Pokud za ízení p ipojíte k Internetu, mohou být ú továny poplatky za p enos dat.

Další informace získáte u svého mobilního operátora. Aplikace Mapy Google™ nemusí být dostupná na každém trhu ani v každé zemi a oblasti.

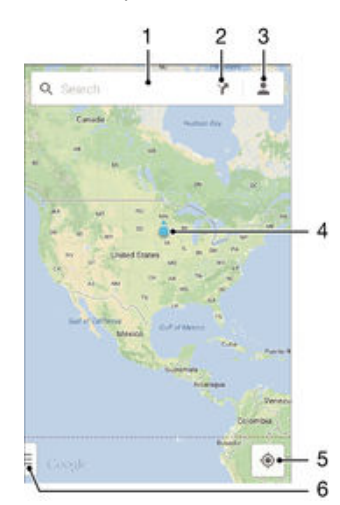

- 1 Chcete-li hledat ur ité místo, zadejte jeho adresu nebo název, nap íklad název nebo adresu restaurace.
- 2 Vyberte zp sob dopravy a nechte si naplánovat trasu k zadanému cíli.
- 3 Prohlédn te si informace o svém ú tu.
- 4 Zna ka místa ozna uje na map nalezené místo
- 5 Zna ka vaší aktuální polohy
- 6 Zobrazení nápov dy a možností

#### Zobrazení vaší polohy na mapě

- 1 Na obrazovce Plocha ukn te na položku .
- 2 Vyhledejte položku Mapy, ukn te na ni a pak stisknéte tla ítko .

#### Vyhledání místa

- 1 Na obrazovce Plocha ukn te na položku ...
- 2 Vyhledejte položku Mapy a ukn te na ni.
- 3 Do vyhledávacího pole zadejte název hledaného místa.
- 4 Na klávesnici stiskn te Enter nebo vyberte položku ze seznamu navržených dotaz. Bude-li hledání úspěšné, místo se ozna í na mapězna kou .

## Plánování tras

- 1 V režimu zobrazení mapy ukn te na ikonu  $\sum$ .
- 2 Vyberte zp sob dopravy a zadejte po átek a cíl vaší cesty. Zobrazí se seznam doporu ených tras.
- 3 uknete-li v seznamu na některou trasu, zobrazí se na mapě.

#### Stažení mapy pro použití offline

- 1 V režimu zobrazení mapy ukn<sub>te na vyhledávací pole.</sub>
- 2 P eid te dol a vyberte možnost Chci mít mapu této oblasti k dispozici offline. Oblast zobrazená na obrazovce se uloží do za ízení.

#### Další informace o aplikaci Mapy Google™

• V aplikaci Mapy Google™ ukn te na položku a poté ukníte na položku Nápověda.

# Datové p enosy na cestách

Na cestách do oblastí, kde není dostupná vaše domovská mobilní sí, mužete chtít využívat mobilní datové p ipojení k internetu. V takovém p ípad musíte ve svém za ízení aktivovat datový roaming. Doporu ujeme si předem ovětit příslušné sazby za přenos dat.

#### 106

## Aktivace nebo deaktivace datového roamingu

- 1 Na obrazovce Plocha ukn te na položku ...
- 2 ukn te na položky Nastavení > Další... > Mobilní sítě.
- 3 Zaškrtnéte polícko Datový roaming nebo zaškrtnutí zrušte.
- $\bullet$  Jsou-li vypnuta mobilní datová p ipojení, nelze datový roaming aktivovat.

# Režim Letadlo

Je-li vybrán režim Letadlo, jsou vypnuty vysíla e i p jiíma e sí ového signálu a rádiového vysílání, aby nedocházelo k rušení citlivých zařízení. Můžete i nadále hrát hry, poslouchat hudbu, sledovat videa a používat jiný obsah. Tento obsah však musí být uložen na paměťové kartě nebo v interním úložišti. Také měžete být upozorněni budíkem, pokud je aktivován.

ží Zapnutí režimu Letadlo snižuje spot ebu baterie.

### Zapnutí režimu Letadlo

- 1 Na obrazovce Plocha ukn te ...
- 2 Najd te položku **Nastavení > Další...** a uknéte na ni.<br>3 Zaškrtnéte polícko Režim V letadle.
- Zaškrtn<sup>i</sup>te políko **Režim V letadle**.
- ith Mužete také stisknout a pidržet tla ítko pro vypnutí/zapnutí (v a vybrat z nabídky, která se otev e, položku Režim V letadle.

# Kalendář a budík

# Kalendář

Pomocí aplikace Kalendá můžete pohodlní plánovat svůj as. Pokud jste své za ízení p ihlásili k r zným online ú t m, které obsahují rovněž kalendá, nap. Google™ nebo Xperia™ with Facebook, a aktivovali jste synchronizaci, objeví se události z techto kalendá také v aplikaci Kalendá . M<sup>\*</sup>žete p itom zvolit, které kalendá e chcete zobrazit ve slou eném zobrazení.

Jakmile se přiblíží as schůzky, za ízení přehraje zvuk oznámení, aby vám ji připomnílo. Na stavovém ádku se také zobrazí ikona m.

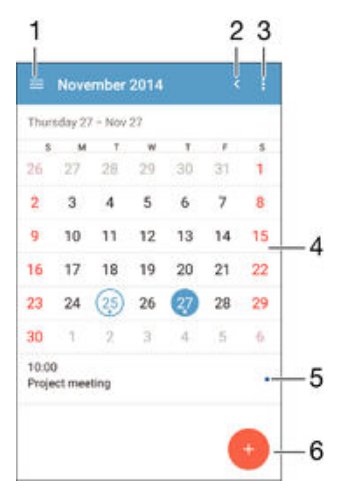

- 1 Vyberte typ zobrazení a kalendá e, které chcete zobrazit.
- 2 Návrat k dnešnímu dni
- 3 Nastavení a další možnosti
- 4 Švihnutím zleva doprava měžete rychle listovat
- 5 Vybrané datum
- 6 Agenda pro vybraný den
- 7 Pidání události do kalendá e

#### Vytvoření události v kalendáři

- 1 Na obrazovce Plocha ukníte na položku **a** a poté úkníte na položku **Kalendář**.
- 2 ukn te na položku  $+$ .
- 3 Pokud jste kalendá synchronizovali s jedním i více ú ty, vyberte ú et, do kterého chcete tuto událost přidat. Chcete-li tuto událost přidat pouze do zařízení, úkněte na možnost Kalendář zařízení.
- 4 Zadejte nebo vyberte požadované informace a p idejte k události ú astníky.
- 5 Událost uložíte a pozvánky odešlete uknutím na Hotovo.

#### Zobrazení události v kalendáři

- 1 Na obrazovce Plocha ukníte na položku a poté na položku Kalendář.
- 2 Lukn, te na událost, kterou chcete zobrazit.

#### Zobrazení více kalendářů

- Na obrazovce Plocha ukníte na ikonu a poté na možnost Kalendář.
- 2 úlkn te na ikonu a pak zaškrtní te políka u kalendá<sub>ř</sub>íkteré chcete zobrazit.

#### Přiblížení zobrazení kalendáře

• Je-li kalendá v zobrazení Týden nebo Den, můžete sev ením dvou prst zobrazení p iblížit.
## Zobrazení státních svátků v aplikaci Kalendář

- 1 Na obrazovce Plocha ukníte na položku a poté na položku Kalendář.
- 2 ukn te na a potom na položku **Nastavení**.
- 3 ukn te na položku Státní svátky.
- 4 Vyberte požadovanou možnost nebo kombinaci možností a ukn te na tla ítko OK.

#### Zobrazení narozenin v aplikaci Kalendář

- 1 Na obrazovce Plocha ukníte na položku a poté na položku Kalendář.
- 2 ukn<sub>te na a</sub> a potom na položku **Nastavení**.
- 3 Posuvník vedle položky Narozeniny přetáhní te doprava.
- 4 ukn te na položku Narozeniny a poté vyberte skupinu kontakt, pro něž chcete zobrazit narozeniny.

#### Zobrazení předpovědi počasí v aplikaci Kalendář

- 1 Na obrazovce Plocha ukn te na položku a poté ukn te na položku Kalendář.
- 2 Klepn te na položku a poté na položku Nastavení.
- 3 Posuvník vedle položky **Předpověď počasí** p etáhn te doprava.
- Pokud jsou služby zjiš ování polohy zakázány, ukn<sub>te na položku</sub> Domovské umístění a pak vyhledejte město, které chcete přidat.
- $\frac{1}{2}$ Další informace o tom, jak aktivovat služby ur ování polohy, najdete v ásti [Použití služeb](#page-104-0) ur ování polohy na stran 105.

#### Změna nastavení předpovědi počasí v aplikaci Kalendář

- 1 Na obrazovce Plocha ukníte na položku **op**í a poté na položku **Kalendář**.<br>2 litkníte na La potom na položku Nastavení.
- ukn<sub>te na a</sub> a potom na položku Nastavení.
- 3 ukn te na položku Předpověď počasí.
- 4 Upravte nastavení podle pot eby.

# Budík a hodiny

Za ízení umož uje nastavení jednoho nebo i více budík s možností vybrat pro zvuk buzení libovolný zvukový soubor uložený v za ízení. Je-li za ízení vypnuto, budík se nespustí. Spustí se však v pípad, že je v za ízení nastaven tichý režim.

Zobrazený formát asu budíku odpovídá formátu vybranému v obecném nastavení asu (nap íklad 12- nebo 24hodinový formát).

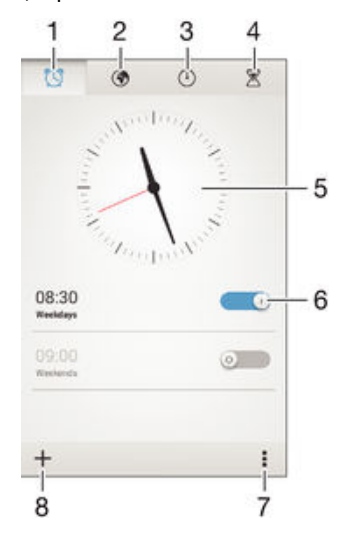

- 1 Pístup na domovskou obrazovku budík
- 2 Zobrazení sv tového asu a úprava nastavení
- 3 P epnutí na stopky
- 4 P epnutí na asova
- 5 Nastavení data a asu
- 6 Zapnutí a vypnutí budíku
- 7 Možnosti zobrazení
- 8 Pidání nového budíku

#### Nastavení nového budíku

- 1 ukn te na úvodní obrazovce na položku .
- 2 Najd te položku **Budík a hodiny** a ukn te na ni.
- $3$  ukn te na možnost  $+$ .
- 4 ukn te na volbu Čas a nastavte as posouváním nahoru nebo dol.
- 5 ukn te na možnost Nastavit.
- 6 V pípad pot eby upravte další nastavení budíku.
- 7 ukn te na možnost Hotovo.

#### Odložení zvonícího budíku

#### ukn<sub>te na volbu Odložit.</sub>

## Vypnutí zvonícího budíku

- Petáhn te @ doprava.
- <sup>2</sup> Chcete-li vypnout odložený budík, můžete přetažením stavového ádku dolů otev ít panel oznámení a pak uknout na položku ...

#### Úprava stávajícího budíku

- 1 Otev ete aplikaci Budík a ukn te na budík, který chcete upravit.
- 2 Prove te požadované změny.
- 3 ukn te na položku Hotovo.

#### Zapnutí a vypnutí budíku

• Otev ete aplikaci Budík posu te přepína vedle budíku, který chcete zapnout nebo vypnout.

#### Odstranění budíku

- 1 Otevřete aplikaci Budík a poté podržte stisknutý budík, který chcete odstranit.
- 2 ukn te na položku Odstranit budík a potom na položku Ano.

#### Nastavení zvuku budíku

- 1 Otev ete aplikaci Budík a ukn te na budík, který chcete upravit.
- 2 ukn te na možnost Zvuk budíku a vyberte požadovanou položku, nebo ukn te na možnost  $\overline{a}$  a vyberte n který zvukový soubor uložený v za ízení.
- 3 ukn te dvakrát na tla ítko **Hotovo**.

#### Nastavení opakovaného buzení

- 1 Otev ete aplikaci Budík a ukn te na budík, který chcete upravit.
- 2 ukn te na položku Opakovat.
- 3 Zaškrtnéte políka u požadovaných dnů a potom úkněte na možnost OK.
- 4 ukn te na položku Hotovo.

#### Aktivace vibrací pro budík

- 1 Otev ete aplikaci Budík a vknete na budík, který chcete upravit.
- 2 Zaškrtn te políko Vibrovat.
- 3 ukn te na položku Hotovo.

#### Nastavení budíku, aby se spustil i v tichém režimu

- 1 Otev ete aplikaci Budík a ukn te na budík, který chcete upravit.
- 2 Ozna te zaškrtávací políko Budík v tichém režimu a poté ukníte na volbu Hotovo.

# <span id="page-110-0"></span>Podpora a údržba

# Podpora pro za ízení

Pomocí aplikace Podpora v za ízení lze hledat v uživatelské píru ce, íst průvodce odstra ováním potíží a hledat informace o aktualizacích softwaru a další informace související s produktem.

# Přístup k aplikaci podpory

- 1 Na Plocha ukn te na položku .
- 2 Najd te položku a ukn te na ni a potom vyberte požadovanou položku podpory.
- $\mathbf{I}$ Ověte, že máte fungující internetové připojení, pokud možno přes rozhraní Wi-Fi®, aby vám nebyly pí použití aplikace podpory ú továny poplatky.

# Nápověda v nabídkách a aplikacích

Některé aplikace mají v nabídce možností k dispozici nápovědu, což je v dané aplikaci obvykle indikováno položkou .

# Pomozte nám vylepšit náš software

M žete zapnout odesílání informací o využití ze za ízení, aby mohla spole nost Sony Mobile p ijímat anonymní zprávy o chybách a statistiky, které umož ují vylepšovat software. Žádné ze shromaž ovaných informací neobsahují jakékoli osobní údaje.

# Povolení odesílání informací o používání

- 1 Na obrazovce Plocha ukn te na položku ...
- 2 ukn te na položky Nastavení > Informace o telefonu > Nastavení informací o využití.
- 3 Zaškrtnéte políko Odeslat info. o využití, pokud ještě není zaškrtnuto.
- 4 ukn te na položku Souhlas.

# Po íta ové nástroje

K dispozici je celá rada nástroj, které vám pomohou pripoji za ízení k počíta i a spravovat obsah, jako jsou kontakty, filmy, hudba a fotografie.

# Xperia™ Companion

Xperia™ Companion je po íta ový software obsahující sadu nástroj a aplikací, které m žete použít p i p ipojení za ízení k po íta i. S aplikací Xperia™ Companion m žete:

- Aktualizovat nebo opravit software za ízení.
- Pomocí nástroje Xperia™ Transfer p enášet obsah ze za ízení.
- Zálohovat a obnovovat obsah v počíta i.
- Synchronizovat multimediální obsah obsah z fotoaparátu, hudbu a seznamy stop mezi za ízením a po íta em.
- Procházet soubory v za ízení.

Aplikaci Xperia™ Companion lze používat pouze v po íta ích, které jsou p ipojeny k internetu a používají nekterý z následujících opera ních systém :

- Microsoft® Windows® 7 nebo nov jší
- Mac OS® X 10.8 nebo nov jší

Aplikaci Xperia™ Companion můžete stáhnout na adrese http:// support.sonymobile.com/global-en/tools/xperia-companion.

# Aplikace Media Go™ pro systém Microsoft® Windows®

Aplikace Media Go<sup>™</sup> pro po íta e se systémem Windows<sup>®</sup> vám pomáhá p enášet fotografie, videa a hudbu mezi za ízením a po íta em. Pokud chcete získat další informace o používání aplikace Media Go™, přejděte na stránky http:// mediago.sony.com/enu/features.

Aplikaci Media Go™ lze používat pouze v následujících opera ních systémech:

- Microsoft® Windows® 10
- Microsoft® Windows® 8 / 8.1
- Microsoft® Windows® 7
- Microsoft<sup>®</sup> Windows Vista<sup>®</sup>

# Aktualizace za ízení

Aktualizaci softwaru vašeho za ízení doporu ujeme v zájmu získání nejnov jších funkcí, vylepšení a oprav chyb. Zajistíte tak optimální funkci za ízení. Pokud je k dispozici aktualizace softwaru, ve stavovém ádku se zobrazí ikona . Nové aktualizace lze vyhledat také rune.

Nejsnadn<sub>i</sub>ší způsob provedení aktualizace softwaru je bezdrátový, pímo ze samotného za ízení. Některé aktualizace však nelze stáhnout prostědnictvím bezdrátového připojení. V tom p ípad budete k aktualizaci za ízení pot ebovat software Xperia™ Companion v po íta i PC nebo Apple® Mac®.

Další informace o aktualizaci softwaru naleznete na webu [www.sonymobile.com/update](http://www.sonymobile.com/update).

Provedení aktualizací měže zabránit nedostate ná zbývající kapacita úložište. Pred pokusem o aktualizaci se ujist te, že máte dostate nou kapacitu úložišt<sup>1</sup>.

#### Kontrola nového softwaru

- 1 ukn te na úvodní obrazovce na položku .
- 2 Najd te položku Středisko aktualizace a ukn te na ni.

# Bezdrátová aktualizace zařízení

Aktualizujte za ízení bezdrátov prost ednictvím aplikace Update Center. Zajistí aktualizaci aplikací i systému a může také stáhnout nové aplikace vyvinuté pro vaše za ízení. Aktualizace, které mžete stáhnout p es mobilní sí, jsou závislé na operátorovi. Ke stažení nového softwaru se doporu uje použít sí Wi-Fi® místo mobilní sít, abyste se vyhnuli náklad m za p enos dat.

Stažení a instalace aktualizace systému

- 1 Na úvodní obrazovce  $\mu$ kn te na položku  $\blacksquare$ .
- 2 Najd te položku Středisko aktualizace a ukn te na ni.
- 3 Vyberte požadovanou aktualizaci systému a potom ukn te na položku Stáhnout.
- 4 Po dokon ení stažení ukn te na položku **Instalovat** a dokon ete instalaci podle pokyn na obrazovce.

# Stažení a instalace aktualizace aplikace

- 1 ukn te na úvodní obrazovce na položku .
- 2 Najd te položku Středisko aktualizace a ukn te na ni.
- 3 Vyberte požadovanou aktualizaci aplikace a potom ukn te na položku Aktualizovat. Aktualizace se po stažení automaticky nainstaluje.

## Instalace nové aplikace

- 1 ukn te na úvodní obrazovce na položku ...
- 2 Najd te položku **Středisko aktualizace** a ukn te na ni.
- 3 Vyberte požadovanou aplikaci a potom ukn te na položku **Instalovat**. Aplikace se po stažení automaticky nainstaluje.

## Stáhnutí a instalace aktualizace systému z panelu oznámení

- 1 Pětáhněte stavový ádek směrem dolů a otevřete panel oznámení.
- 2 Pejd te dol a vyberte požadovanou aktualizaci systému. Poté ukníte na položku Stáhnout.
- 3 Po dokon ení stažení ukn te na položku **Instalovat** a dokon ete instalaci podle pokyn na obrazovce.

#### Stáhnutí a instalace aktualizace aplikace z panelu oznámení

- 1 P etáhn te stavový ádek směrem dolů a otevěte panel oznámení.
- 2 Pejd te dol a vyberte požadovanou aktualizaci aplikace. Poté ukníte na položku Aktualizace. Aktualizace se po stažení automaticky nainstaluje.

## Instalace nové aplikace z panelu oznámení

- 1 Petáhn te stavový ádek směrem dolů a otevřete panel oznámení.
- 2 Přejděte dolů a vyberte požadovanou aplikaci. Poté řukněte na položku Nainstalovat. Nová aplikace se po stažení automaticky nainstaluje.

# Aktualizace zařízení pomocí počítače

Aktualizace softwaru pro za ízení m žete stáhnout a nainstalovat pomocí po íta e s p ipojením k internetu. Pot ebujete kabel USB a po íta PC nebo Apple® Mac® se softwarem Xperia™ Companion.

Pokud nemáte na píslušném po íta i software Xperia™ Companion nainstalovaný, p ipojte za ízení k počíta i pomocí kabelu USB a postupujte podle instalačních pokyní na obrazovce.

## Aktualizace zařízení pomocí počítače

- <sup>1</sup> Ov $t$ e, zda máte v po $t$ íta i PC nebo Apple® Mac® nainstalovaný software Xperia™ Companion.
- 2 Pomocí kabelu USB p ipojte za ízení k po íta i.
- 3 Počítač: Spus te software Xperia™ Companion. Po krátké chvíli po íta detekuje za ízení a vyhledá nový software.
- Počítač: V p ípadě zjištění nových aktualizací softwaru za ízení se zobrazí automaticky otevírané okno. Podle pokyní na obrazovce spusíte píslušné aktualizace softwaru.
- Pi p i pipojení za ízení k po íta i pomocí kabelu USB jste vyzvání k instalaci softwaru, nebo zrušení, pokud jste díve nevybrali možnost Již nezobrazovat.

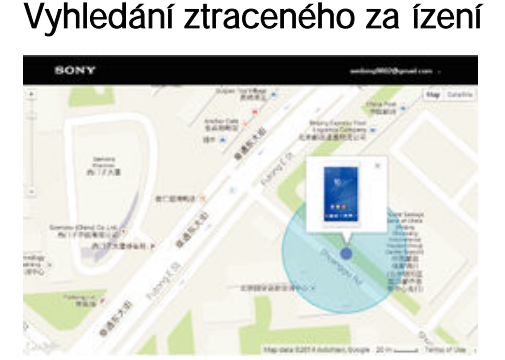

Pokud máte ú et Google™, mžete pomocí webové služby my Xperia vyhledat a zabezpe it své za ízení, pokud ho ztratíte. Máte tyto možnosti:

- zobrazit polohu za ízení na map
- rozeznít zvukový signál, a to i v tichém režimu,
- na dálku uzamknout za ízení a zobrazit na jeho displeji vaše kontaktní informace pro p ípadného nálezce,
- jako krajní ešení na dálku vymazat obsah za ízení a pam ové karty.
- ı Služba my Xperia nemusí být k dispozici ve všech zemích nebo oblastech.

## Aktivace služby my Xperia

- 1 Na obrazovce Plocha ukn<sub>te na položku</sub> ...
- 2 ukn te na položky Nastavení > Zabezpečení > my Xperia > Aktivovat.
- 3 Zaškrtn te polí ko a ukn te na volbu Přijmout.
- 4 Budete-li k tomu vyzváni, p ihlaste se do svého ú tu Sony Entertainment Network nebo vytvo te nový, pokud ho ješt nemáte.
- 5 Povolte služby zjiš ování polohy ve vašem za ízení, pokud již nejsou povoleny.
- Ţ Chcete-li ovětit, že služba my Xperia dokáže najít vaše za ízení, přejděte na stránku [myxperia.sonymobile.com](http://myxperia.sonymobile.com) a p ihlaste se pomocí stejného ú tu Google™ nebo Sony Entertainment Network, který jste nastavili ve svém za ízení.

# Zjišt ní identifika ního ísla za ízení

Vašemu za ízení je p i azeno jedine né identifika ní íslo. Ozna uje se jako IMEI (International Mobile Equipment Identity). Toto íslo byste si měli poznamenat. Mohli byste ho pot ebovat nap íklad p i využití služby podpory Xperia™ Care a p i registraci vašeho za ízení. V pípadě krádeže za ízení mohou někteří mobilní operátor pomocí ísla IMEI zablokovat pístup za ízení do své sít.

## Zjištění čísla IMEI

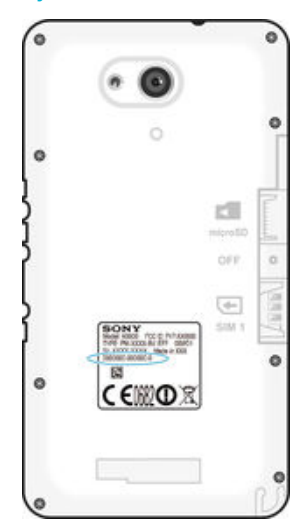

- Chcete-li se podívat na íslo IMEI, seim te krvt.
- Otev ete v za ízení telefonní íselník a zadejte kód \*#06#.

# Zobrazení čísla IMEI v zařízení

- 1 Na obrazovce Plocha ukn te ...
- 2 Najd te položku **Nastavení > Informace o telefonu > Stav** a ukněte na ni.<br>3 Posu te se na položku **IMEL**a zobrazte takníslo **IMEL**
- Posu te se na položku IMEI a zobrazte tak íslo IMEI.

# Baterie a správa napájení

Za ízení je vybaveno vestav nou baterií. M žete sledovat spot ebu energie baterie a zjistit, které aplikace mají nejv tší spot ebu. M žete odebírat nebo omezovat aplikace a aktivovat r zné režimy úspory energie, abyste dostali ze své baterie víc. M žete si také prohlížet odhad zbývajícího asu baterie a upravovat nastavení baterie kv $\parallel$ i zlepšení výkonu a prodloužení výdrže baterie.

### Správa spotřeby baterie

- 1 Na obrazovce Plocha ukn te na položku .
- 2 Najd te položku Nastavení > Správa napájení > Spotřeba energie aplikací a ukníte na ni. Zobrazí se přehled s aplikacemi, které mají vysokou míru přenosu dat nebo které jste dlouho nepoužívali.
- 3 Podívejte se na tyto údaje a pak prove te p íslušné akce, nap. odinstalujte aplikaci nebo omezte její využití.

## Zobrazení aplikací, které mají největší vliv na spotřebu

- 1 Na Plocha ukníte na položku  $\blacksquare$ .
- 2 Najděte následující položky a úkněte na ně: Nastavení > Správa napájení > Využití baterie.

Zobrazení odhadované doby výdrže baterie

- 1 Na Plocha ukn te na položku .
- 2 Najd te položku Nastavení > Správa napájení a ukn te na ni.

# Režimy úspory energie

K dispozici je n kolik režimů úspory energie, které můžete využít, chcete-li prodloužit výdrž baterie:

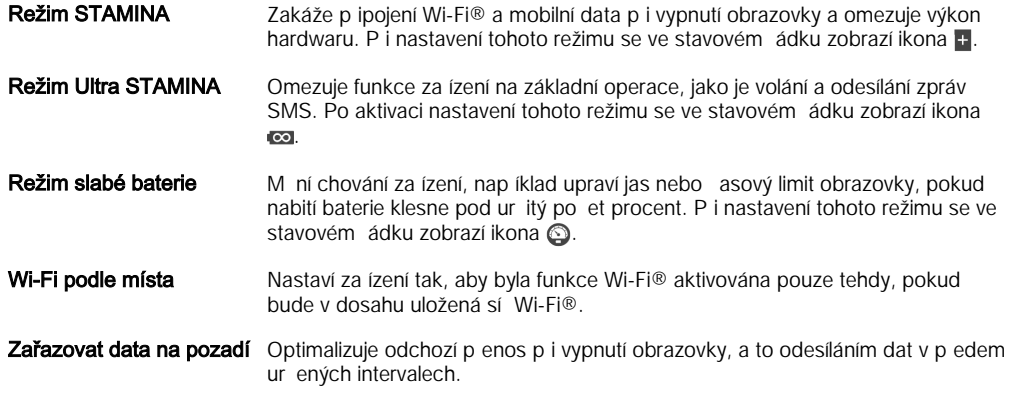

## Aktivace režimu úspory energie

- 1 Na obrazovce Plocha ukn te na položku ...
- 2 Najd te položku Nastavení > Správa napájení a ukn te na ni.
- 3 Chcete-li aktivovat up ednost ovaný režim, přetáhní te příslušný jezdec doprava nebo zaškrtní te píslušné tla ítko a v pípadě potřeby potvríte.
- 4 Pokud není k dispozici žádný jezdec ani polí ko, ukn te na režim, který chcete aktivovat, a v pípad pot eby potvrte.

# Přehled funkcí režimu STAMINA

Režim STAMINA nabízí n kolik funkcí, které umož ují optimalizovat výdrž baterie:

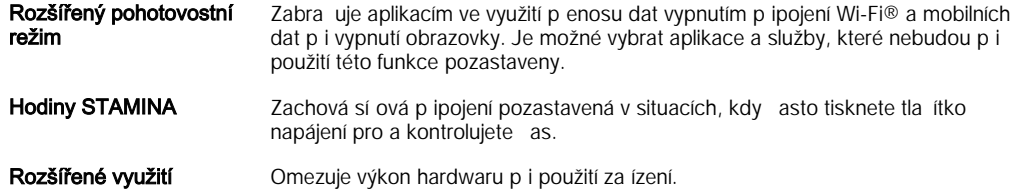

# Aktivace funkcí režimu STAMINA

- 1 Na obrazovce Plocha ukn te na položku ...
- 2 Vyhledejte položky Nastavení > Správa napájení a ukněte na ně, poté úkněte na položku Režim STAMINA.
- 3 Aktivujte režim STAMINA, pokud je vypnutý.
- 4 Ozna te polí ka vedle funkcí, které chcete aktivovat, a poté po výzvě úkněte na možnost Aktivovat.

# Výběr aplikací, které mohou běžet v režimu STAMINA

- 1 Na obrazovce Plocha ukn te na položku ...
- 2 Vyhledejte položky Nastavení > Správa napájení a ukněte na ne, poté úkněte na položku Režim STAMINA.
- 3 Aktivujte režim STAMINA, pokud je vypnutý.
- 4 Ověte, zda je zaškrtnuto polícko Rozšířený pohotovostní režim, a pak tukněte na položky Aplikace aktivní v pohotovostním režimu > Přidat aplikace.
- 5 Procházením vlevo nebo vpravo zobrazte všechny aplikace a služby a poté zaškrtní te píslušná políka u aplikací, které chcete spustit.
- 6 Po dokon ení ukn te na možnost Hotovo.

# Pam a úložišt

Vaše za ízení má n kolik typ pam tí a možností uložení dat.

- Vnit ní úložiště má velikost přibližně 4.5 GB a používá se k ukládání staženého nebo p enášeného obsahu a osobních nastavení a dat. P íkladem dat ukládaných ve vnit ním úložišti mohou být nastavení budík, hlasitosti a jazyka, e-maily, záložky, události kalendá e, fotografie, videa a hudba.
- Pot ebujete-li více úložného prostoru, měžete použít výměnnou paměťovou kartu s kapacitou až 32 GB. Do pam ti tohoto typu lze p esunout některé aplikace (a jejich data) a uvolnit tak místo ve vnit ním úložišti. Nekteré aplikace, nap íklad Fotoaparát, mohou svá data ukládat pímo na pam ovou kartu.
- Dynamická paměť (RAM) má velikost přibližn $\cdot$  1 GB a nelze ji použít pro ukládání soubor. Tuto využívají běžící aplikace a opera ní systém.
- Paměťovou kartu měže být nutné zakoupit samostatně.
- -ò-Další informace o r zných typech pam ti v za ízeních Android najdete v dokumentu White paper pro vaše za ízení, který je k dispozici ke stažení na stránce [www.sonymobile.com/support](http://www.sonymobile.com/support).

# Zlepšení paměťového výkonu

Pamě vašeho za ízení má sklon se běžným používáním zaplí ovat. Pokud se za ízení za ne zpomalovat nebo se za nou náhle ukon ovat aplikace, zvažte následující kroky:

- Vždy mějte v za ízení alespon 250 MB volného místa ve vnit ním úložišti a alespon 100 MB volné pam ti RAM.
- Zav ete b žící aplikace, které nepoužíváte.
- Vymažte mezipam všech aplikací.
- Odinstalujte stažené aplikace, které již nepoužíváte.
- Pokud je vnit ní úložiště zaplněné, přesu te některé aplikace na paměťovou kartu.
- Pesu te fotografie, videa a hudbu z vnit ního úložište na paměťovou kartu.
- Pokud vaše za ízení nedokáže íst z pam ové karty, zkuste ji naformátovat. M jte na pam ti, že p i formátování bude vymazán veškerý obsah pam ové karty.

#### Zobrazení stavu paměti

- 1 Na obrazovce Plocha ukn te na ...
- 2 Vyhledejte položku **Nastavení > Úložiště** a ukn te na ni.

#### Zobrazení množství volné a zaplněné paměti RAM

- 1 Na obrazovce Plocha ukn te na položku ...
- 2 ukn te na položky Nastavení > Aplikace > Spuštěné.

# Vymazání mezipaměti všech aplikací

- 1 Na obrazovce Plocha ukn te na položku ...
- 2 Vyhledejte položky Nastavení > Úložiště a ukněte na ne.
- 3 ukn te na možnosti Data uložená v mezipaměti > OK.
- $\bullet$  Vymazáním mezipam ti nep ijdete o žádná data ani nastavení.

## Kopírování mediálních souborů na paměťovou kartu

- 1 Ujist te se, že je v za ízení vložena paměová karta.
- 2 Na obrazovce Plocha ukn te na položku .
- 3 ukn $t$ e na položky Nastavení > Úložiště > Přenést data na kartu SD.
- 4 Ozna te typy soubor, které chcete p enést na kartu SD.
- 5 ukn te na položku Přenést.

# Přesunutí aplikací na paměťovou kartu

- 1 Na obrazovce Plocha ukn te na položku ...
- 2 Vyhledejte položku Nastavení > Aplikace a ukn te na ni.
- 3 řukn<sub>te na aplikaci, kterou chcete přesunout, a potom řukníte na položku</sub> Přesunout na kartu SD.
- Některé aplikace nelze na paměťovou kartu přesunout.

## Zastavení běhu aplikací a služeb

- 1 Na obrazovce Plocha ukn te na položku .
- 2 ukn te na položky Nastavení > Aplikace > Spuštěné.
- 3 Vyberte požadovanou aplikaci nebo službu a ukn te na položku Zastavit.

# Formátování paměťové karty

- 1 Na obrazovce Plocha ukn te na položku ...
- 2 ukn te na položky Nastavení > Úložiště > Smazat kartu SD.
- 3 Potvr te akci uknutím na možnost Smazat kartu SD > Odstranit vše.
- $\bullet$ P i formátování bude vymazán veškerý obsah pam ové karty. Nezapome te před formátováním pam ové karty zálohovat veškerá data, která chcete uchovat. Obsah, který chcete zálohovat, m žete zkopírovat do po íta e. Další informace naleznete v tématu Správa soubor pomocí po íta e na stránce 117.

# Správa soubor pomocí po íta e

Soubory lze snadno spravovat a p enášet mezi po íta em se systémem Windows® a za ízením pomocí kabelu USB. Jakmile jsou obě za ízení propojena, měžete pomocí prohlíže e soubor v po íta i p etahovat soubory mezi po íta em a za ízením, vnit ním úložiští m za ízení nebo kartou SD.

Pokud máte po íta PC nebo Apple® Mac®, mžete software Xperia™ Companion použít k p ístupu k souborovému systému za ízení.

# Přenos souborů v režimu přenosu médií prostřednictvím sítě Wi-Fi®

Prost ednictvím p ipojení k síti Wi-Fi® lze p enášet soubory mezi za ízením a dalšími za ízeními s podporou protokolu MTP. Před připojením je nejprve nutné obě za ízení spárovat. Pokud p esouváte hudbu, videa, obrázky nebo další mediální soubory mezi za ízením a počítačem, je nejvhodnější použít aplikaci Media Go™ v počítači. Aplikace Media Go™ převádí mediální soubory, abyste je mohli používat v za ízení.

Chcete-li používat tuto funkci, pot ebujete za ízení s možností p ipojení k síti Wi-Fi®, které podporuje penos médií, nap íklad po íta se systémem Microsoft<sup>®</sup> Windows Vista® nebo Windows® 7.

# Příprava k bezdrátovému použití zařízení s počítačem

- 1 Zkontrolujte, zda je v za ízení povolen režim p enosu médií. Za bězných okolností je ve výchozím nastavení povolen.
- 2 Zkontrolujte, že je zapnutá funkce Wi-Fi® .
- 3 Na obrazovce Plocha ukn te na položku .
- 4 ukn te na položky Nastavení > Konektivita Xperia™ > Připojitelnost USB.
- 5 ukn te na Párovat s počítačem a potom na položku Další.
- 6 Postupujte podle pokyní na obrazovce a dokoní ete proces nastavení.

## Bezdrátové připojení ke spárovanému zařízení

- <span id="page-117-0"></span>1 Zkontrolujte, zda je v za ízení povolen režim p enosu médií. Za bězných okolností je ve výchozím nastavení povolen.
- <sup>2</sup> Zkontrolujte, že je zapnutá funkce Wi-Fi®.
- 3 Na obrazovce Plocha ukn te na položku .
- 4 ukn te na položky Nastavení > Konektivita Xperia™ > Připojitelnost USB.
- 5 Vyberte spárované za ízení, ke kterému chcete telefon p ipojit, a ukn te na volbu Připojit.

# Odpojení od spárovaného zařízení

- 1 Na obrazovce Plocha ukn te na položku .
- 2 ukn. te na položky **Nastavení > Konektivita Xperia™ > Připojitelnost USB.**<br>3. Vyberte spárované za ízení, které chcete odpojit
- Vyberte spárované za ízení, které chcete odpojit.
- 4 Vyberte Odpojit.

## Zrušení párování s jiným zařízením

- 1 Na obrazovce Plocha ukn te na položku .
- 2 ukn te na položky Nastavení > Konektivita Xperia™ > Připojitelnost USB.
- 3 Vyberte spárované za ízení, které chcete odebrat.
- 4 ukn te na položku Zrušit párování.

# Zálohování a obnovování obsahu

Obecné byste neměli ukládat videa ani jiný osobní obsah výhradně do interní paměti za ízení. Pokud se s hardwarem néco stane nebo se za ízení ztratí i bude ukradeno, data uložená ve vnit ní pam ti budou ztracena navždy. Doporu uje se použít software Xperia™ Companion k provád ní záloh, které ukládají vaše data bezpe n do po íta e, tj. do externího za ízení. Tato metoda se doporu uje zejména v p ípad, že aktualizujete software za ízení na novou verzi systému Android.

Pomocí aplikace Zálohování a obnova m žete provést rychlou online zálohu základního nastavení a dat s ú tem Google™. Tuto aplikaci m žete použít také k místnímu zálohování dat, nap. na kartu SD v za ízení nebo na externí úložné za ízení USB.

Ţ Je velice děležité, abyste si zapamatovali heslo, které nastavujete pír provádí ní zálohy dat. Pokud heslo zapomenete, nebude možné obnovit d ležitá data, jako jsou kontakty a zprávy.

# Zálohování dat do počítače

Chcete-li zálohovat data ze za ízení do po íta e PC nebo Apple® Mac®, použijte software Xperia™ Companion. Tyto aplikace zálohování vám umož ují zálohovat následující typy dat:

- Kontakty a seznamy hovor
- **Zprávy**
- **Kalendá**
- Nastavení
- Soubory médií, nap. hudbu a videa
- Fotografie a obrázky

## Zálohování dat pomocí počítače

- <sup>1</sup> Ov $t$ e, zda máte v po $t$ íta i PC nebo Apple® Mac® nainstalovaný software Xperia™ Companion.
- 2 P ipojte za ízení k po íta i pomocí kabelu USB.
- 3 Počítač: Otev ete software Xperia™ Companion. Po íta za n kolik okamžik detekuje vaše za ízení.
- 4 Na hlavní obrazovce vyberte možnost Zálohování.
- 5 Postupujte podle pokyn na obrazovce pro zálohování dat ze za ízení.

## Obnovení dat pomocí počítače

- <sup>1</sup> Ov $t$ e, zda máte v po $t$ íta i PC nebo Apple® Mac® nainstalovaný software Xperia™ Companion.
- 2 Pipojte za ízení k po íta i pomocí kabelu USB.
- 3 Počítač: Otev ete software Xperia™ Companion.
- 4 Klikn te na možnost Obnovit.
- 5 Vyberte soubor zálohy ze záznam zálohy, poté ukn te na položku Obnovit a postupujte podle pokyní na obrazovce po obnovení dat do za ízení.

# Zálohování dat pomocí aplikace Zálohování a obnovení

V závislosti na verzi aplikace Zálohování a obnovení instalované ve vašem za ízení nemusí být možné zálohovat a obnovit data mezi r znými verzemi systému Android, nap íklad pí p echodu z verze 4.3 na 4.4. Pokud však máte verzi aplikace Zálohování a obnovení 2.0 (nebo nov jší), mžete obnovit data i po provedení takového p echodu. Verzi aplikace Zálohování a obnovení můžete zjistit v nabídce Nastavení > Aplikace > Vše > Zálohování a obnova.

Pomocí aplikace Zálohování a obnovení můžete zálohovat data ruční nebo zapnout funkci automatického zálohování a ukládat data pravidelne.

Aplikace Zálohování a obnovení se doporu uje pro zálohování dat p ed obnovením za ízení do továrního nastavení. Pomocí této aplikace m žete na kartu SD ve vašem za ízení zálohovat následující typy dat:

- Záložky
- Seznamy volání
- Kontakty
- Konverzace
- Data kalendá e

#### Nastavení funkce automatické zálohy

- 1 Pokud zálohujete na kartu SD, ujist te se, že je karta SD správní do za ízení vložena.
- 2 Na obrazovce Plocha ukn te na položku ...
- 3 Najděte položku Zálohovat a obnovit a ukněte na ni.
- 4 Chcete-li zapnout funkci automatického zálohování, p etáhn te jezdec doprava.
- 5 Chcete-li vybrat frekvenci zálohování, ukn<sub>te na ikonu</sub> a poté vyberte požadovanou frekvenci zálohování.
- 6 Chcete-li vybrat, kam se mají ukládat soubory zálohování, ukn te na možnost  $\bigcirc$  $>$   $\blacksquare$ .
- 7 Chcete-li vybrat typy dat pro zálohování, zaškrtní te píslušná tla ítka.
- 8 Chcete-li uložit nastavení, ukn te na možnost ...

# Ruční zálohování obsahu

- 1 Pokud zálohujete na kartu SD, zkontrolujte, zda je karta správně vložena do za ízení.
- 2 Na obrazovce Plocha ukn te na položku .
- 3 Najděte položku **Zálohovat a obnovit** a úkněte na ni.<br>4 do na te na jeonu **Buční zálohování** a vybette cíl prou
- ukn<sub>te na ikonu</sub> Ruční zálohování a vyberte cíl pro uložení zálohy a typy dat, která chcete zálohovat.
- 5 Vyberte Pokračovat.
- 6 Po provedení zálohování ukn te na položku Dokončit.

#### Obnovení zálohovaného obsahu

- 1 Pokud obnovujete z karty SD, zkontrolujte, zda je karta správně vložena do za ízení.
- 2 Na obrazovce Plocha ukn te na položku ...
- 3 Najd te položku Zálohovat a obnovit a ukněte na ni.
- 4 ukn te na položku **Obnovit nyní data**, poté vyberte zdroj obnovení a datové typy, které chcete obnovit.
- 5 Vyberte Pokračovat.
- 6 Po obnovení obsahu ukn te na položku Dokončit.
- Nezapome te, že veškeré změny, které jste v datech a nastaveních provedli po vytvoření zálohy, v etně instalace nových aplikací, budou během procesu obnovení ztraceny.

# Spouští ní diagnostických test na vašem za ízení

Aplikace Xperia™ Diagnostics umožuje spuštíní testů urátvích funkcí nebo úplných diagnostických testů a ov∣it tak, zda vaše za ízení Xperia™ pracuje správní.

Aplikace Xperia™ Diagnostics umož uje:

- vyhodnotit potenciální hardwarové nebo softwarové problémy na za ízení Xperia™,
- analyzovat výkon aplikací ve vašem za ízení,
- zaznamenat po et p erušených hovorů během posledních 10 dnů,
- identifikovat instalovaný software a poskytnout užite né informace o vašem za ízení.
- Aplikace Xperia™ Diagnostics je předinstalována ve vítšiní za ízení se systémem Android™ od spole nosti Sony. Pokud není funkce diagnostiky v nabídce Nastavení > Informace o telefonu k dispozici, mžete si stáhnout zjednodušenou verzi ze služby Google Play™.

## Spuštění určitého diagnostického testu

- 1 Na obrazovce Plocha ukn te na položku ...
- 2 ukn te na položky Nastavení > Informace o telefonu > Diagnostika > Test zařízení.
- 3 Vyberte test ze seznamu.
- 4 Podle pokynů úkní te na tlalítko Ano nebo Ne a potvríte, zda daná funkce pracuje správn.

Spuštění všech diagnostických testů

- 1 Na obrazovce Plocha ukn te na položku .
- 2 ukn te na položky Nastavení > Informace o telefonu > Diagnostika > Test zařízení > Spustit vše.
- 3 Podle pokynů úkní te na tlalítko Ano nebo Ne a potvrite, zda daná funkce pracuje správn.

# Zobrazení výsledků testů

- 1 Na obrazovce Plocha ukn te na položku ...
- 2 ukn te na položky Nastavení > Informace o telefonu > Diagnostika > Výsledky testu.
- 3 uknutím na datum zobrazíte výsledky test provedené v daný den.

# Zobrazení informací o vašem zařízení

- 1 Na obrazovce Plocha ukn te na položku ...
- 2 ukn te na položky Nastavení > Informace o telefonu > Diagnostika > Údaje o zařízení.

# Restartování a obnovení za ízení

V situacích, kdy za ízení p estane reagovat a nelze je normální restartovat, mížete vynutit restart nebo vypnutí. Nedojde ke smazání žádného nastavení ani osobních dat.

Za ízení je také možné obnovit do původního továrního nastavení. Tato akce je níkdy nezbytná, pokud za ízení p estane správně pracovat. Chcete-li však zachovat důležitá data, je teba je nejprve zálohovat na paměťovou kartu nebo do jiného vnějšího úložište. Další informace naleznete v ásti [Zálohování a obnovování obsahu](#page-117-0) na stran $\overline{\phantom{a}}$  118.

Pokud za ízení nelze zapnout nebo v něm chcete obnovit software, měžete k oprav použít software Xperia™ Companion. Další informace o použití softwaru Xperia<sup>™</sup> Companion naleznete v ásti Po íta ové nástroje.

 $\bullet$ Pokud není baterie dostate n nabitá, nemusí se restart za ízení poda it. P ipojte za ízení k nabíje ce a zkuste je restartovat znovu.

Vynucené restartování zařízení

- 1 Stiskn te a podržte tla ítko napájení (1).
- 2 V otev ené nabídce ukn te na možnost Restartovat a poté uknutím na položku OK potvr te. Za ízení se automaticky restartuje.

## Vynucené vypnutí zařízení

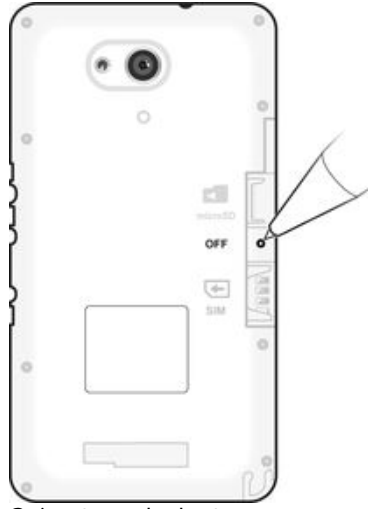

1 Sejm te zadní kryt.

- 2 Pomocí hrotu pera nebo podobného předmětu stiskněte tlačítko OFF.
- ı Nepoužívejte píliš ostré předměty, které by mohly tlařítko OFF poškodit.

#### Obnovení továrního nastavení

- V průběhu obnovování továrního nastavení neprovádí jte restart za ízení. Zabráníte tak jeho poškození.
- 1 Než za nete, nezapome te zálohovat veškerá data z vnit ní pam ti, která chcete zachovat, bu na paměťovou kartu v za ízení, nebo do jiného vnějšího úložište.
- 2 Klepn te na **a** ze zobrazení Plocha.
- 3 Vyhledejte položku Nastavení > Zálohování a obnovení dat > Obnovení továrních dat a klepnéte na ni.
- 4 Chcete-li odstranit data (nap íklad obrázky a hudbu) z vnit ního úložište, zaškrtněte polí ko Smazat vnitřní úložiště.
- 5 Klepn te na Resetovat telefon.
- 6 Je-li to třeba, nakreslete bezpeň nostní vzor nebo zadejte heslo říkód PIN pro odemknutí obrazovky.
- 7 Potvr te akci klepnutím na možnost Odstranit vše.
- Ţ P i provedení obnovy továrních dat nebude vaše za ízení navráceno do p edchozí verze softwaru Android™.
- $\mathbf{y}$ Pokud zapomenete heslo nebo kód PIN pro odemknutí obrazovky nebo bezpe nostní vzor, m žete použít funkci opravy za ízení v aplikaci Xperia™ Companion a odstranit nastavené zabezpe ení. Chcete-li provést tuto akci, musíte zadat p ihlašovací údaje k ú tu Google. Použitím funkce opravy za ízení provedete novou instalaci softwaru do vašeho za ízení a měžete v jejím průběhu ztratit některá osobní data.

#### Oprava softwaru zařízení pomocí aplikace Xperia™ Companion

- Díve než provedete opravu softwaru, přesvěděte se, že znáte své přihlašovací údaje k účtu Google™. V závislosti na bezpe nostním nastavení je možná budete muset zadat, abyste za ízení po oprav softwaru spustili.
- <sup>1</sup> Zkontrolujte, zda je v po íta i PC nebo Mac <sup>®</sup> nainstalována aplikace Xperia™ Companion.
- 2 V po íta i otev ete software Xperia™ Companion a stiskn te tla ítko Oprava softwaru na hlavní obrazovce.
- Postupujte podle pokyní na obrazovce, a restartujte tak software a dokoní ete opravu.

# Recyklace za ízení

Máte doma starší za ízení? Recyklujte jej! Jeho recyklací nám pom žete v op tovném využití staršího materiálu a sou ástí a p ispějete k ochraně životního prostědí. Více informací o možnostech recyklace ve vaší oblasti naleznete na stránkách [www.sonymobile.com/recycle](http://www.sonymobile.com/recycle).

# Omezení služeb a funkcí

Některé služby a funkce zmíní né v této uživatelské píru ce nejsou podporovány ve všech zemích nebo oblastech a všemi sít mi nebo poskytovateli služeb ve všech oblastech. Tato informace se bez omezení týká mezinárodního ísla tís ového volání 112 v sítích GSM. Chcete-li zjistit, zda je ur itá služba nebo funkce k dispozici nebo zda jsou vyžadovány další poplatky za pístup nebo jejich použití, kontaktujte svého mobilního operátora nebo poskytovatele služeb.

Použití některých funkcí a aplikací popsaných v této příru ce měže vyžadovat přístup k internetu. Při připojení k internetu pomocí za ízení mohou být ú továny poplatky za p enos dat. Další informace získáte u svého poskytovatele bezdrátového p ipojení.

# Právní informace

# Sony E2003/E2006/E2053

Tuto Uživatelskou p íru ku vydala spole nost Sony Mobile Communications Inc. nebo její místní dce iná spole nost bez jakékoli záruky. Zlepšení a zmůny této uživatelské píru ky z důvodu opravy tiskových chyb, nep esností<br>v aktuálních informacích nebo zdokonalení programů a vybavení může spole nost Sony Mobile Communications lnc. provést kdykoli bez p edchozího upozorn ní. Takové zm ny však budou zahrnuty v nových vydáních této<br>uživatelské p íru ky. Všechny obrázky jsou uvedeny pouze pro ilustraci a nemusí zcela p esn odpovídat skute, nému za ízení.

Všechny zde uvedené názvy produkt a spole ností jsou ochranné známky nebo registrované ochranné známky p íslušných vlastník . Všechny ostatní ochranné známky jsou majetkem p íslušných vlastník . Všechna další zde<br>výslovn neuvedená práva jsou vyhrazena. Další informace naleznete na webu *[www.sonymobile.com/us/legal/](http://www.sonymobile.com/us/legal/).* Tato Uživatelská p íru ka m že odkazovat na služby nebo aplikace poskytované t etími stranami. Použití takových<br>program – i služeb m že vyžadovat samostatnou registraci u t etí strany a m že podléhat dalším podmínkám použití. U aplikací, k nimž máte p ístup prost ednictvím webové stránky t etí strany, si p edem ov †te podmínky<br>používání této webové stránky a platné zásady ochrany osobních údajµ. Spole nost Sony neru í za dostupnost ani výkon webových stránek t etích stran i nabízených služeb.

Toto mobilní za ízení je vybaveno funkcemi umož ujícími stahovat, ukládat a p edávat dodate ný obsah, nap íklad vyzván ní. Použití takového obsahu m že být omezeno nebo zakázáno právy t etích stran, mezi která pat í mimo<br>jiné omezení vyplývající ze zákon o ochran autorských práv. Za dodate ný obsah stažený do vašeho mobilního<br>za íze nezaru, uje přesnost, spolehlivost nebo kvalitu žádného dodateť ného obsahu nebo jiného obsahu třetí strany Spole nost Sony nebude za žádných okolností odpov dná za nevhodné použití dodate ného obsahu nebo jiného obsahu t etí strany.

Další informace naleznete na webu [www.sonymobile.com](http://www.sonymobile.com).

Tento výrobek je chrán n ur itými právy na duševní vlastnictví spole nosti Microsoft. Použití nebo ší ení této<br>technologie mimo tento výrobek bez licence spole nosti Microsoft je zakázáno.

Vlastníci obsahu chrání své duševní vlastnictví v etne autorských práv pomocí technologie WMDRM (Windows Media digital rights management). Toto za ízení p istupuje k obsahu chrán nému systémem WMDRM pomoc<br>softwaru WMDRM. Pokud software WMDRM obsah neochrání, mohou vlastníci obsahu požádat spole nost Microsoft o odvolání oprávn ní softwaru p ehrávat nebo kopírovat obsah chrán ný technologií WMDRM. Odvolání<br>oprávn ní nemá vliv na nechrán ný obsah. Stažením licencí k chrán nému obsahu vyjad ujete souhlas s tím, že<br>s pro p ístup k jejich obsahu software WMDRM aktualizovali. Když aktualizaci odmítnete, nebudete moci p istupovat<br>k obsahu vyžadujícímu aktualizaci.

Licence k tomuto výrobku je ud lena podle licencí MPEG-4 visual a AVC patent portfolio k osobnímu a nekomer nímu využití spot ebitelem ke (i) kódování videa podle vizuálního standardu MPEG-4 ("video MPEG-4") nebo standardu AVC ("video AVC") a k (ii) dekódování videa MPEG- 4 nebo AVC zakódovaného spot ebitelem p i<br>osobních a nekomer ních innostech nebo získaného od poskytovatele vlastnícího licenci spole nosti MPEG LA k poskytování videa MPEG-4 a AVC. Licence není ud lena k jiným zp sob m užití a nezahrnuje je. Další informace, v etn informací týkajících se reklamního, interního a komer ního používání, m žete získat od spole nosti MPEG LA, L.L.C. Viz web *[www.mpegla.com](http://www.mpegla.com).* Licenci k technologii dekódování zvuku MPEG Layer-3 poskytly spole nosti<br>Fraunhofer IIS a Thomson.

SPOLE NOST SONY MOBILE ODMÍTÁ ODPOV DNOST ZA JAKÉKOLI ZTRÁTY, VYMAZÁNÍ NEBO P EPSÁNI<br>DAT A SOUBOR ULOŽENÝCH NA VAŠEM TELEFONU (V ETN MIMO JINÉ KONTAKT), HUDEBNÍCH<br>SKLADEB A OBRÁZK ) ZP SOBENÝCH AKTUALIZACÍ ZA ÍZENÍ KTERÝMK

Všechna práva vyhrazena.